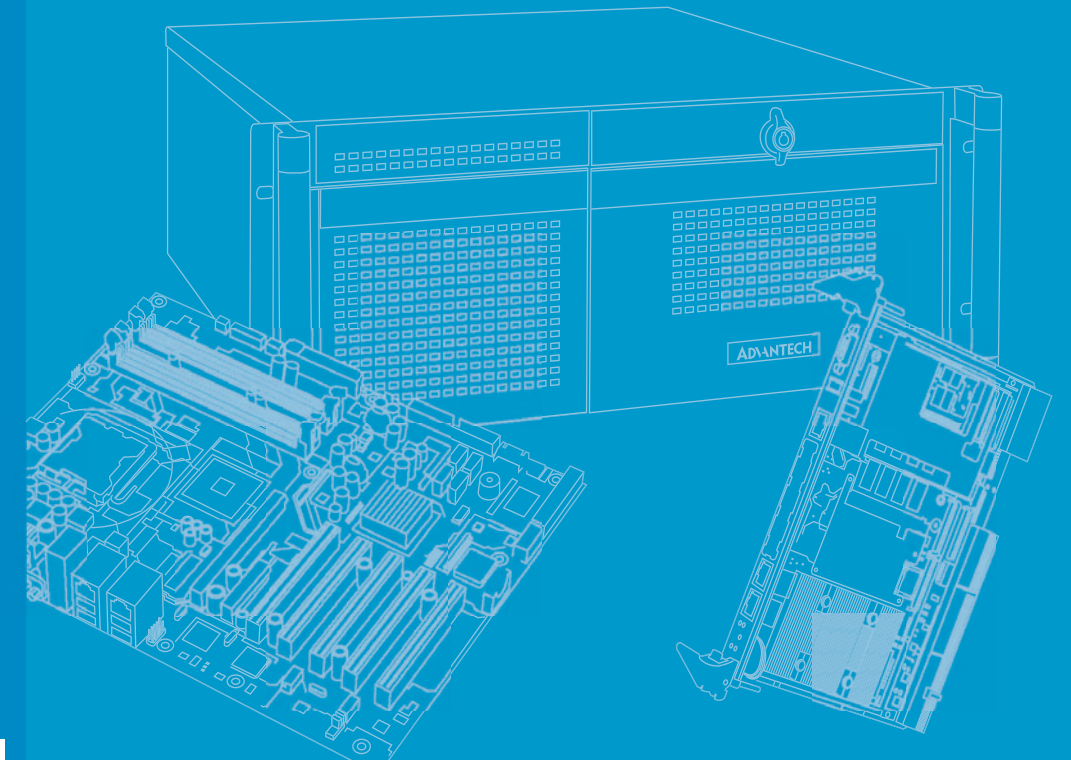

# **User Manual**

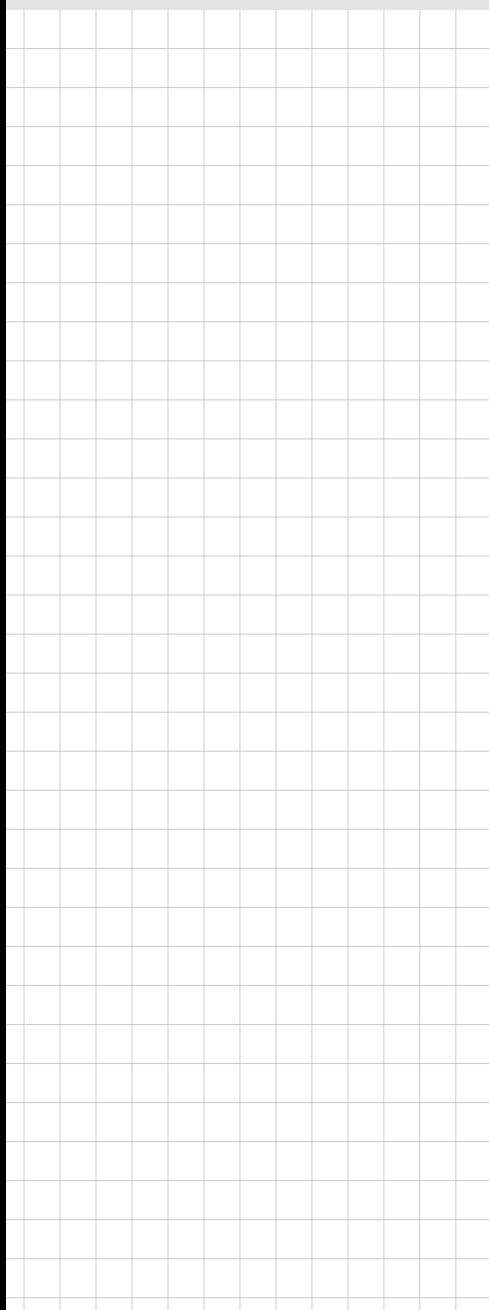

# **AIIS-5410P**

**Power over Ethernet Control System**

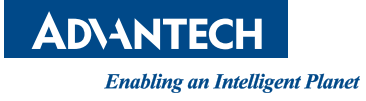

# **Attention!**

Please note:

This package contains a hard-copy user manual in Chinese for China CCC certification purposes, and there is an English user manual included as a PDF file on the CD. Please disregard the Chinese hard copy user manual if the product is not to be sold and/or installed in China.

# **Copyright**

The documentation and the software included with this product are copyrighted 2016 by Advantech Co., Ltd. All rights are reserved. Advantech Co., Ltd. reserves the right to make improvements in the products described in this manual at any time without notice.

No part of this manual may be reproduced, copied, translated or transmitted in any form or by any means without the prior written permission of Advantech Co., Ltd. Information provided in this manual is intended to be accurate and reliable. However, Advantech Co., Ltd. assumes no responsibility for its use, nor for any infringements of the rights of third parties, which may result from its use.

# **Acknowledgements**

Award is a trademark of Award Software International, Inc. Intel® and Pentium® are trademarks of Intel Corporation. Microsoft Windows® is a registered trademark of Microsoft Corp. Cooper is a trademark of Eaton Corporation. Infineon is a trademark of Infineon Technologies. TI is a trademark of Texas Instruments. Asmedia is a trademark of Asmedia Technology INC. Exar is a trademark of Exar Corporation. INTERSIL is a trademark of Intersil Corporation. Nuvoton is a trademark of Nuvoton Technology Corporation. All other product names or trademarks are properties of their respective owners.

For more information about this and other Advantech products, please visit our website at:

http://www.advantech.com/

http://www.advantech.com/ePlatform/

For technical support and service, please visit our support website at: http://support.advantech.com.tw/support/

> Part No. 2001541010 Edition 1 Printed in China May 2016

# **Product Warranty (2 years)**

Advantech warrants to you, the original purchaser, that each of its products will be free from defects in materials and workmanship for two years from the date of purchase.

This warranty does not apply to any products which have been repaired or altered by persons other than repair personnel authorized by Advantech, or which have been subject to misuse, abuse, accident or improper installation. Advantech assumes no liability under the terms of this warranty as a consequence of such events.

Because of Advantech's high quality-control standards and rigorous testing, most of our customers never need to use our repair service. If an Advantech product is defective, it will be repaired or replaced at no charge during the warranty period. For outof-warranty repairs, you will be billed according to the cost of replacement materials, service time and freight. Please consult your dealer for more details.

If you think you have a defective product, follow these steps:

- 1. Collect all the information about the problem encountered. (For example, CPU speed, Advantech products used, other hardware and software used, etc.) Note anything abnormal and list any onscreen messages you get when the problem occurs.
- 2. Call your dealer and describe the problem. Please have your manual, product, and any helpful information readily available.
- 3. If your product is diagnosed as defective, obtain an RMA (return merchandise authorization) number from your dealer. This allows us to process your return more quickly.
- 4. Carefully pack the defective product, a fully-completed Repair and Replacement Order Card and a photocopy proof of purchase date (such as your sales receipt) in a shippable container. A product returned without proof of the purchase date is not eligible for warranty service.
- 5. Write the RMA number visibly on the outside of the package and ship it prepaid to your dealer.

# **Declaration of Conformity**

### **FCC Class A**

Note: This equipment has been tested and found to comply with the limits for a Class A digital device, pursuant to part 15 of the FCC Rules. These limits are designed to provide reasonable protection against harmful interference when the equipment is operated in a commercial environment. This equipment generates, uses, and can radiate radio frequency energy and, if not installed and used in accordance with the instruction manual, may cause harmful interference to radio communications. Operation of this equipment in a residential area is likely to cause harmful interference in which case the user will be required to correct the interference at his own expense.

# **Technical Support and Assistance**

- 1. Visit the Advantech web site at www.advantech.com/support where you can find the latest information about the product.
- 2. Contact your distributor, sales representative, or Advantech's customer service center for technical support if you need additional assistance. Please have the following information ready before you call:
	- Product name and serial number
	- Description of your peripheral attachments
	- Description of your software (operating system, version, application software, etc.)
	- A complete description of the problem
	- The exact wording of any error messages

# **Warnings, Cautions and Notes**

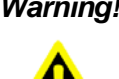

*Warning! Warnings indicate conditions in which there is a chance of personal injury!*

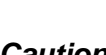

*Caution! Cautions are included to help you avoid damaging hardware or losing data. e.g.:*

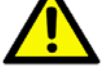

*There is a danger of a new battery exploding if it is incorrectly installed. Do not attempt to recharge, force open, or heat the battery. Replace the battery only with the same or equivalent type recommended by the manufacturer. Discard used batteries according to the manufacturer's instructions.*

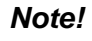

*Note! Notes provide optional additional information.*

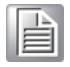

v AIIS-5410P User Manual

# **Safety Instructions**

- 1. Please read these safety instructions carefully.
- 2. Please keep this User's Manual for later reference.
- 3. Please disconnect this equipment from AC outlet before cleaning. Use a damp cloth. Don't use liquid or sprayed detergent for cleaning. Use moist sheet or cloth for cleaning.
- 4. For pluggable equipment, the socket-outlet shall near the equipment and shall be easily accessible.
- 5. Please keep this equipment from humidity.
- 6. Lay this equipment on a reliable surface when installing. A drop or fall could cause injury.
- 7. The openings on the enclosure are for air convection hence protecting the equipment from overheating. DO NOT COVER THE OPENINGS.
- 8. Make sure the voltage of the power source when connecting the equipment to the power outlet.
- 9. Place the power cord such a way that people cannot step on it. Do not place anything over the power cord.
- 10. All cautions and warnings on the equipment should be noted.
- 11. If the equipment is not used for long time, disconnect the equipment from mains to avoid being damaged by transient over-voltage.
- 12. Never pour any liquid into ventilation openings; this could cause fire or electrical shock.
- 13. Never open the equipment. For safety reasons, only qualified service personnel should open the equipment.
- 14. If one of the following situations arises, get the equipment checked by service personnel:
	- $\blacksquare$  The power cord or plug is damaged.
	- $\blacksquare$  Liquid has penetrated into the equipment.
	- $\blacksquare$  The equipment has been exposed to moisture.
	- $\blacksquare$  The equipment does not work well, or you cannot get it to work according to the user's manual.
	- The equipment has been dropped and damaged.
	- $\blacksquare$  The equipment has obvious signs of breakage.
- 15. DO NOT LEAVE THIS EQUIPMENT IN AN ENVIRONMENT WHERE THE STORAGE TEMPERATURE MAY GO BELOW -40° C (-40° F) OR ABOVE 85° C (185° F). THIS COULD DAMAGE THE EQUIPMENT. THE EQUIPMENT SHOULD BE IN A CONTROLLED ENVIRONMENT.
- 16. CAUTION: DANGER OF EXPLOSION IF BATTERY IS INCORRECTLY REPLACED. REPLACE ONLY WITH THE SAME OR EQUIVALENT TYPE RECOMMENDED BY THE MANUFACTURER, DISCARD USED BATTERIES ACCORDING TO THE MANUFACTURER'S INSTRUCTIONS.
- 17. The sound pressure level at the operator's position according to IEC 704-1:1982 is no more than 70 dB (A).
- 18. RESTRICTED ACCESS AREA: The equipment should only be installed in a Restricted Access Area.

DISCLAIMER: This set of instructions is given according to IEC 704-1. Advantech disclaims all responsibility for the accuracy of any statements contained herein.

# **Packing List**

Before installation, please ensure the following items have been shipped:

- AIIS-5410P bare-bone sysem x1
- AIIS-5410P Startup manual x P/N: 2001541000
- AIIS-5410P driver CDx1 P/N: 2061750000
- 4-pin Phoenix connector P/N: 1652003234
- 2-pin Phoenix connector P/N: 1652005203
- 
- 
- 
- 
- Bracket x2 P/N: 1960070543N002  $\blacksquare$  SATA cable x2  $\blacksquare$  P/N: 1700018971 Power cable x2 **P/N:** 1700024372-01 ■ PCI riser card P/N: 9691541010E

# **Ordering Information**

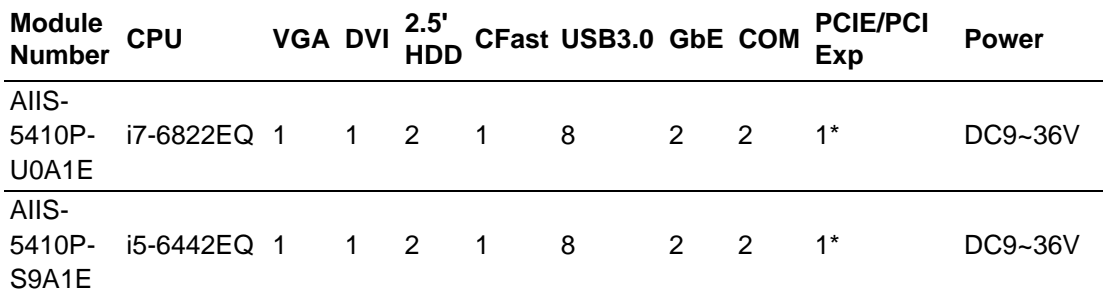

E

*Note! AIIS-5410P supports one expansion slot space and default is PCIe x8. It also supports PCI; you can find a riser card in the accessory box.*

# **Optional Accessories**

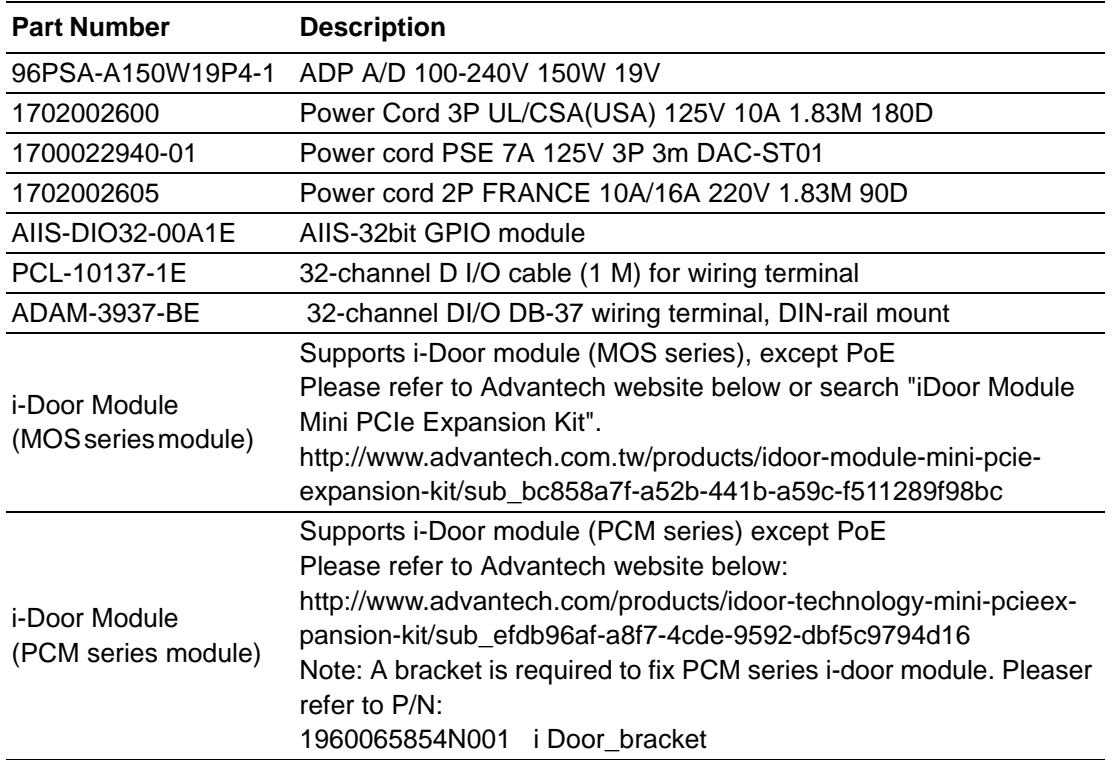

# **Contents**

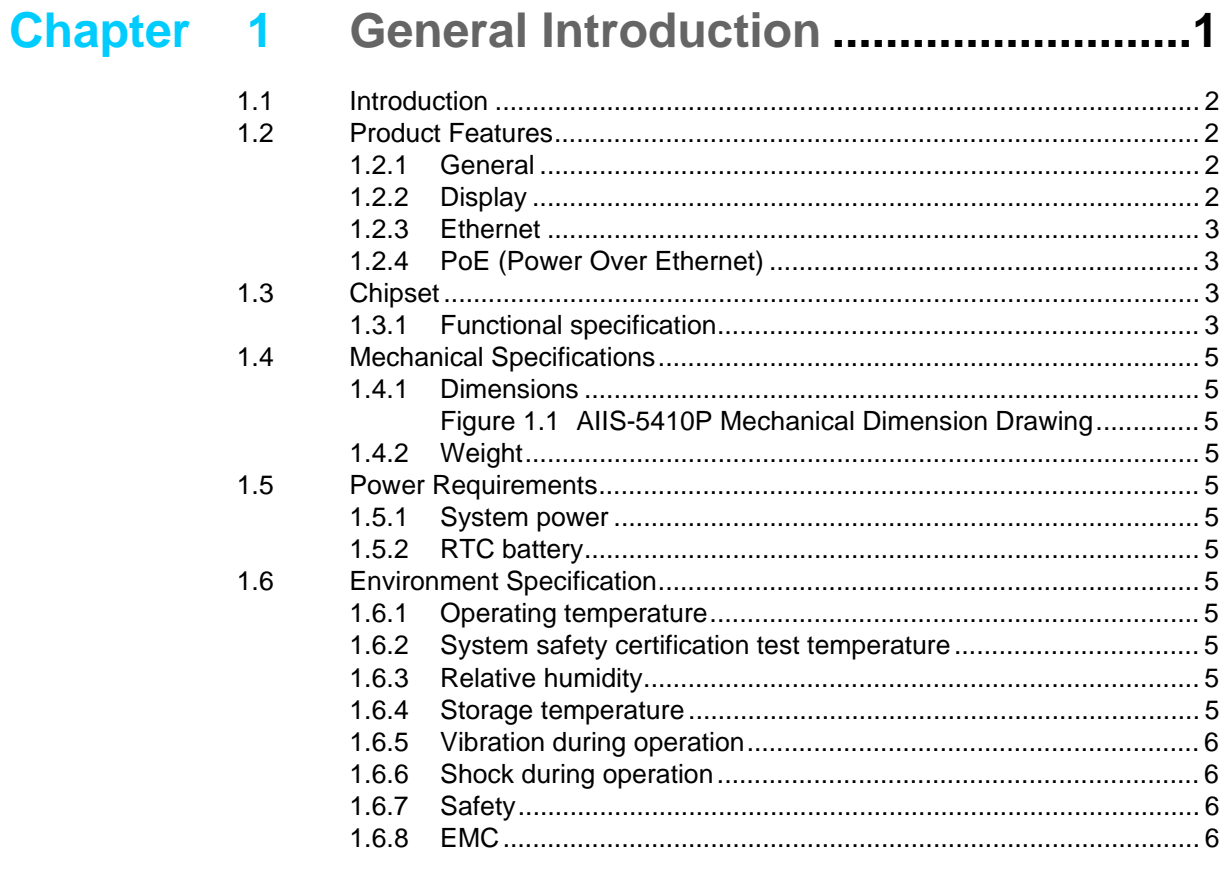

# 

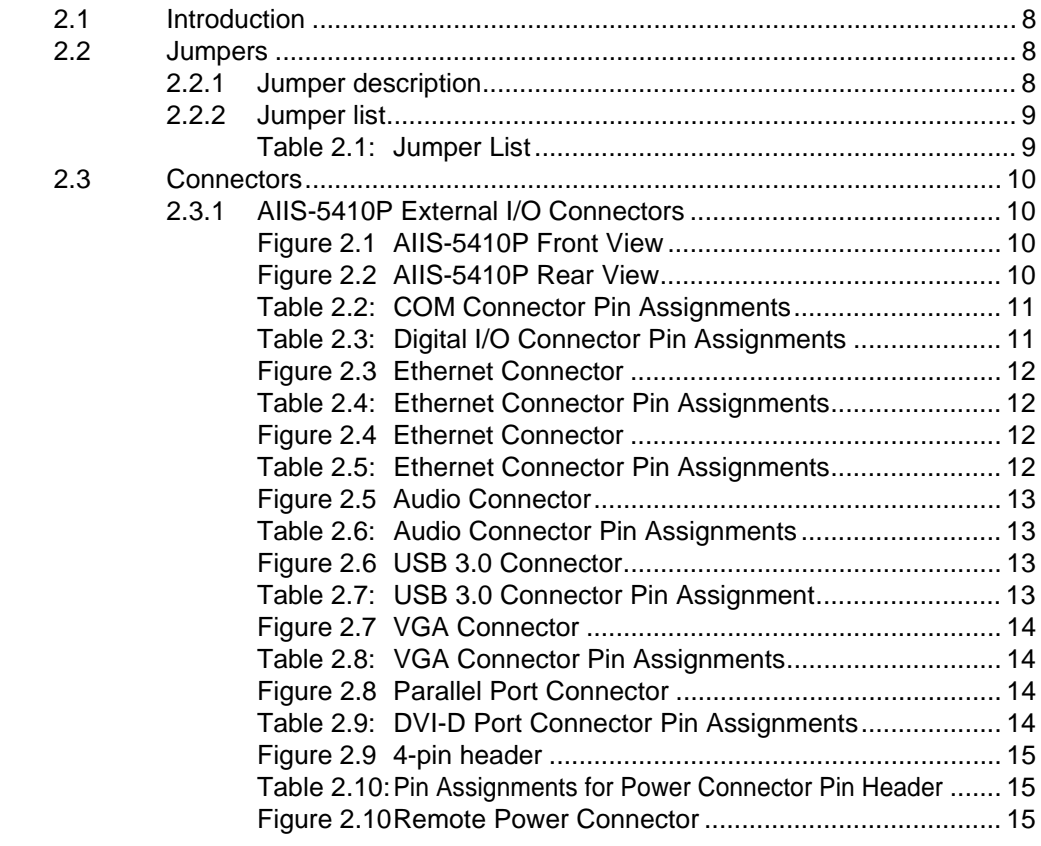

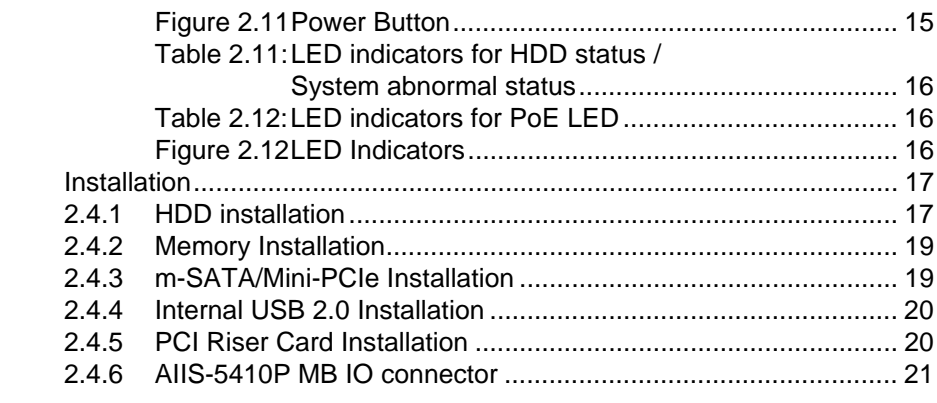

# 

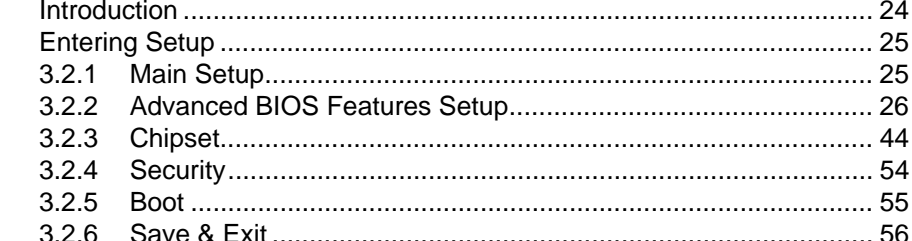

# Chapter 4 Software Installation.......................... 57

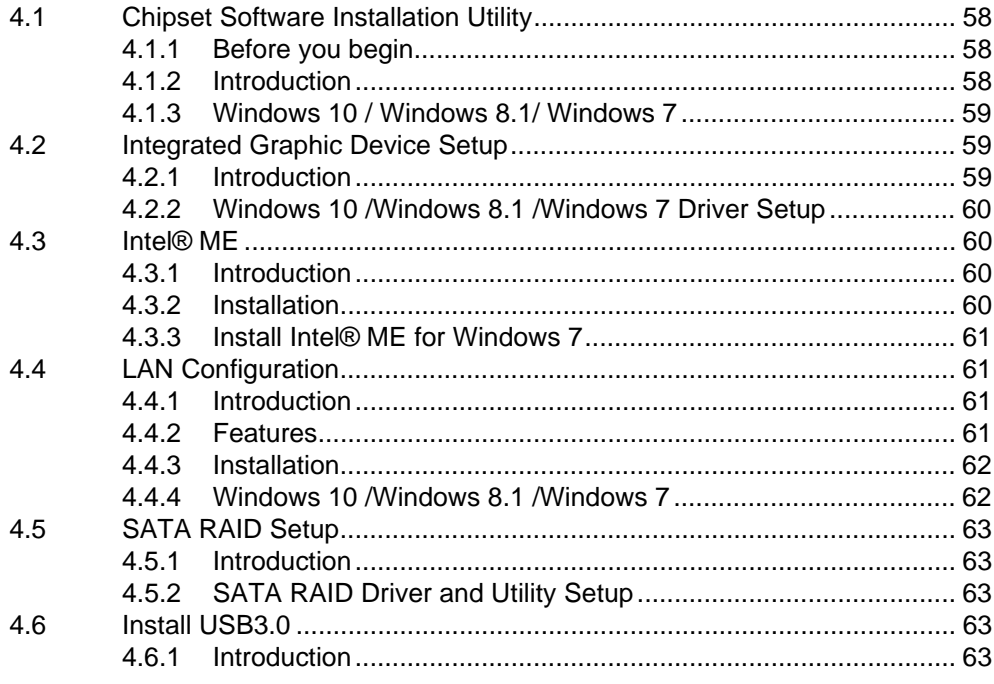

 $A.1$ 

 $2.4$ 

 $3.1$  $3.2$ 

# **Appendix A** Programming the Watchdog Timer.... 65

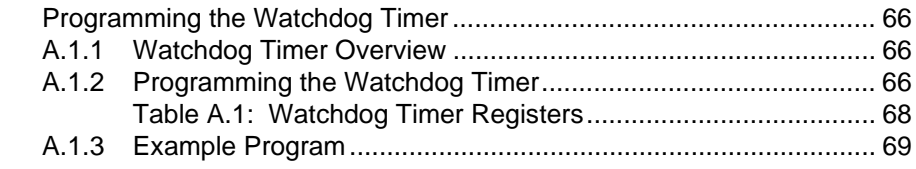

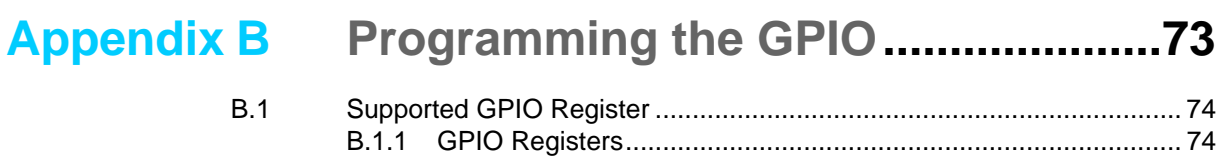

[B.1.2 GPIO Example Program ............................................................. 75](#page-86-0)

xi AIIS-5410P User Manual

AIIS-5410P User Manual xii

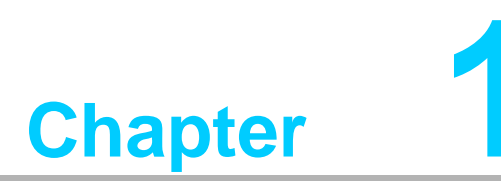

# <span id="page-12-0"></span>**1General Introduction**

**This chapter gives background information on AIIS-5410P.**

# <span id="page-13-0"></span>**1.1 Introduction**

AIIS-5410P FAN-less system is an ideal, application-ready, system platform solution. All electronics are protected in a compact sealed case for easy embedding in the customer's own housing, or as a stand-alone unit where space is limited.

AIIS-5410P's self-contained PoE controller features performance computing with Power over Ethernet, rich I/O interface, and extended product longevity, all in a compact form factor. These PoE boxes use the latest, 6rd generation Intel® Core™ processors to deliver improved computing power and graphics performance. Already fully verified and certified, they offer system integrators a no-nonsense solution. AIIS-5410P utilizes a single RJ45 cable that carries both data and electrical power.

Compliant with IEEE 802.3af, it can provide a maximum of 15.4 watts of power to each powered device up to a distance of 100 meters.

AIIS-5410P offers rich I/O interfaces such as four PoE port channels, max, eight USB 3.0 ports, two serial ports on the front panel can be configured as RS-232, RS-422 or RS-485 via BIOS setting.

AIIS-5410P also provide different expansion solution. There has one expansion slot with PCIE x8 or PCI and one Mini-PCIe that support iDoor. These interfaces can support a number of various peripheral devices.

# <span id="page-13-1"></span>**1.2 Product Features**

### <span id="page-13-2"></span>**1.2.1 General**

- **CPU:** Intel® 6<sup>th</sup> Core<sup>™</sup> i Processor
- **PCH:** Intel® QM170
- System Memory: Dual 260pin SODIMM DDR4 socket, up to 32GB
- **HDD:** 
	- Supports 2 drive bay space for SATA 2.5" HDD/SSD
	- Supports 1 CFast slot
- mSATA: Supports 1 x mSATA by Mini PCIe slot
- **Graphic:** VGA + DVI
- **Ethernet Port: 2 x RJ45**
- PoE (Power Over Ethernet) Port: 4 x RJ45
- **Watchdog Timer:** Single chip Watchdog 255-level interval timer, setup by software
- **I/O Interface:** 2 x RS232/422/485
- **USB:** 8 x USB3.0, 1 x internal USB 2.0
- **Audio:** High Definition Audio (HD), Line-out, Mic-in
- **Expansion interface:** 1 x Mini PCIe sockets, 1xPCIe 8 or PCI

### <span id="page-13-3"></span>**1.2.2 Display**

- Chipset: Intel® HD Graphics 530, support DirectX 12
- **Graphics Video Max Memory:** 1.7 GB
- **Resolution:** 
	- VGA: Supports up to 2048 x 1152  $@$  60 Hz
	- $-$  DVI: Supports up to 1920 x 1080  $@$  60 Hz

### <span id="page-14-0"></span>**1.2.3 Ethernet**

### **Chipset:**

- LAN 1: Intel® i210IT
- LAN 2: Intel® i210IT
- **Speed: 10/100/1000 Mbps**
- **Interface:** 2 x RJ45
- **Standards:** Compliant with IEEE 802.3, IEEE802.3U, IEEE 802.ab.

### <span id="page-14-1"></span>**1.2.4 PoE (Power Over Ethernet)**

- **Chipset**:
	- Single port NIC: Intel i210 x 4
	- Compliant: IEEE 802.3af
	- Power Output: 15.4W per Channel
	- Interface: 4 x RJ45

# <span id="page-14-2"></span>**1.3 Chipset**

### <span id="page-14-3"></span>**1.3.1 Functional specification**

**1.3.1.1 Processor**

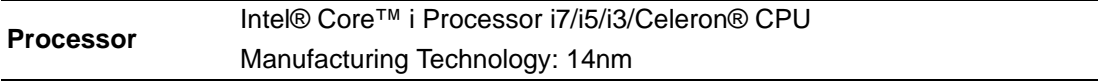

### **1.3.1.2 Chipset**

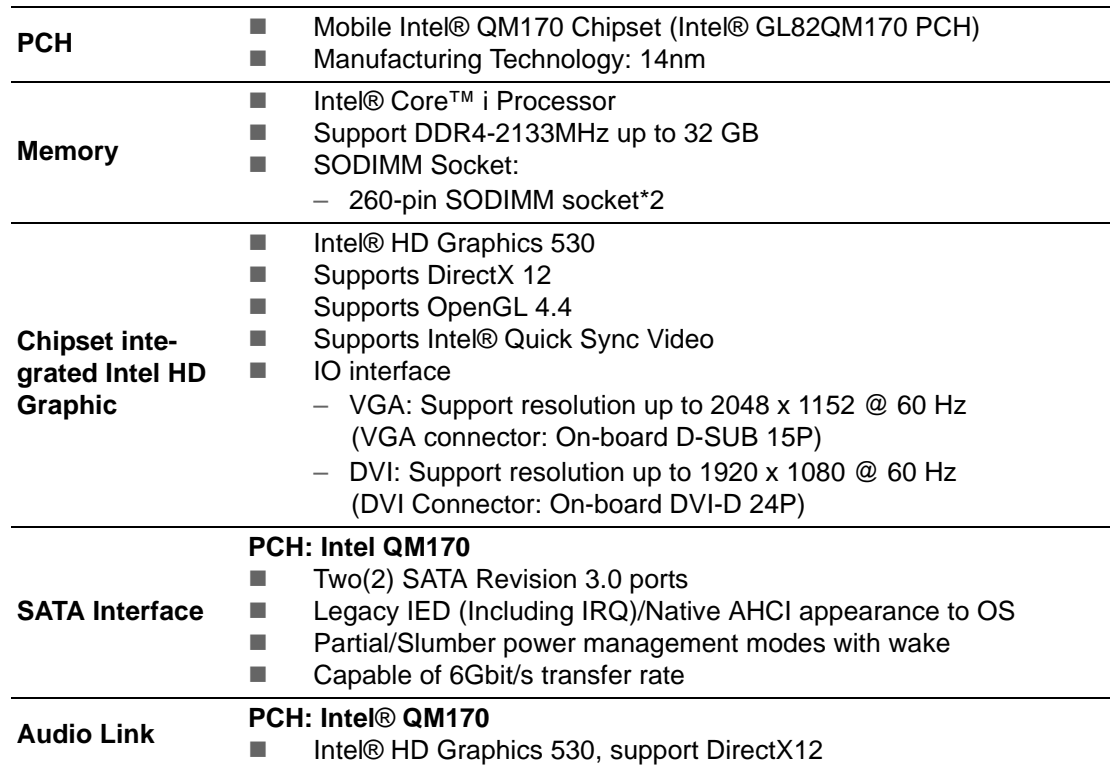

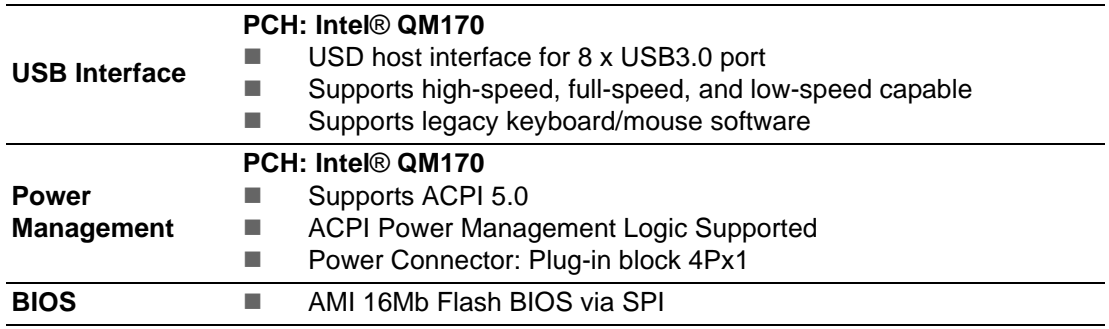

### **1.3.1.3 Others**

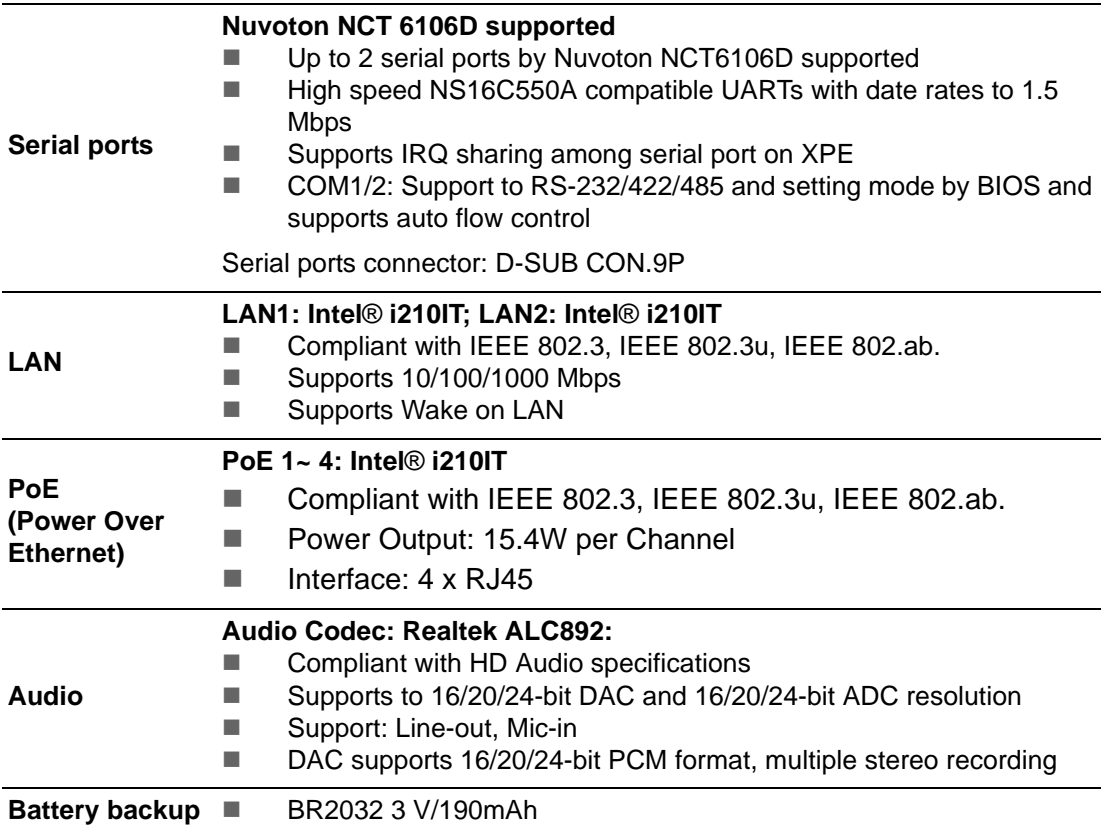

# <span id="page-16-0"></span>**1.4 Mechanical Specifications**

### <span id="page-16-1"></span>**1.4.1 Dimensions**

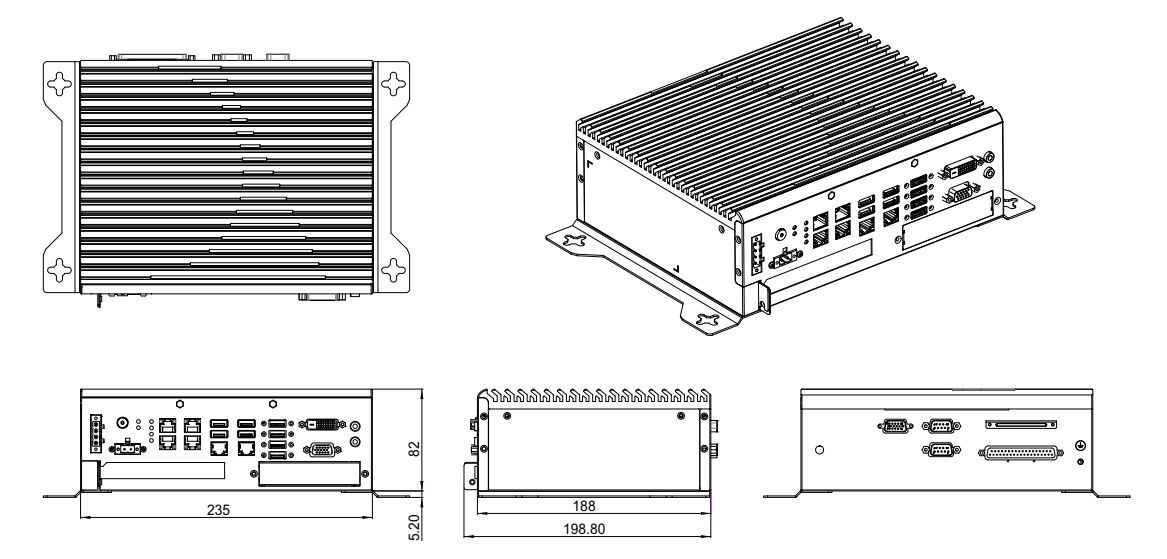

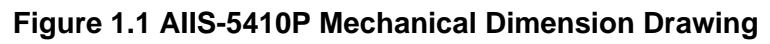

### <span id="page-16-3"></span>**1.4.2 Weight**

<span id="page-16-2"></span>2.9kg (6.39lbs)

# <span id="page-16-4"></span>**1.5 Power Requirements**

## <span id="page-16-5"></span>**1.5.1 System power**

 Minimum power input: DC12V (-25%) -30V (+20%), Absolute Maximum Ratings Voltage is 9V - 36V

### <span id="page-16-6"></span>**1.5.2 RTC battery**

**BR2032 3 V/190 mAh** 

# <span id="page-16-7"></span>**1.6 Environment Specification**

### <span id="page-16-8"></span>**1.6.1 Operating temperature**

 $\blacksquare$  -20 ~ 60 °C with 0.7m/sec air flow: with 1 x Industrial SSD without PC expansion boards

### <span id="page-16-9"></span>**1.6.2 System safety certification test temperature**

 $0 \sim 40$  °C with 2.5" SSD

### <span id="page-16-10"></span>**1.6.3 Relative humidity**

95% @ 40 °C (non-condensing)

### <span id="page-16-11"></span>**1.6.4 Storage temperature**

 $-40 \sim 85$  °C ( $-40 \sim 185$  °F)

## <span id="page-17-0"></span>**1.6.5 Vibration during operation**

- When system is equipped with SSD only: 3 Grms, IEC 60068-2-64, random,  $5 \sim$ 500 Hz, 1 Oct/min., 1 hr/axis, x, y, z 3 axes.
- When system is equipped with 2.5-inch HDD: 1 Grms, IEC 60068-2-64, random, 5 ~ 500 Hz, 1 Oct/min., 1 hr/axis, x,y,z 3 axes.

### <span id="page-17-1"></span>**1.6.6 Shock during operation**

When system is equipped with SSD only: 20 G, IEC 60068-2-27, half sine, 11 ms duration.

### <span id="page-17-2"></span>**1.6.7 Safety**

CCC, BSMI

### <span id="page-17-3"></span>**1.6.8 EMC**

CE, FCC, CCC, BSMI

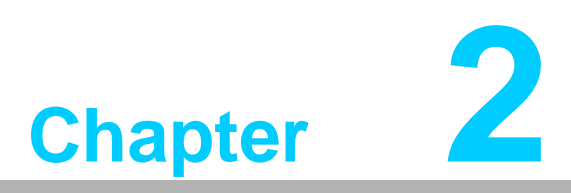

# <span id="page-18-0"></span>**2H/W Installation**

**This chapter introduces external IO and the installation of AIIS-5410P hardware.**

# <span id="page-19-0"></span>**2.1 Introduction**

The following sections show the internal jumper settings and the external connectors and pins assignment for applications.

# <span id="page-19-1"></span>**2.2 Jumpers**

### <span id="page-19-2"></span>**2.2.1 Jumper description**

You may configure the AIIS-5410P to match the needs of your application by setting jumpers. A jumper is a metal bridge used to close an electric circuit. It consists of two metal pins and a small metal clip (often protected by a plastic cover) that slides over the pins to connect them. To close a jumper, you connect the pins with the clip. To open a jumper, you remove the clip. Sometimes a jumper will have three pins, labeled 1, 2 and 3. In this case you would connect either pins 1 and 2, or 2 and 3.

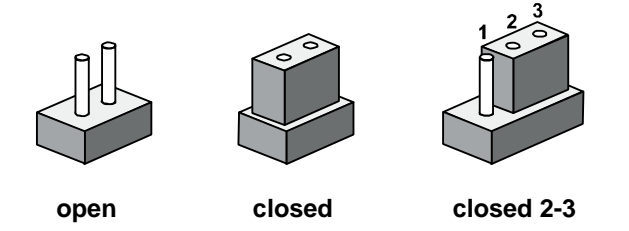

The jumper settings are schematically depicted in this manual as follows.

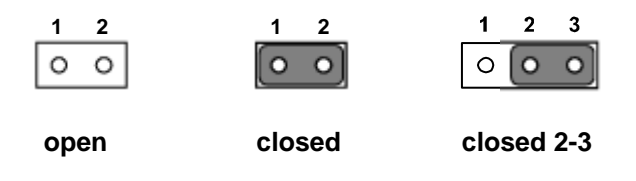

A pair of needle-nose pliers may be helpful when working with jumpers. If you have any doubts about the best hardware configuration for your application, contact your local distributor or sales representative before you make any changes. Generally, you simply need a standard cable to make most connections.

### <span id="page-20-0"></span>**2.2.2 Jumper list**

<span id="page-20-1"></span>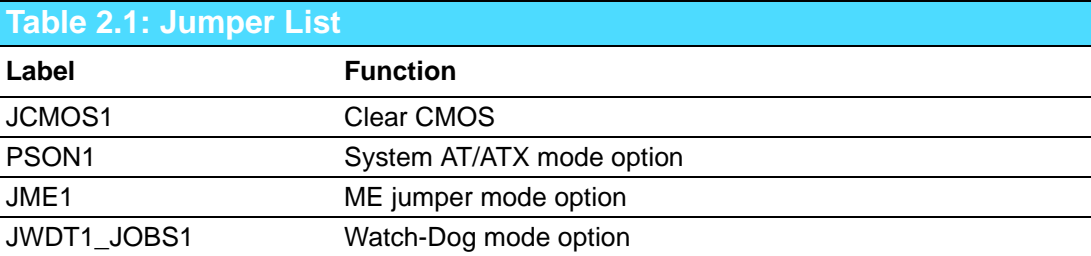

### **2.2.2.1 Clear CMOS**

AIIS-5410P single board computer contains a jumper that can erase CMOS data and reset the system BIOS information. Normally this jumper should be set with pins 1-2 closed. If you want to reset the CMOS data, set CMOS1 to 2-3 closed for just a few seconds, and then move the jumper back to 1-2 closed. This procedure will reset the CMOS to its default setting.

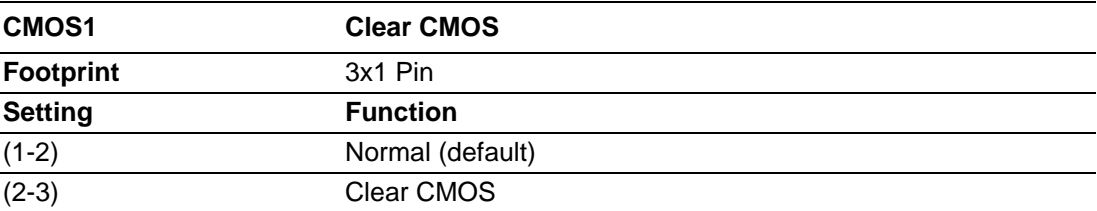

### **2.2.2.2 System AT/ATX mode function option**

AIIS-5410P support AT or ATX mode and Default is ATX module. if you want to change to AT mode that you can find AT/ATX mode jumper in motherboard.

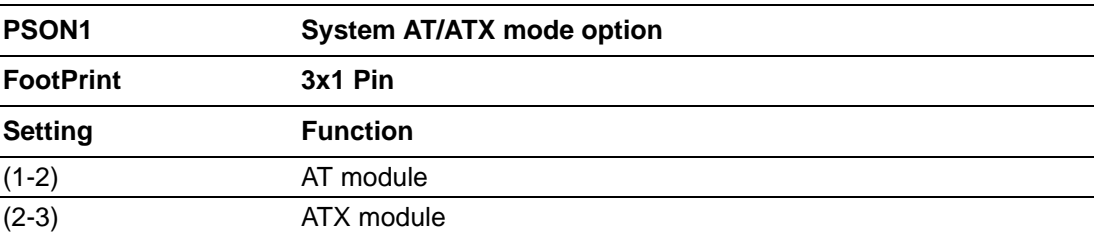

### **2.2.2.3 System ME mode function option**

AIIS-5410P supports ME Enable & Disable and Default is "Disabled". If you want to change the ME mode that you can set ME mode jumper in Mother-board.

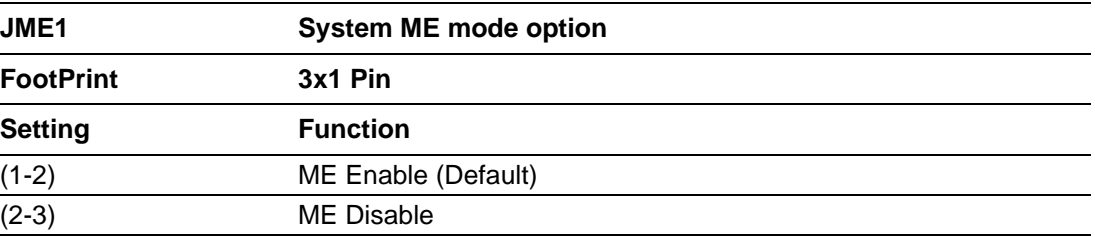

### **2.2.2.4 System WatchDog mode function option**

AIIS-5410P single board computer contains a jumper that can set Watch-Dog mode.

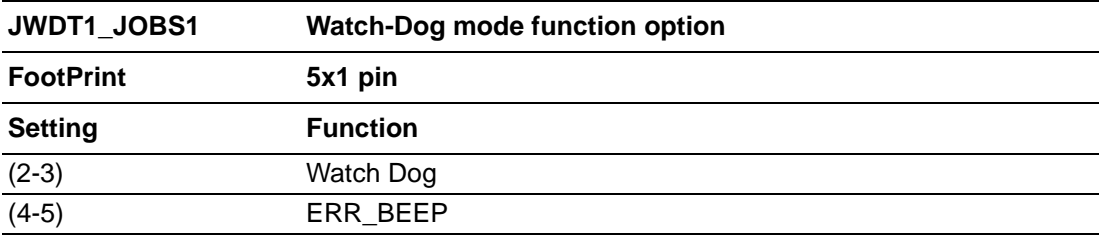

# <span id="page-21-0"></span>**2.3 Connectors**

### <span id="page-21-1"></span>**2.3.1 AIIS-5410P External I/O Connectors**

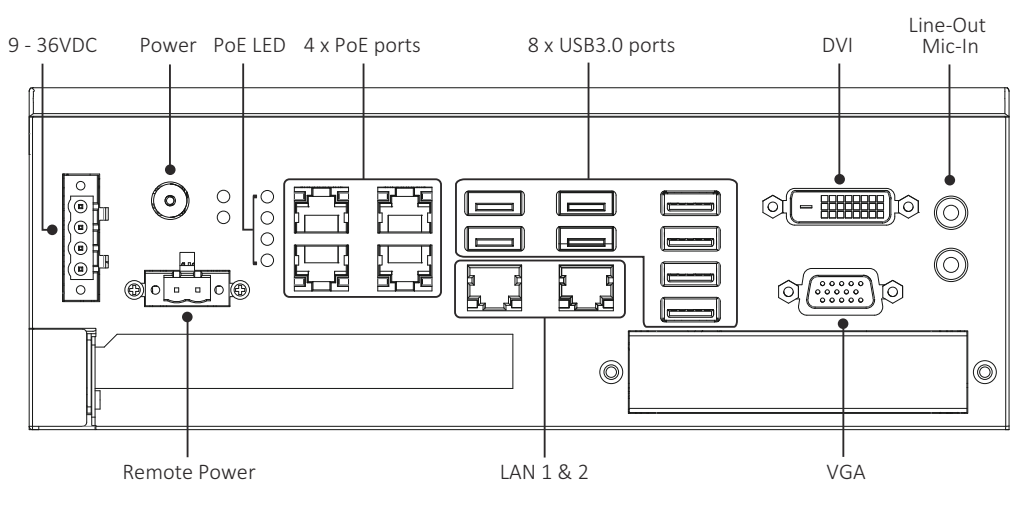

**Figure 2.1 AIIS-5410P Front View**

<span id="page-21-2"></span>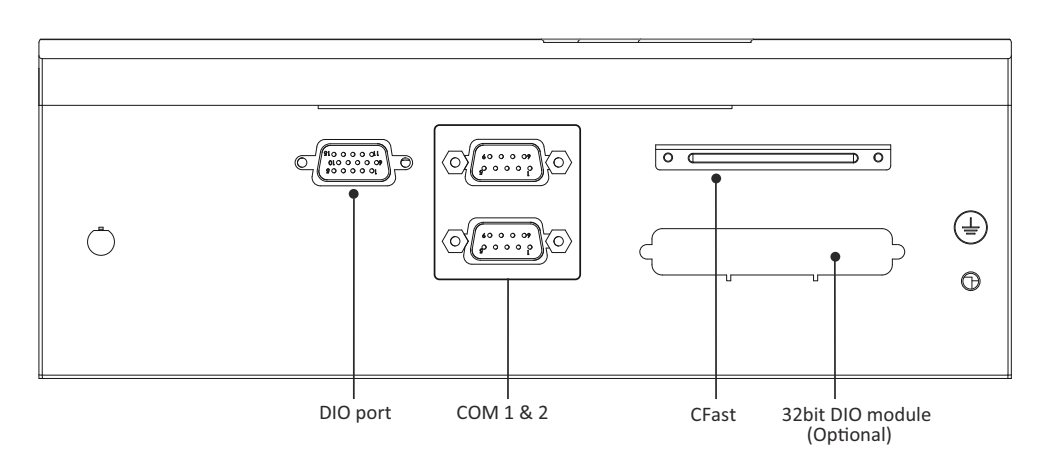

<span id="page-21-3"></span>**Figure 2.2 AIIS-5410P Rear View**

### **2.3.1.1 COM connector**

AIIS-5410P provides D-Sub 9-pin connectors, which offer RS-232/422/485. Default setting is RS-232, but this can be modified by BIOS setting. You can find detailed setting methods in Chapter 3.

<span id="page-22-0"></span>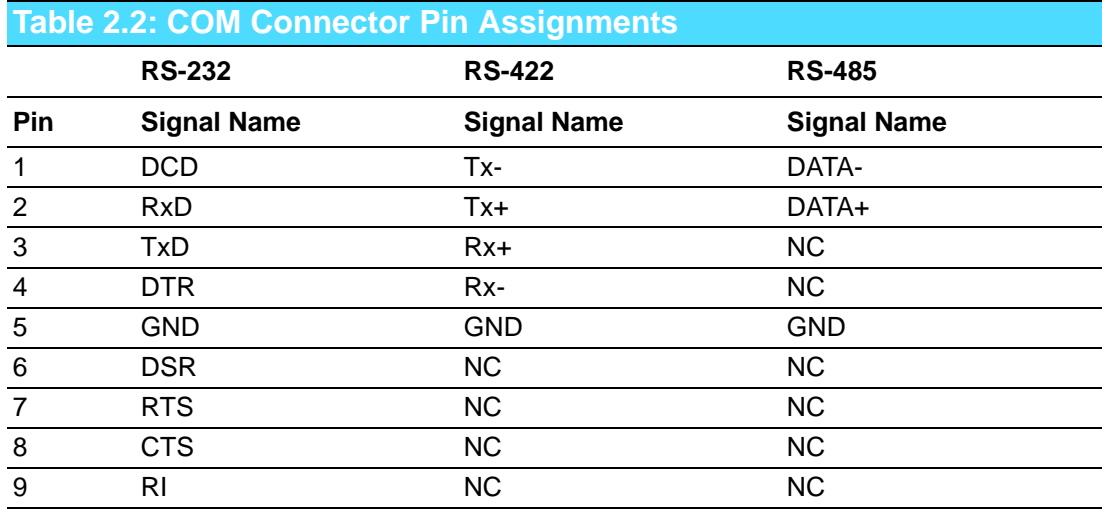

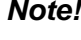

*Note! NC represents "No Connection".*

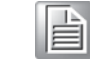

### **2.3.1.2 Digital I/O**

AIIS-5410P provides one DSUB-15 male connector which offers 4-ch digital input and 4-ch digital output and one pin support 5V power.

<span id="page-22-1"></span>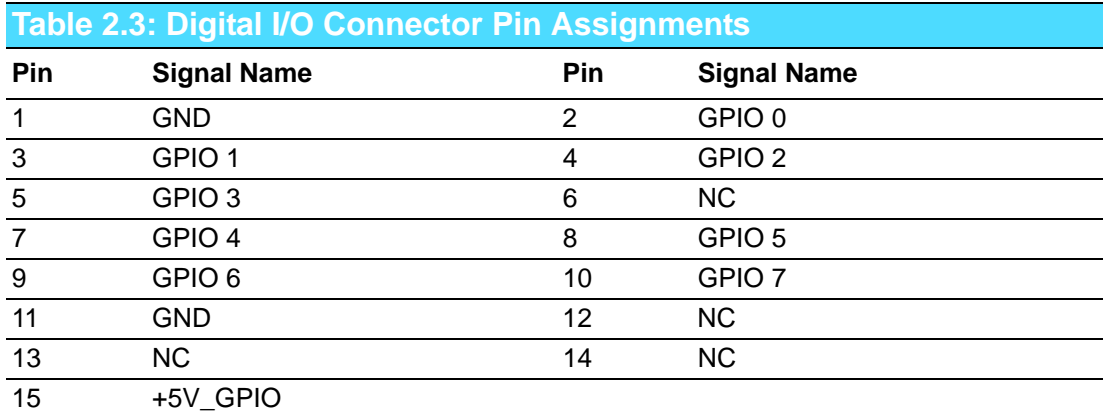

### **2.3.1.3 Ethernet connector (LAN)**

AIIS-5410P is equipped with two Ethernet controllers that are fully compliant with IEEE 802.3u 10/100/1000 Mbps CSMA/CD standards. LAN1 is equipped with Intel® i210IT and LAN2 is equipped with Intel i210IT. The Ethernet port provides a standard RJ45 jack connector with LED indicators on the front side to show its Active/Link status and Speed status.

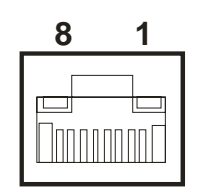

**Figure 2.3 Ethernet Connector**

<span id="page-23-1"></span><span id="page-23-0"></span>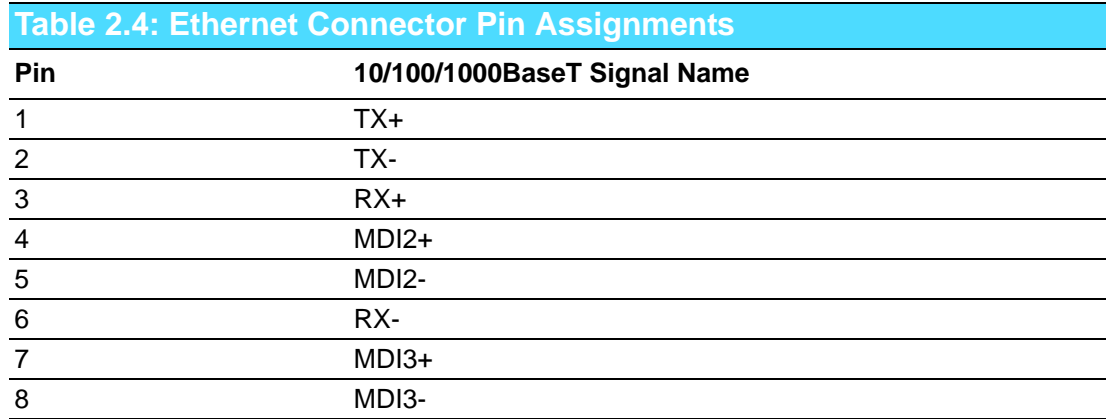

### **2.3.1.4 PoE connector (Power Over Ethernet)**

AIIS-5410P provide four of PoE equipped with Intel® i210IT Ethernet controllers that are fully compliant with IEEE 802.3af Power over Ethernet standard and power output is 15.4W per channel. The Ethernet ports provide standard RJ-45 jack connectors with LED indicators that show Active/Link status (Green LED) and Speed status (Yellow LED).

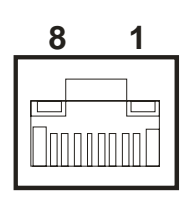

**Figure 2.4 Ethernet Connector**

<span id="page-23-3"></span><span id="page-23-2"></span>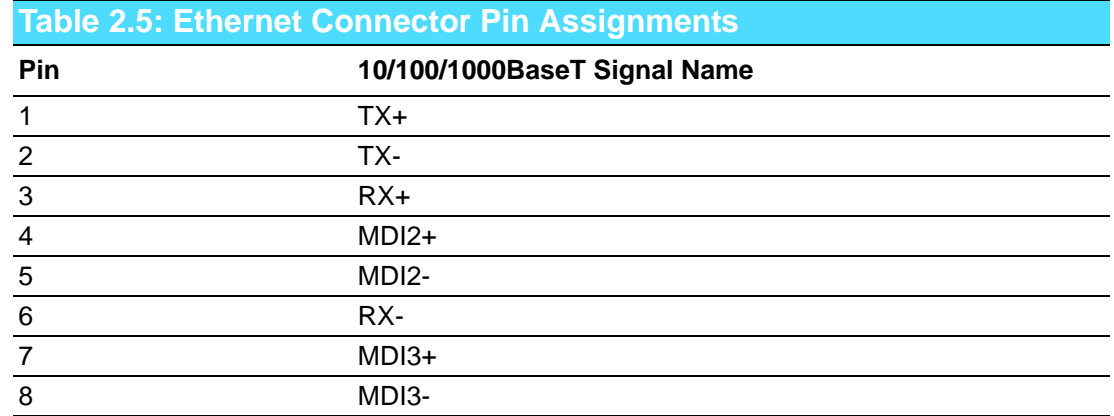

# Chapter 2HW Installation H/W Installation

### **2.3.1.5 Audio Connector**

AIIS-5410P has two stereo audio ports with phone jack connectors, one Line\_Out, one Mic\_In. The audio chip is controlled by ACL892, and it's compliant with AZALIA standard.

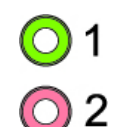

**Figure 2.5 Audio Connector**

<span id="page-24-1"></span><span id="page-24-0"></span>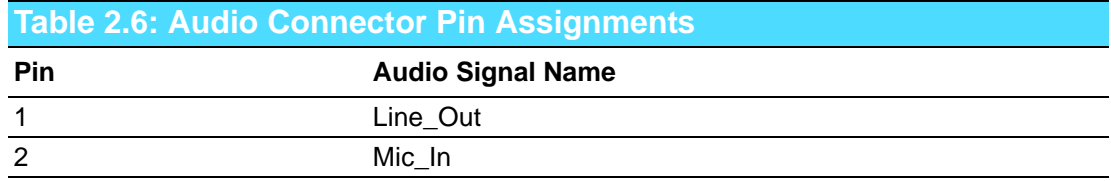

### **2.3.1.6 USB 3.0 connector**

AIIS-5410P provides 8 USB 3.0 interface connectors, which give complete Plug & Play and hot swapping for up to 127 external devices. The USB interface complies with USB XHCI, Rev. 3.0. Please refer to the table below for pin assignments.

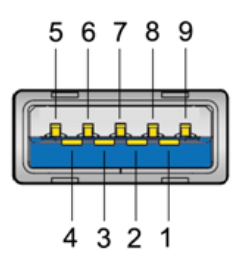

**Figure 2.6 USB 3.0 Connector**

<span id="page-24-3"></span><span id="page-24-2"></span>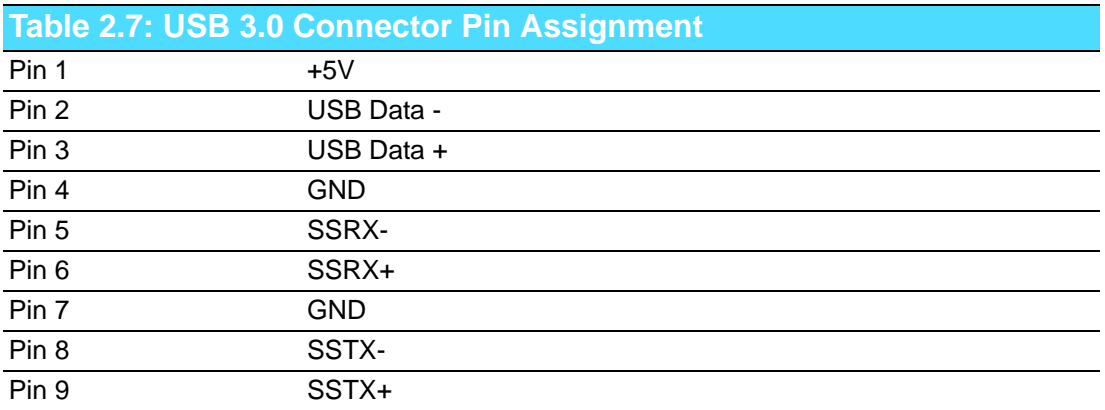

### **2.3.1.7 VGA Connector**

The AIIS-5410P provides a high resolution VGA interface with a 15-pin D-sub connector to support a VGA CRT monitor. It supports display resolution of up to 2048 x 1152  $@$  60 Hz.

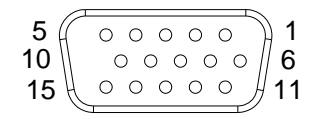

**Figure 2.7 VGA Connector**

<span id="page-25-1"></span><span id="page-25-0"></span>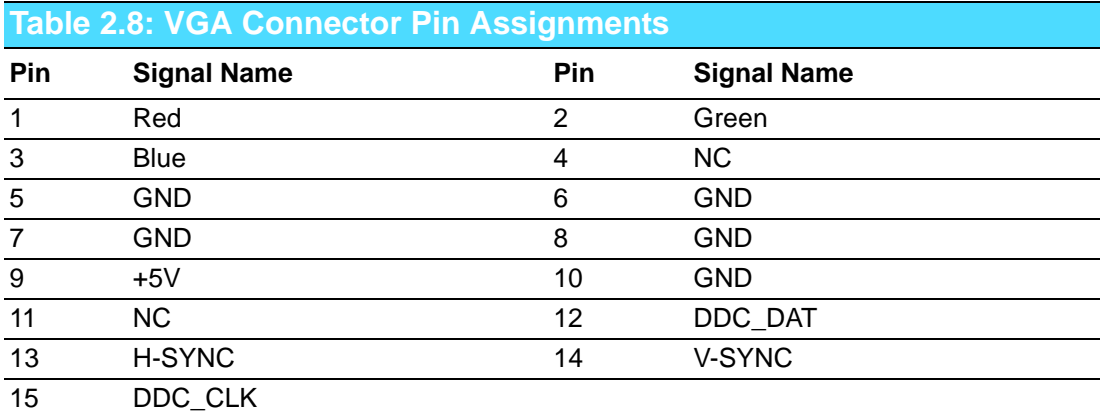

### **2.3.1.8 DVI Connector**

AIIS-5410P provides a high resolution DVI-D, powered by Intel® QM170 accelerator. It integrates both analog and digital video signal. It supports display resolution of up to 1920 x 1080 @ 60 Hz.

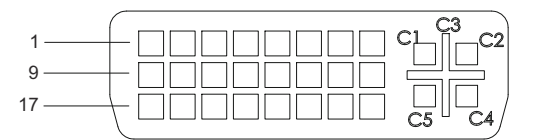

**Figure 2.8 Parallel Port Connector** 

<span id="page-25-3"></span><span id="page-25-2"></span>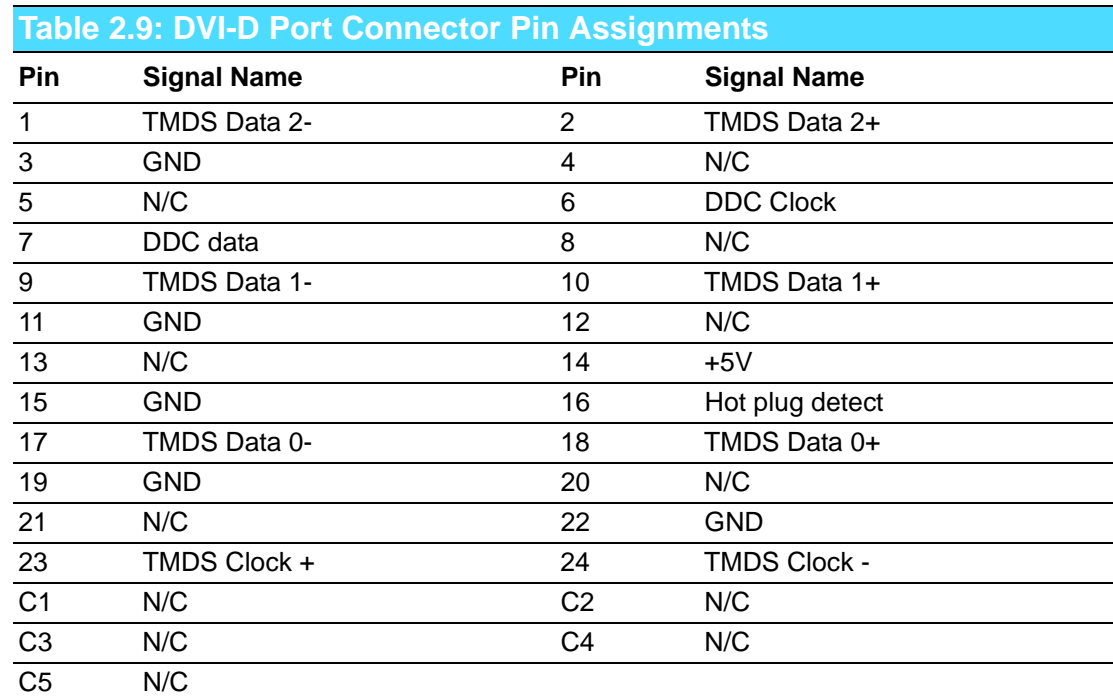

# Chapter 2H/W Installation H/W Installation

### **2.3.1.9 Power Input Connector**

AIIS-5410P comes with a four-pin header as default that carries 9VDC - 36VDC external power input.

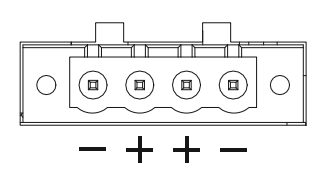

**Figure 2.9 4-pin header**

<span id="page-26-1"></span><span id="page-26-0"></span>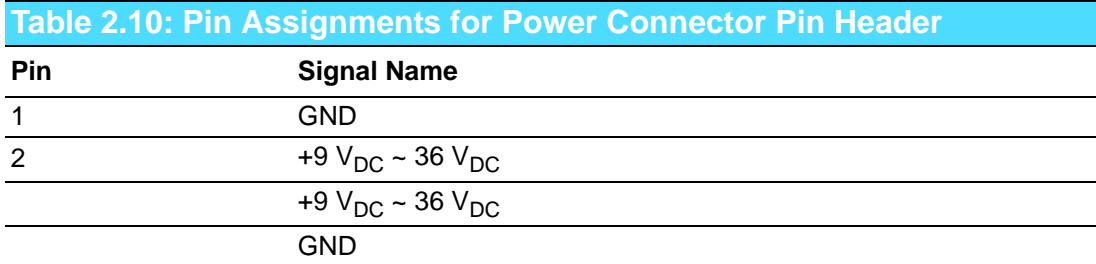

### **2.3.1.10 Remote Power On/Off Connector**

AIIS-5410P provides one system power remote connector. System power switch can be extended to turn on/off system at the remote end.

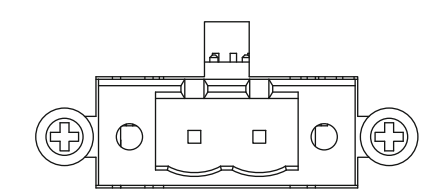

**Figure 2.10 Remote Power Connector**

### **2.3.1.11 Power ON/OFF Button**

<span id="page-26-3"></span><span id="page-26-2"></span>AIIS-5410P comes with a Power On/Off button with LED indicators on the front side to show its On status (Green LED) and Off/Suspend status (RED LED), that supports dual function of Soft Power-On/Off (instant off or delay 4 seconds), and suspend.

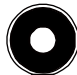

**Figure 2.11 Power Button**

### **2.3.1.12 LED Indicators**

AIIS-5410P provides six LED. Two for HDD status and System abnormal status and four for PoE signal LED.

<span id="page-27-0"></span>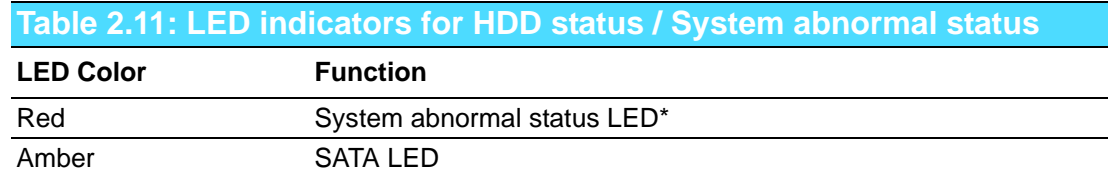

*Note! When system internal temperature is over baseline the LED be light.*

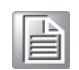

<span id="page-27-1"></span>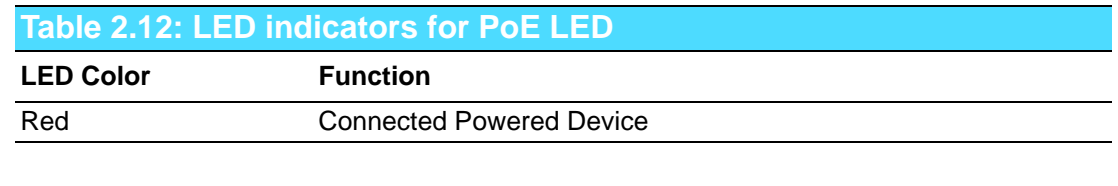

<span id="page-27-2"></span>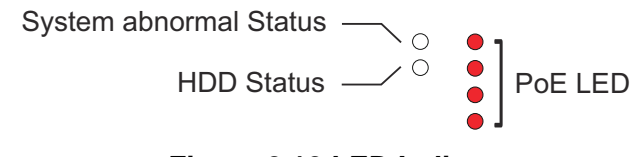

**Figure 2.12 LED Indicators**

# <span id="page-28-0"></span>**2.4 Installation**

## <span id="page-28-1"></span>**2.4.1 HDD installation**

AIIS-5410P provide two 2.5" storage spaces.

- 1. Undo 6 screws and remove the bottom cover.
- 2. Undo 4 screws to remove HDD tray.

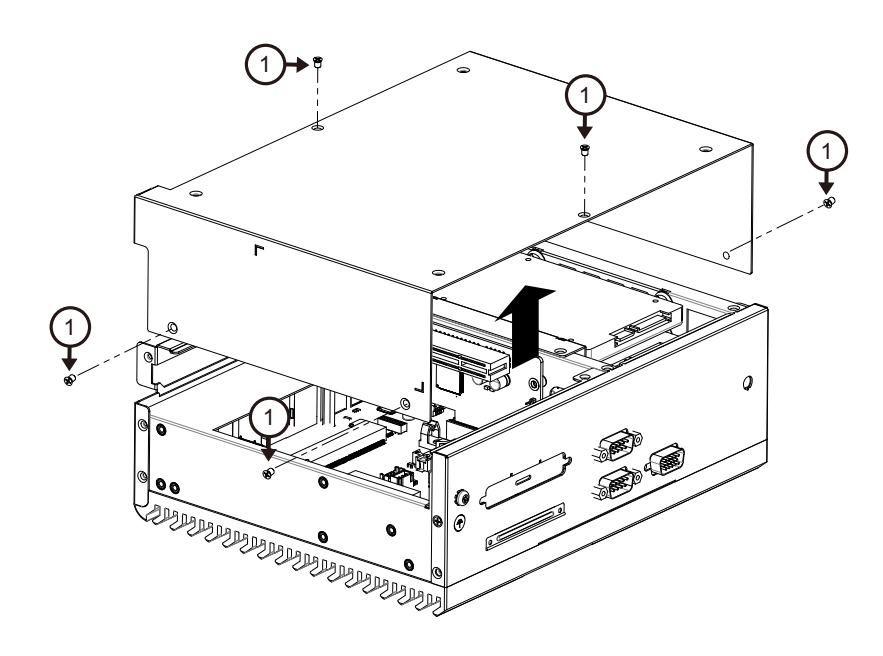

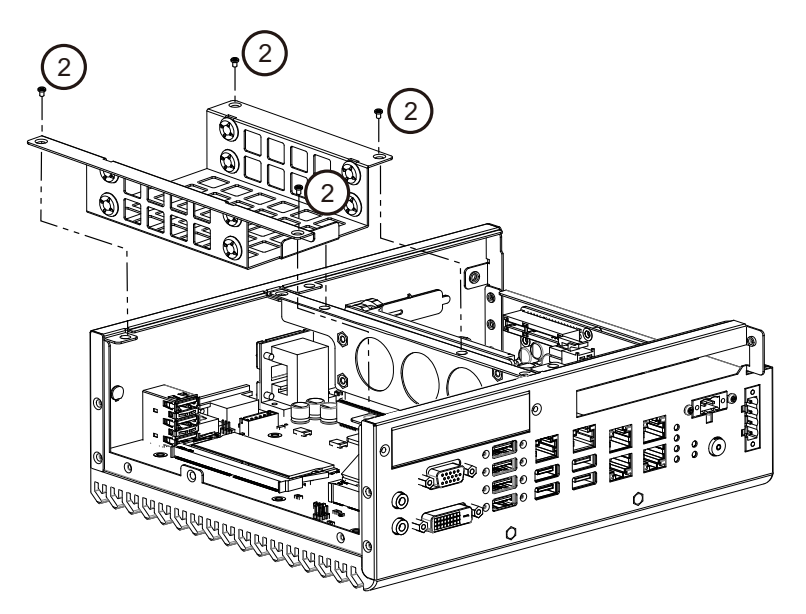

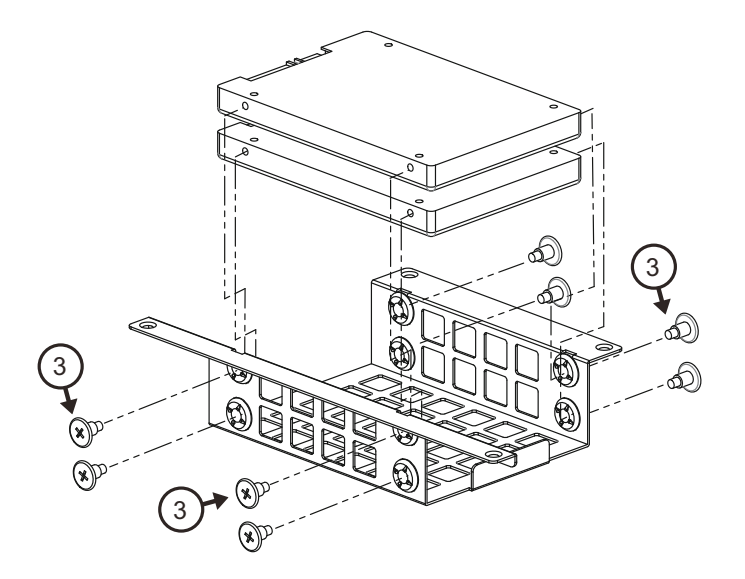

- 3. Secure the 4xHDD screws (P/N:1930002235)
- 4. Assemble SATA cable/power cable and replace HDD tray to secure 4x screws.
- 5. Replace bottom cover.

### <span id="page-30-0"></span>**2.4.2 Memory Installation**

F

AIIS-5410P system has 4GB memory on board; if you want to add more memory, please connect your distributor or sales representative to order compatible memory modules. Part numbers below:

- 4G SO-DDR4-2133 512X8 1.2V SAM P/N: AQD-SD4U4GN21-SG
- 8G SO-DDR4-2133 512X8 1.2V SAM P/N: AQD-SD4U8GN21-SG
	- 16GB DDR4 2133 1.2V SODIMM 1GbX8 SAM P/N: AQD-SD4U16N21-SE

*Note! If non-compliant SODIMM memory boards are installed in the AIIS-5410P, the system will not boot.*

- 1. Undo 6 screws and remove the bottom cover.
- 1. Undo 4 screws to remove HDD tray.

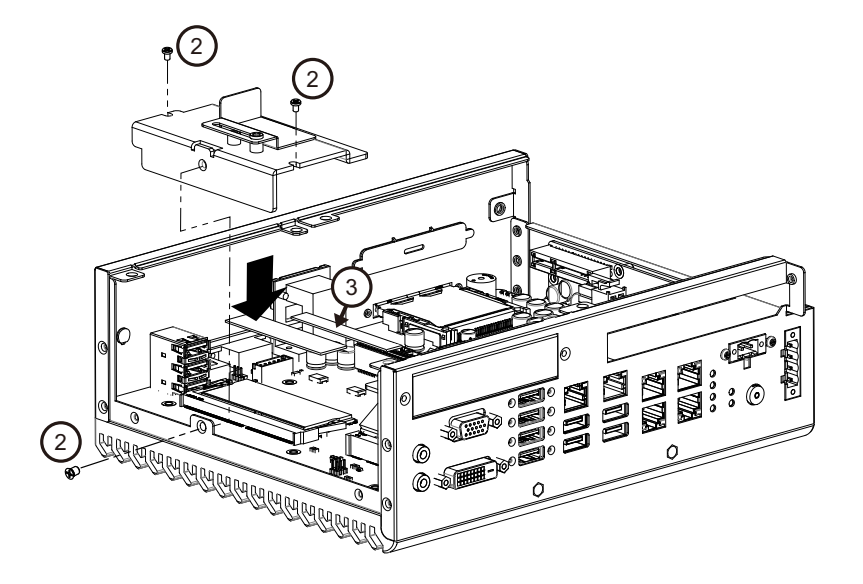

- 2. Undo 3 screws to remove the memory thermal cover.
- 3. Affix thermal pad on memory, and reassemble memory.

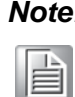

*Note! Thermal pad and memory thermal cover must be completely covered and secured.*

### <span id="page-30-1"></span>**2.4.3 m-SATA/Mini-PCIe Installation**

AIIS-5410P provides one Mini-PCIe socket that supports both Mini-PCIe signal and m-SATA.

(Please refer to MB internal I/O connector specification on the I/O connector page.)

- 1. Undo 6 screws and remove the bottom cover.
- 2. Install the module in the Mini-PCIe socket and secure with screws.
- 3. Replace bottom cover and secure with screws.

### <span id="page-31-0"></span>**2.4.4 Internal USB 2.0 Installation**

- 1. Undo 6 screws to remove the bottom cover.
- 2. Loosen the screw and adjust bracket size in accordance the USB dongle size.
- 3. Secure the screw and replace bottom cover and secure with screws.

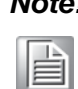

*Note! Use only the top internal USB2.0 connector. Middle and bottom connectors are reserved, not connected.*

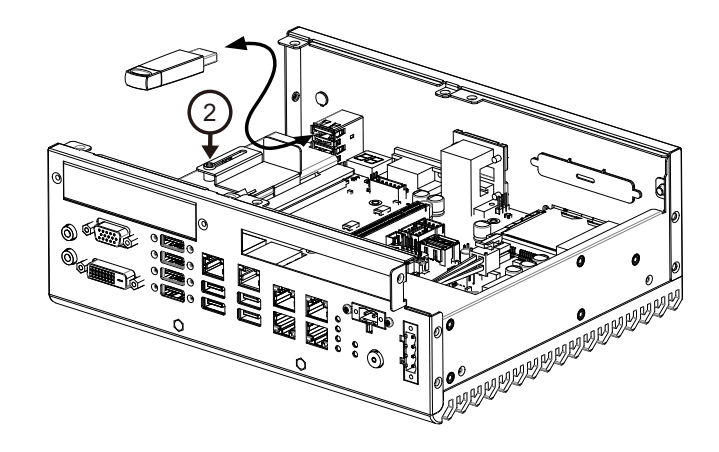

### <span id="page-31-1"></span>**2.4.5 PCI Riser Card Installation**

AIIS-5410 supports PCIe x8 and PCI socket and you can find PCI riser card in accessory box.

- 1. Undo 6 screws and remove the bottom cover.
- 2. Undo 4 screws to remove HDD tray.
- 3. Undo 2 screws to remove riser card bracket.
- 4. Undo 4 screws to remove PCIe x8 riser card and replace with PCI riser card.
- 5. Assemble riser card bracket and secure the screws and replace HDD bracket and bottom cover.

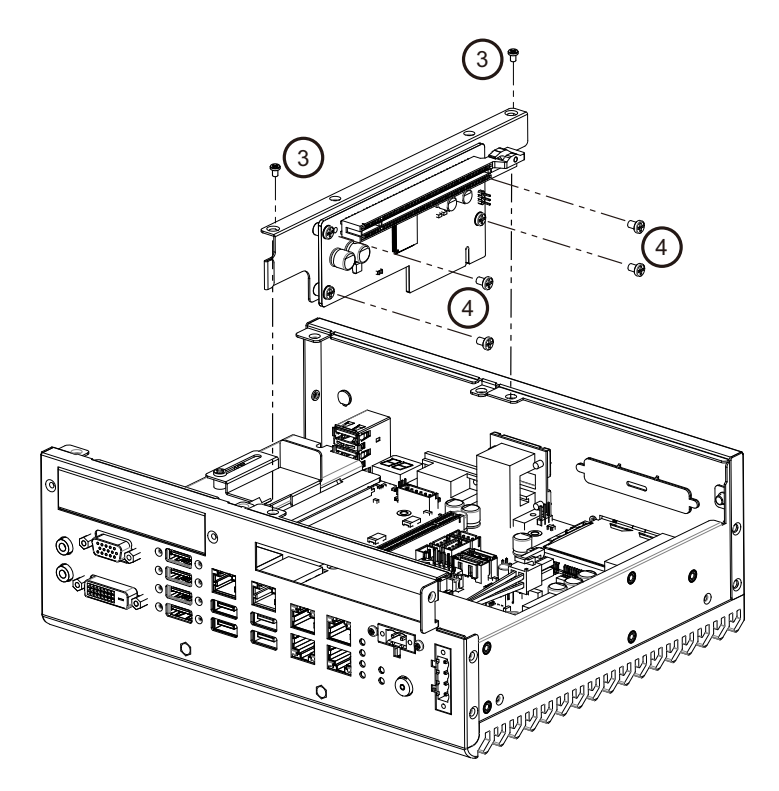

### <span id="page-32-0"></span>**2.4.6 AIIS-5410P MB IO connector**

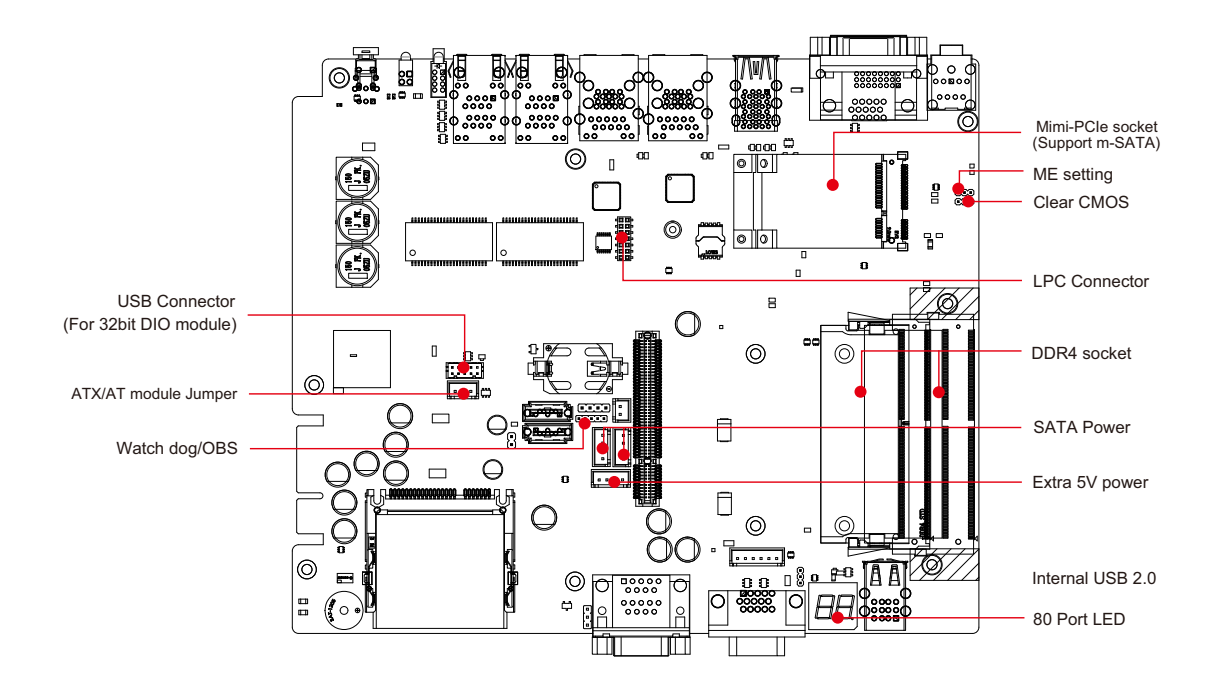

AIIS-5410P User Manual 22

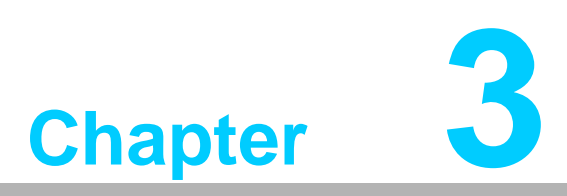

# <span id="page-34-0"></span>**3AMI BIOS Setup**

**This chapter introduces how to set BIOS configuration data.**

# <span id="page-35-0"></span>**3.1 Introduction**

With the AMI BIOS Setup program, you can modify BIOS settings and control the special features of your computer. The Setup program uses a number of menus for making changes and turning special features on or off. This chapter describes the basic navigation of the AIIS-5410P setup screens.

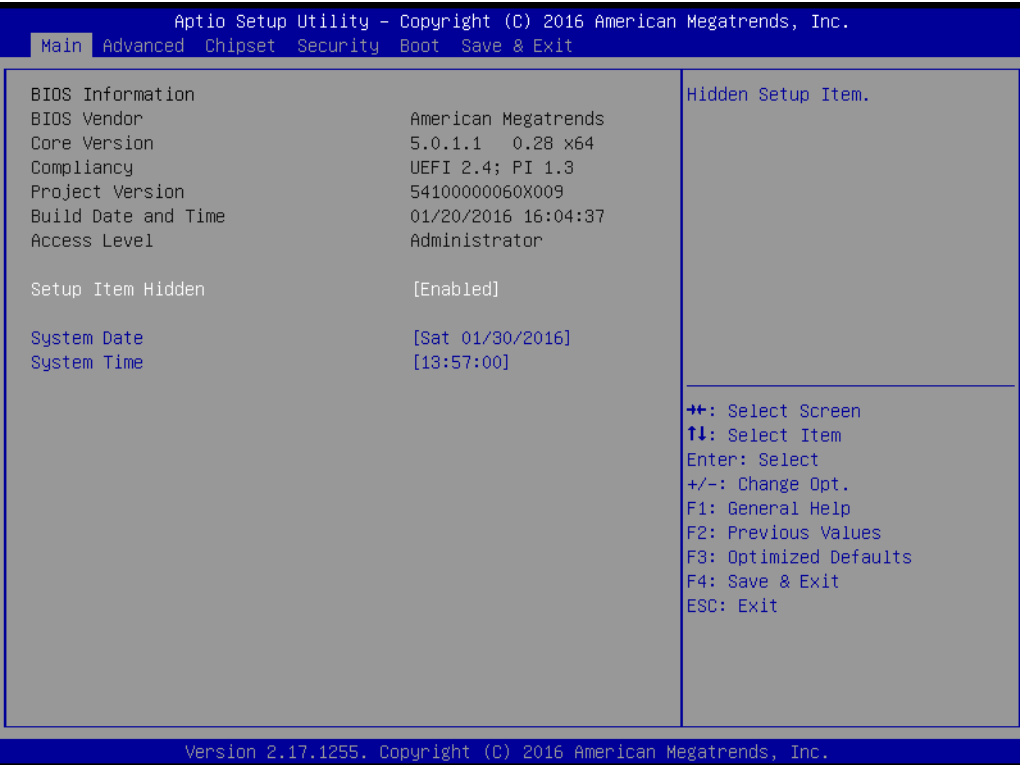
## **3.2 Entering Setup**

Press the "Del" or "Esc." key during the Power On Self Test (POST) process to enter the BIOS setup screen, otherwise the system will continue the POST process.

#### **3.2.1 Main Setup**

When you first enter the BIOS Setup Utility, you will enter the Main setup screen. You can always return to the Main setup screen by selecting the Main tab. There are two Main Setup options. They are described in this section. The Main BIOS Setup screen is shown below.

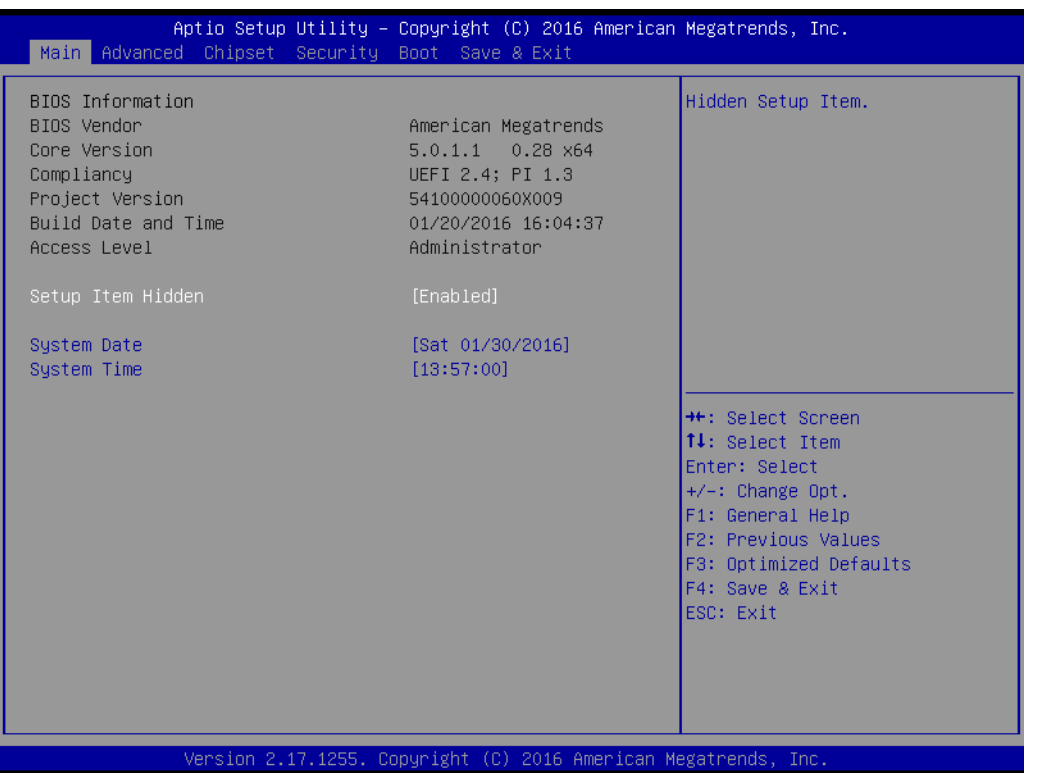

The Main BIOS setup screen has two main frames. The left frame displays all the options that can be configured. Grayed-out options cannot be configured; options in blue can. The right frame displays the key legend.

Above the key legend is an area reserved for a text message. When an option is selected in the left frame, it is highlighted in white. Often a text message will accompany it.

#### ■ System Time / System Date

Use this option to change the system time and date. Highlight System Time or System Date using the <Arrow> keys. Enter new values through the keyboard. Press the <Tab> key or the <Arrow> keys to move between fields. The date must be entered in MM/DD/YY format. The time must be entered in HH:MM:SS format.

#### **3.2.2 Advanced BIOS Features Setup**

Select the Advanced tab from the AIIS-5410P setup screen to enter the Advanced BIOS Setup screen. You can select any of the items in the left frame of the screen, such as ACPI Settings and hit <enter> to go to the sub menu for that item. You can display an Advanced BIOS Setup option by highlighting it using the <Arrow> keys. All Advanced BIOS Setup options are described in this section. The Advanced BIOS Setup screen is shown below. The sub menus are described on the following pages.

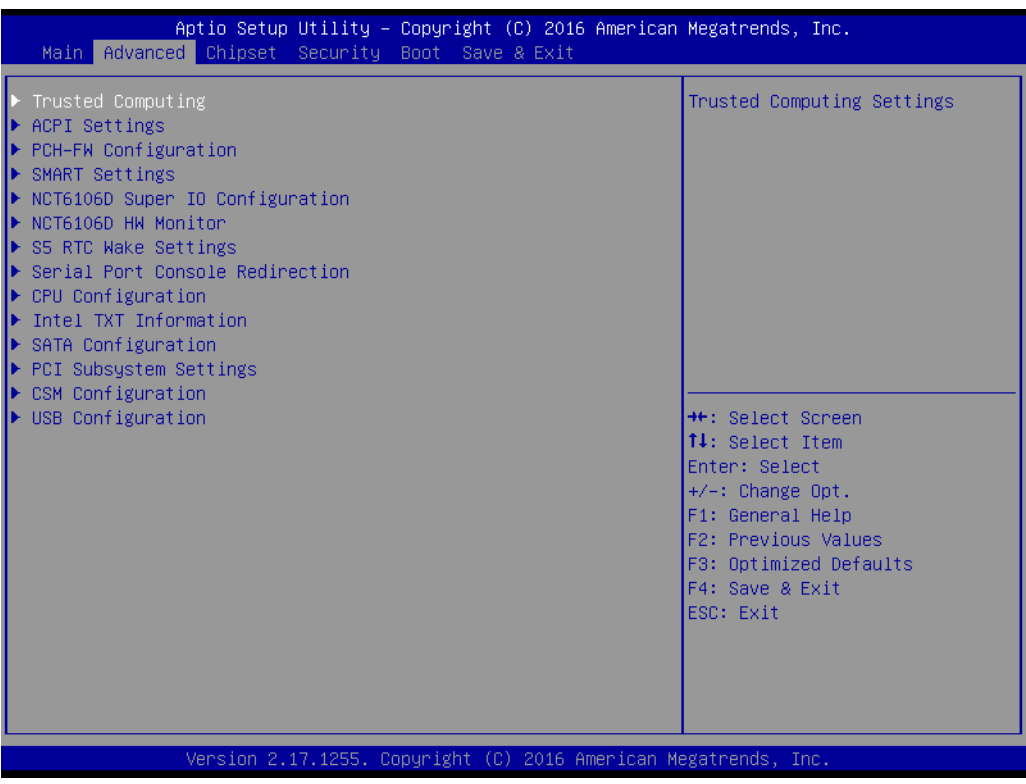

#### **3.2.2.1 Trusted Computing**

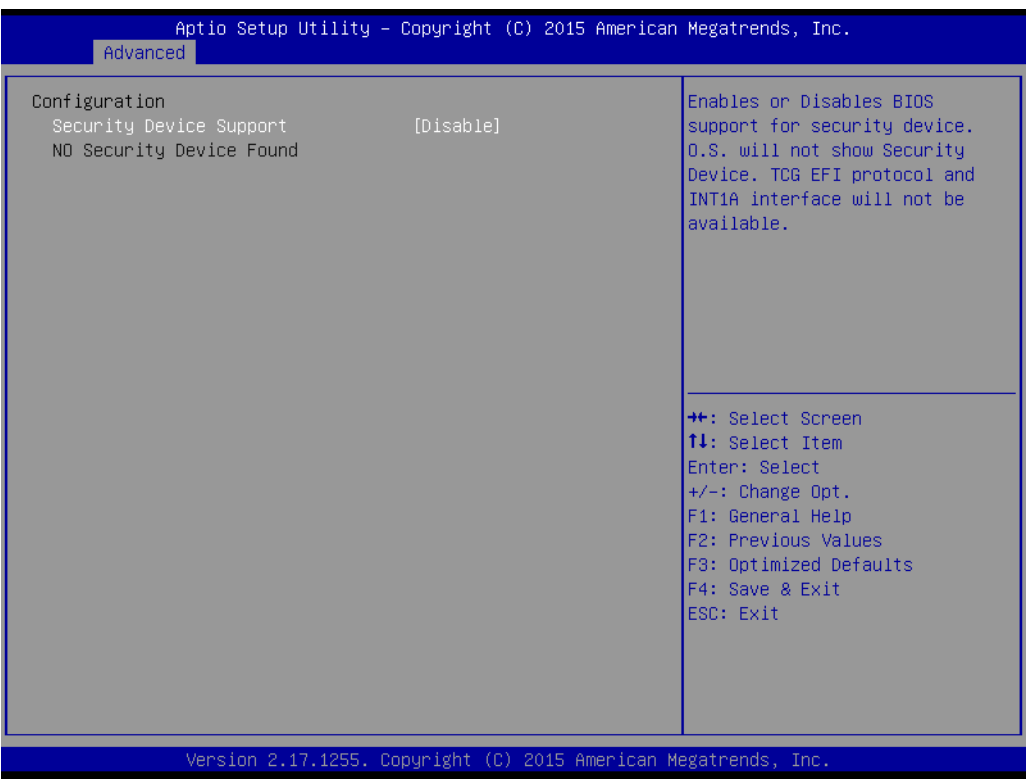

#### **Security Device Support**

This item allows user to enable or disable "Security Device Support".

#### **3.2.2.2 ACPI Settings**

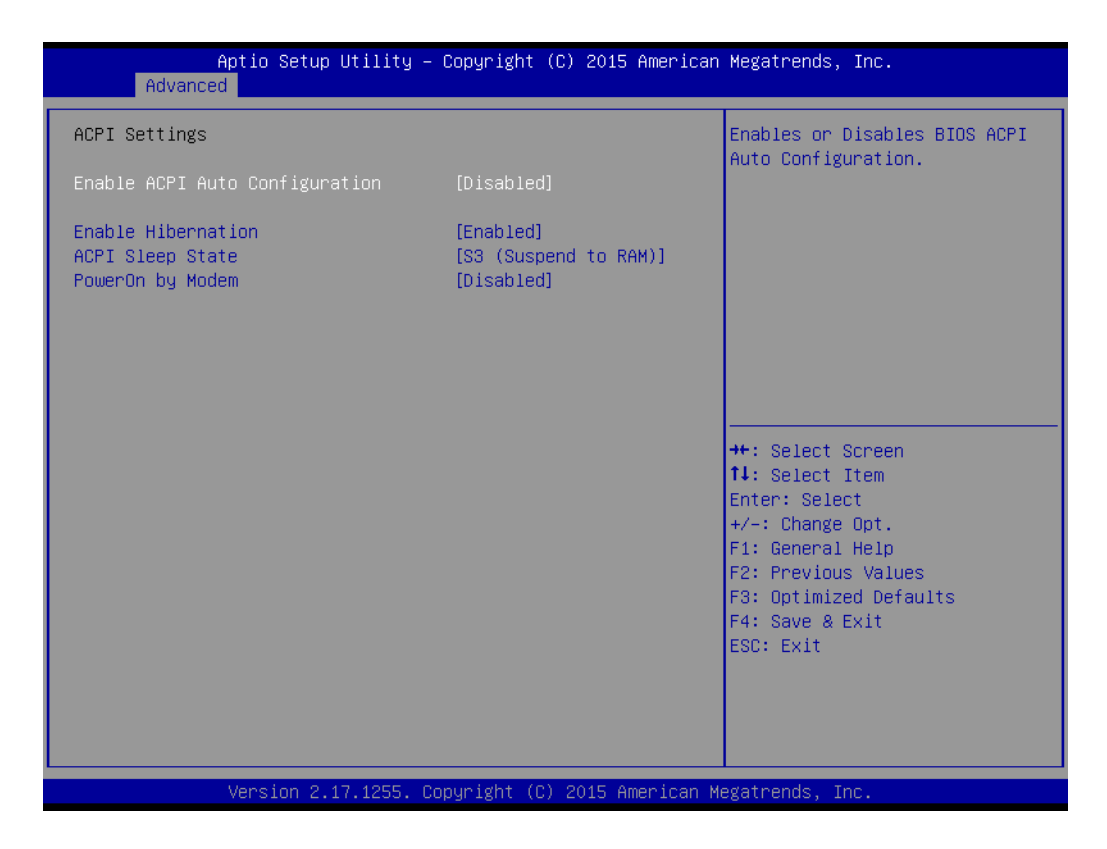

#### **Enable ACPI Auto Configuration**

This item allows user to enable or disable "ACPI Auto Configuration".

#### **Enable Hibernation**

This item allows user to enable or disable "Hibernation".

#### **ACPI Sleep State**

This item allows user to set ACPI mode S3 (Suspend to RAM) or to Disable "ACPI Sleep State".

#### **PowerOn by Modem**

This item allows user to enable or disable "PowerOn by Modem".

# Chapter 3AMI BIOSSetup

#### **3.2.2.3 PCH-FW Configuration**

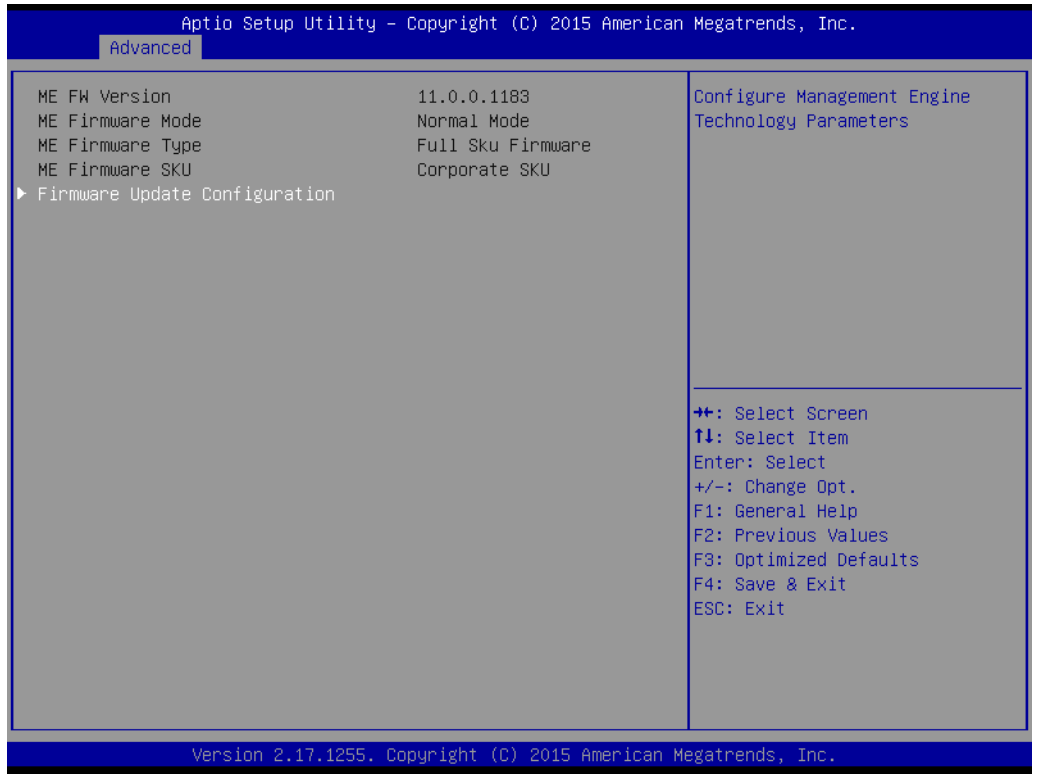

#### **Firmware Update Configuration**

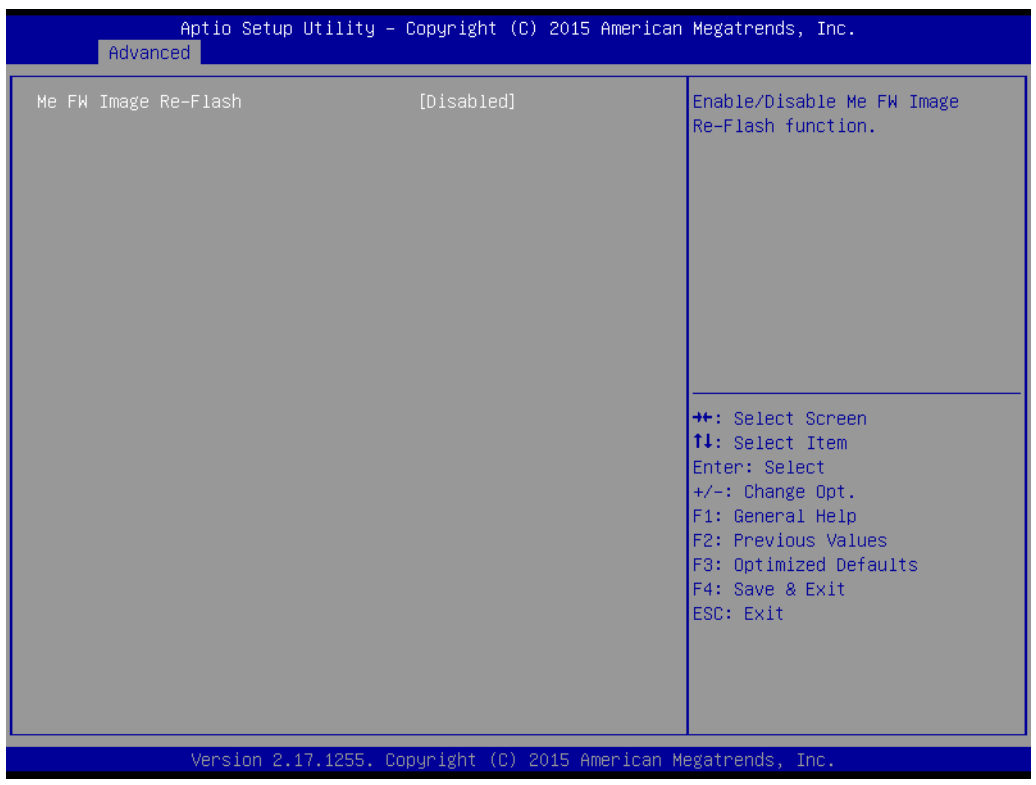

#### **Me FW Image Re-Flash**

This item allows user to enable or disable "Me FW Image Re-Flash".

#### **3.2.2.4 SMART Settings**

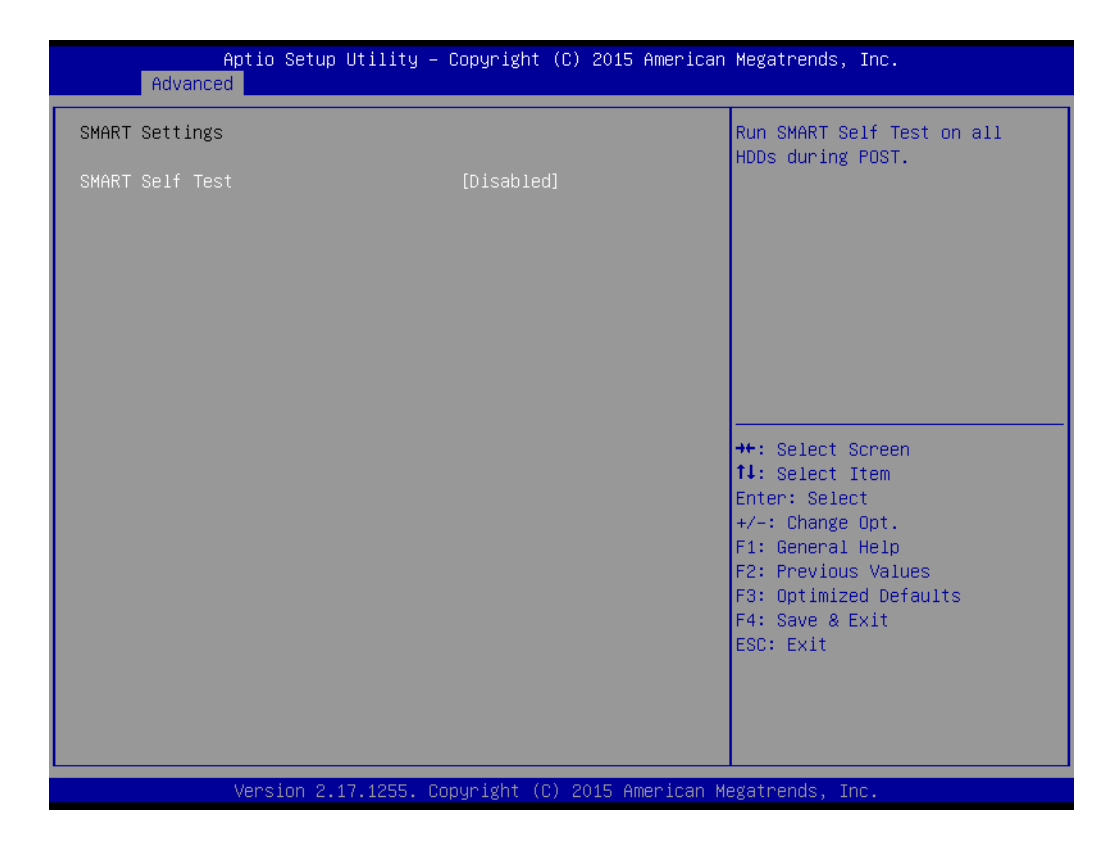

#### **SMART Self Test**

This item allows user to enable or disable "SMART Self Test".

#### **3.2.2.5 NCT6106D Super IO Configuration**

AIIS-5410P supports 2 x RS-232/422/485 I/O port BIOS setup.

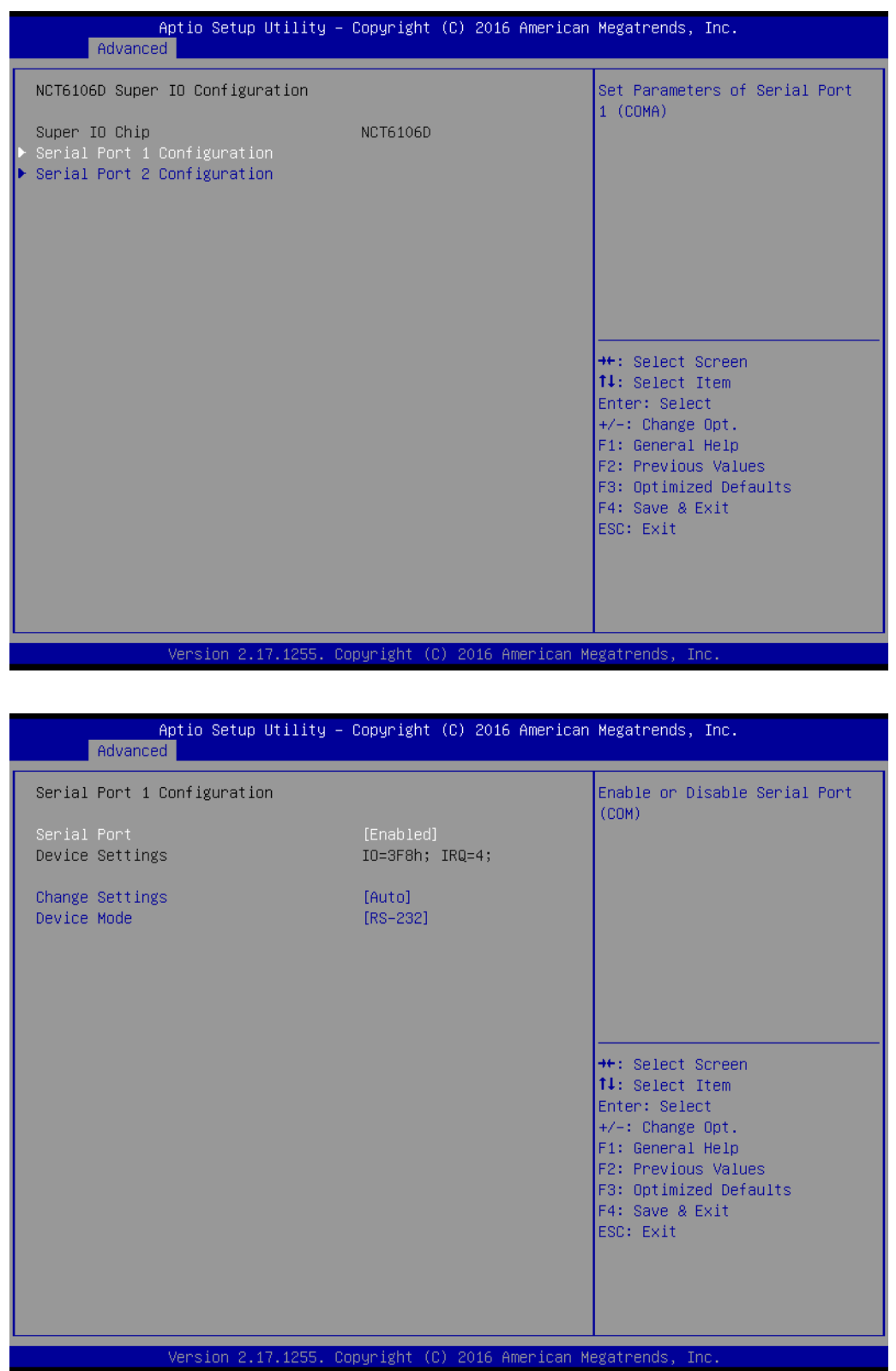

#### **Serial Port 1 Configuration**

#### **Serial Port**

This item allows user to enable or disable the serial port.

#### **Change Settings**

This item allows user to change settings for the serial port. The default setting is "Auto".

#### **Device Mode**

This item allows user to set the mode for the serial port. The default setting is "RS-232".

#### **Serial Port 2 Configuration**

#### **Serial Port**

This item allows user to enable or disable the serial port.

#### **Change Settings**

This item allows user to change settings for the serial port. The default setting is "Auto".

#### **Device Mode**

This item allows user to set the mode for the serial port. The default setting is "RS-232".

#### **3.2.2.6 NCT6106D HW Monitor**

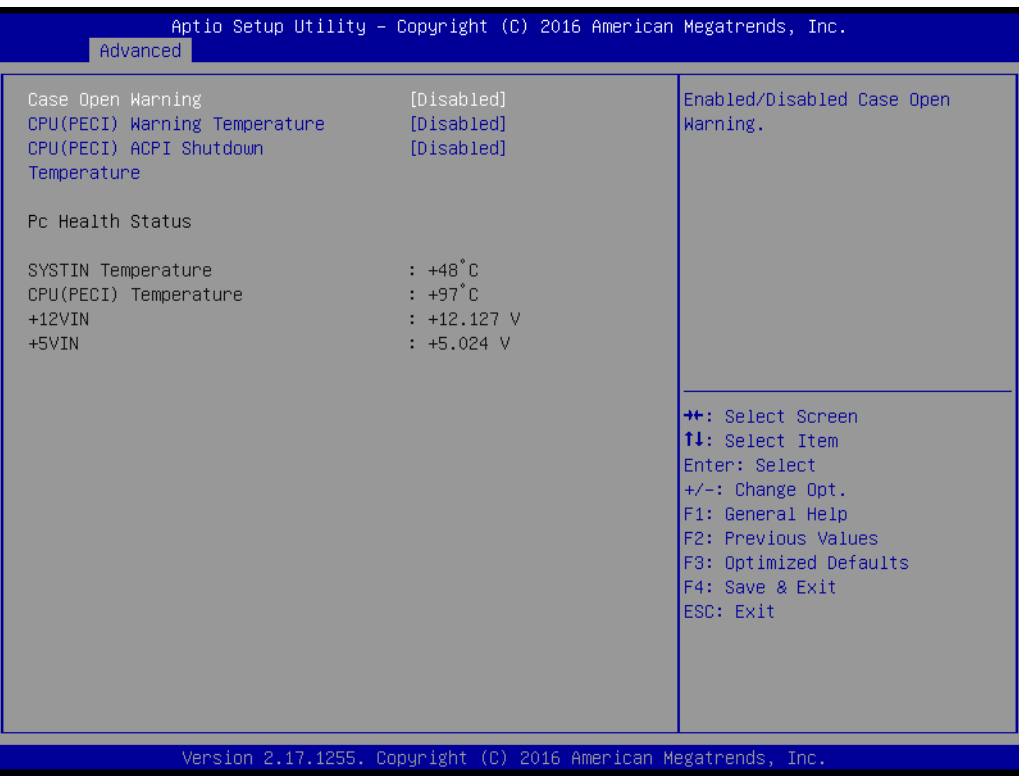

#### **Case Open Warning**

This item allows user to enable or disable "Case Open Warning".

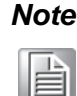

*Note! AIIS-5410P system does not by default have a case open switch in the chassis. If your application needs a case open function, please contact your distributor or sales representative.* 

#### **CPU(PECI) Warning Temperature**

This item allows user to change settings of CPU(PECI) Warning Temperature. The default setting is "Disabled".

#### **CPU(PECI) ACPI Shutdown Temperature**

This item allows user to change settings of CPU(PECI) ACPI shutdown temperature. The default setting is "Disabled".

#### **PC Health Status**

AIIS-5410P system has two temperature sensors. System (M/B), and CPU temperatures are clearly displayed.

#### **3.2.2.7 S5 RTC Wake Settings**

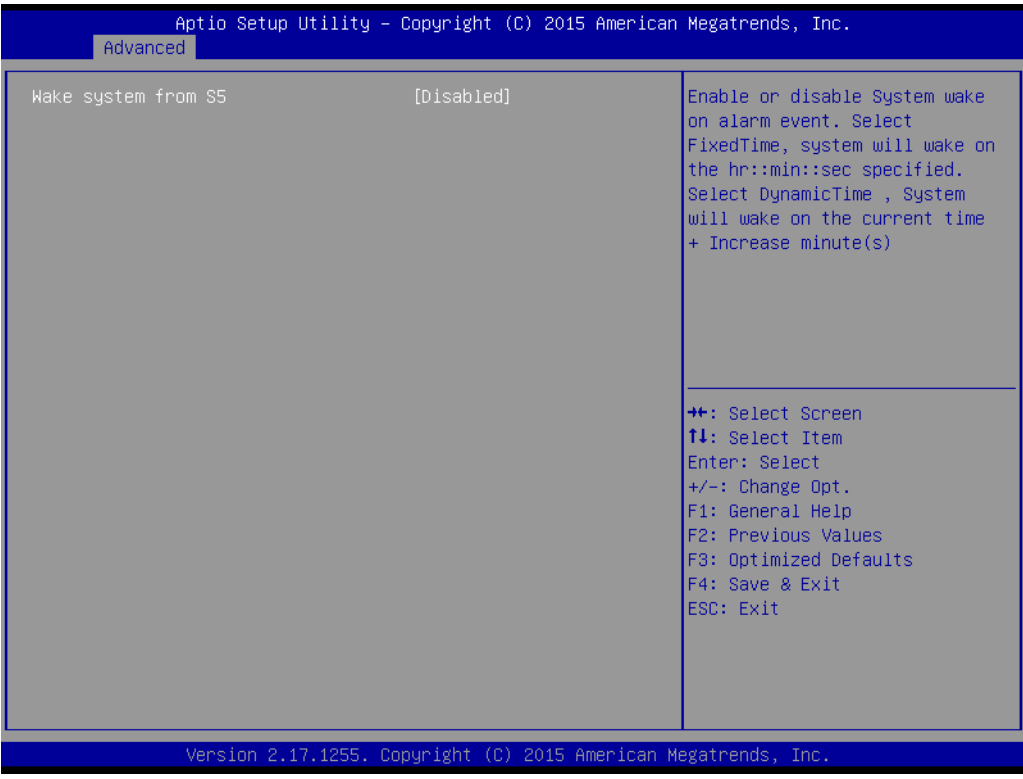

#### **Wake system from S5**

This item allows user to enable system wake on alarm, or to set a fixed or dynamic wake time from S5 (soft power-off).

#### **3.2.2.8 Serial Port Console Redirection**

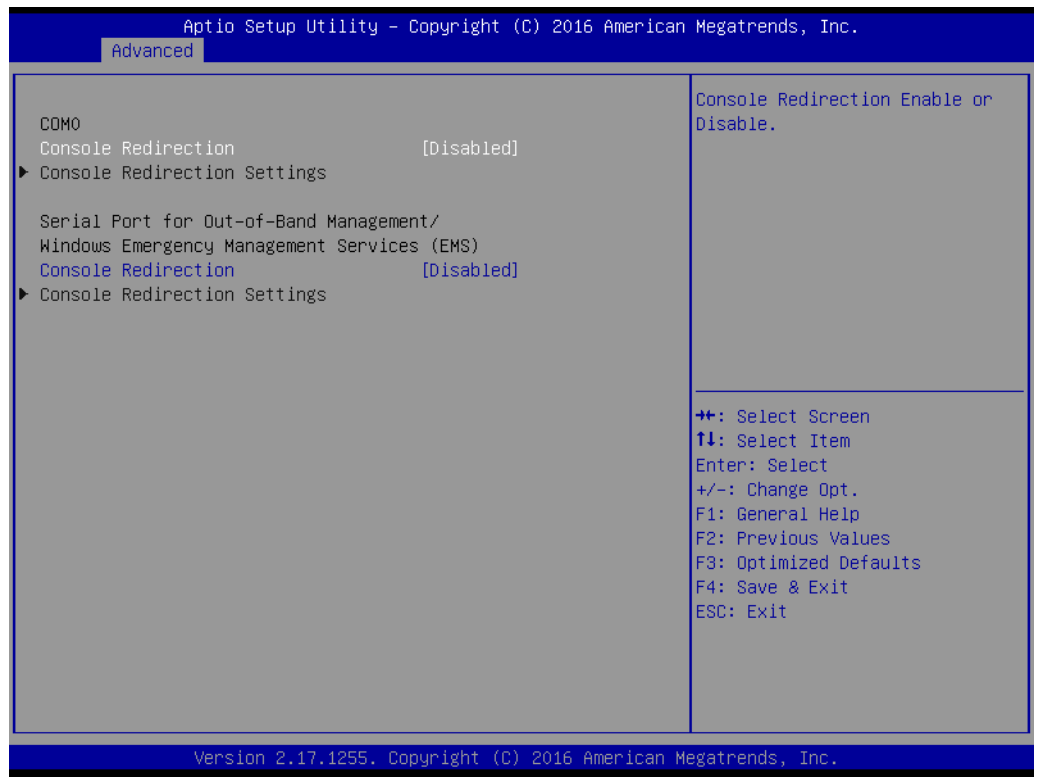

#### **COM0**

#### **Console Redirection**

This item allows user to enable or disable "Console Redirection" the Serial Port for Out-of-Band Management/Windows Emergency Management Services (EMS)

#### **Console Redirection**

This item allows user to enable or disable "Console Redirection".

## **3.2.2.9 CPU Configuration**

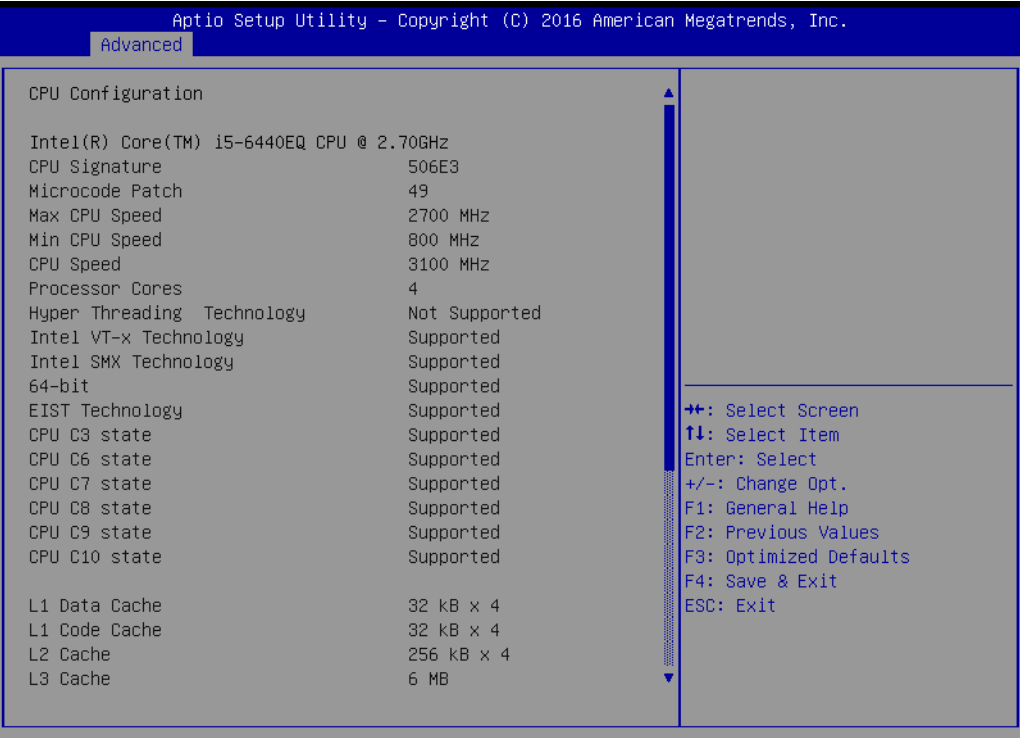

2.17.1255. Copyright (C) 2016 American Megatrends, Inc /ersion

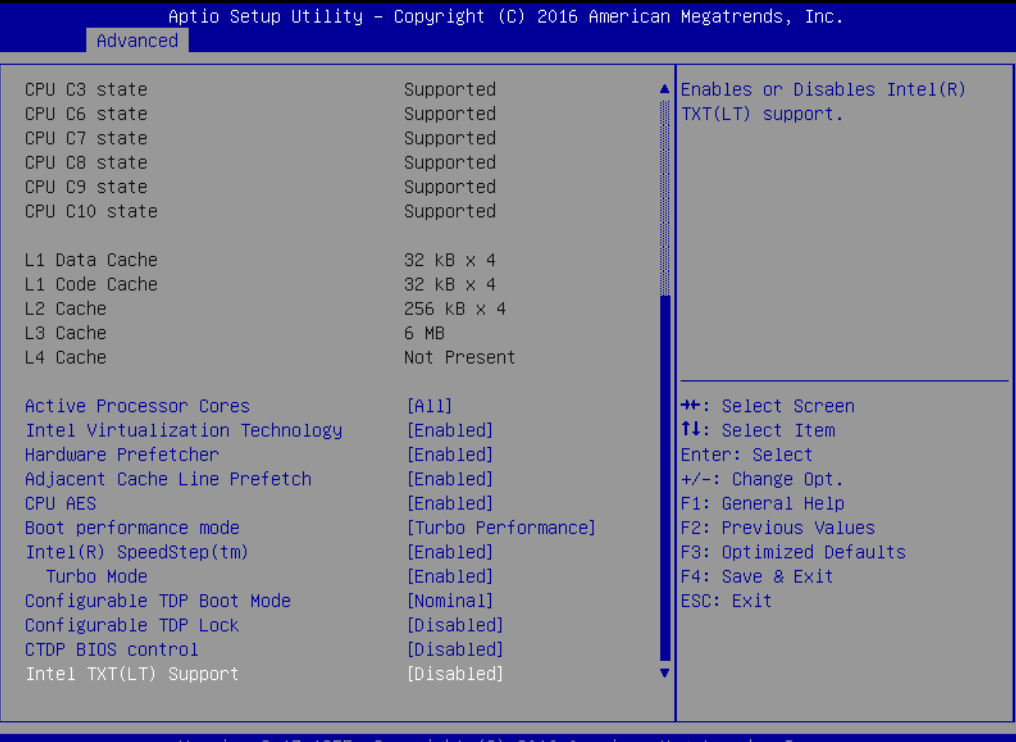

sion 2.17.1255. Copyright (C) 2016 American Megatrends, Inc.

#### **Active Processor Cores**

This item allows user to set different modes for "Active Processor Cores". The default setting is All.

 **Intel Virtualization Technology** This item allows user to enable or disable "Intel Virtualization Technology". **Hardware Prefetcher** 

This item allows user to enable or disable "Hardware Prefetcher".

■ **Adjacent Cache Line Prefetch** 

This item allows user to enable or disable "Adjacent Cache Line Prefetch".

#### **CPU AES**

This item allows user to enable or disable "CPU AES".

#### ■ Boot performance mode

This item allows user to set Max Non-Turbo Performance or Turbo Performance for "Boot performance mode".

#### **Intel(R) SpeedStep(tm)**

This item allows user to enable or disable "Intel(R) SpeedStep(tm)".

#### **Turbo Mode**

This item allows user to enable or disable "Turbo Mode".

#### ■ Intel TXT(LT) Support

This item allows user to enable or disable "Intel TXT(LT) Support".

#### **3.2.2.10 Intel TXT Information**

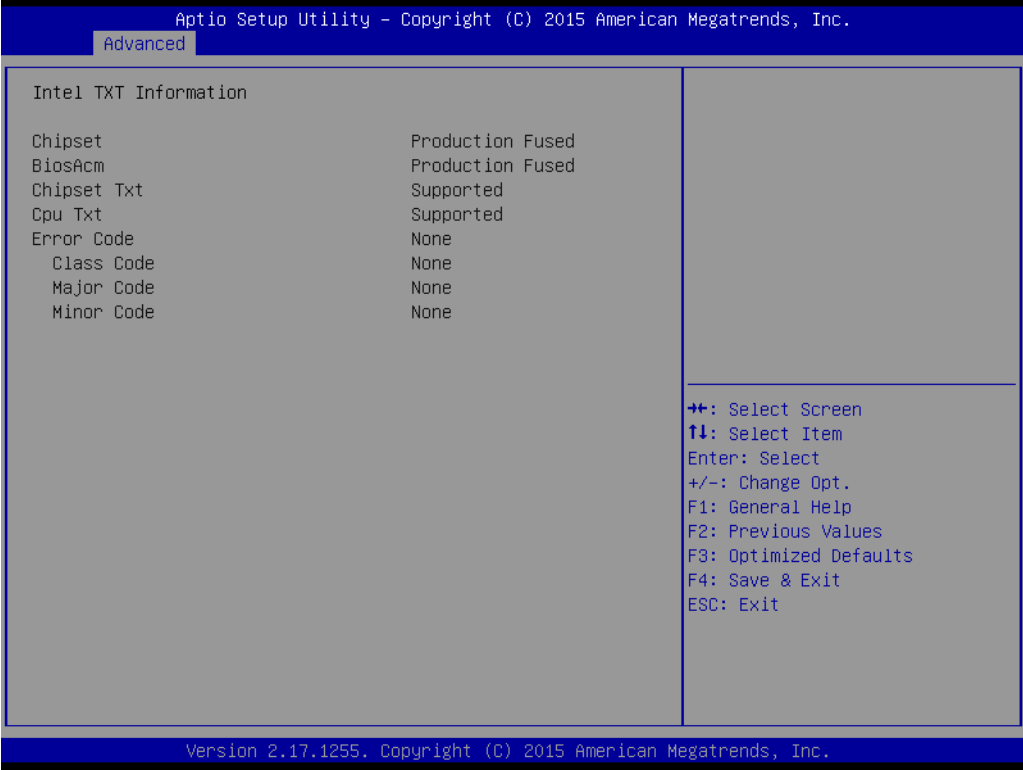

#### **3.2.2.11 SATA Controller**

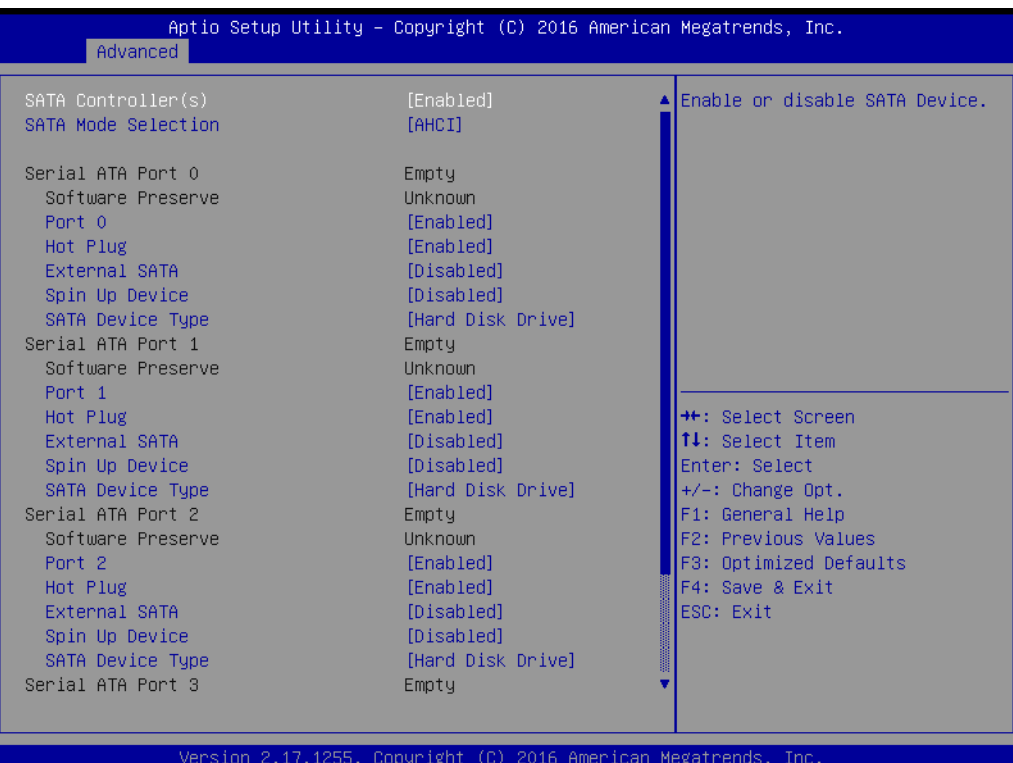

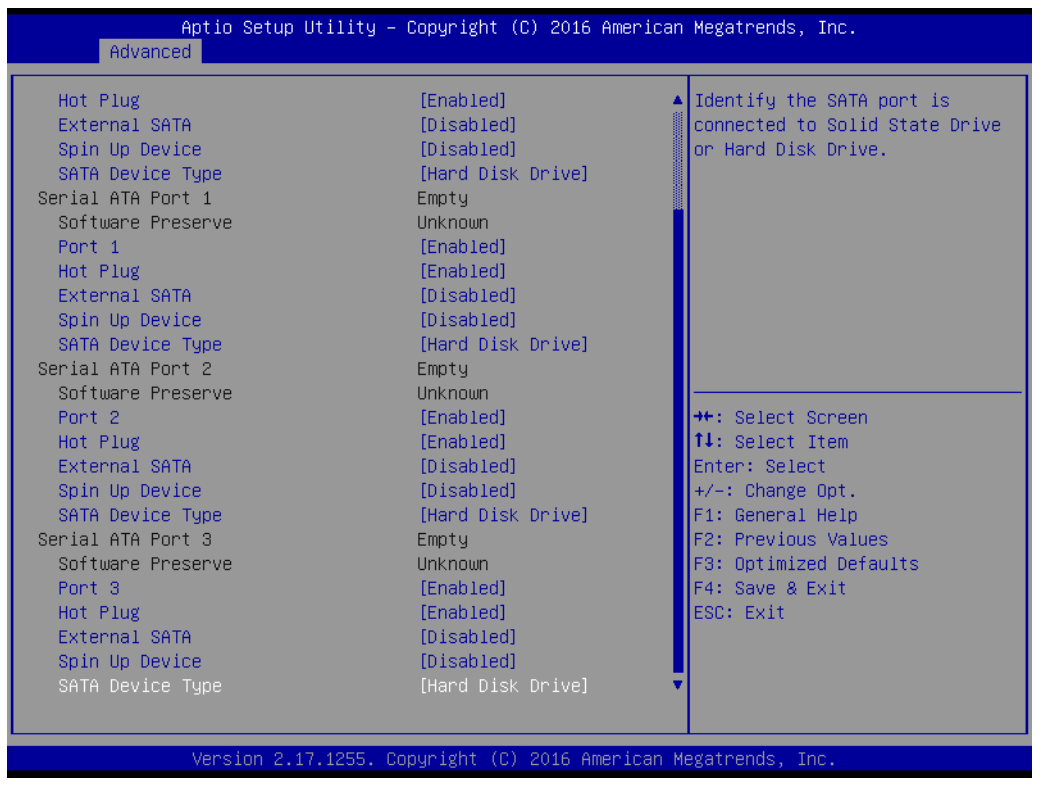

AIIS-5410P has two 2.5" storage bays, and supports one m-SATA and one CFast.

**SATA Controller(s)**

This item allows user to enable or disable "SATA Controller(s)".

#### **SATA Mode Selection**

This item allows user to set AHCI or RAID for "SATA Controller(s)".

#### **Serial ATA Port 0**

#### ■ Port 0

This item allows user to enable or disable "Port 0".

**Hot Plug** This item allows user to enable or disable "Hot Plug".

#### **External SATA**

This item allows user to enable or disable "External SATA".

**Spin Up Device** 

This item allows user to enable or disable "Spin Up Device".

**SATA Device Type** 

This item allows user to set "SATA Device Type" to either Hard Disk Drive or Solid State Drive.

#### **Serial ATA Port 1**

**Port 1**

This item allows user to enable or disable "Port 1".

**Hot Plug** 

This item allows user to enable or disable "Hot Plug".

**External SATA** 

This item allows user to enable or disable "External SATA".

**Spin Up Device** 

This item allows user to enable or disable "Spin Up Device".

#### **SATA Device Type**

This item allows user to set "SATA Device Type" to either Hard Disk Drive or Solid State Drive.

#### **Serial ATA Port 2 (AIIS-5410P CFast)**

■ Port 2

This item allows user to enable or disable "Port 2".

**Hot Plug** 

This item allows user to enable or disable "Hot Plug".

**External SATA** 

This item allows user to enable or disable "External SATA".

**Spin Up Device** 

This item allows user to enable or disable "Spin Up Device".

#### **SATA Device Type**

This item allows user to set "SATA Device Type" to either Hard Disk Drive or Solid State Drive.

#### **Serial ATA Port 3 (AIIS-5410P m-SATA)**

#### ■ Port 3

This item allows user to enable or disable "Port 3".

**Hot Plug** 

This item allows user to enable or disable "Hot Plug".

**External SATA** 

This item allows user to enable or disable "External SATA".

#### **Spin Up Device**

This item allows user to enable or disable "Spin Up Device".

#### **SATA Device Type**

This item allows user to set "SATA Device Type" to either Hard Disk Drive or Solid State Drive.

#### **3.2.2.12 PCI Devices Common Settings**

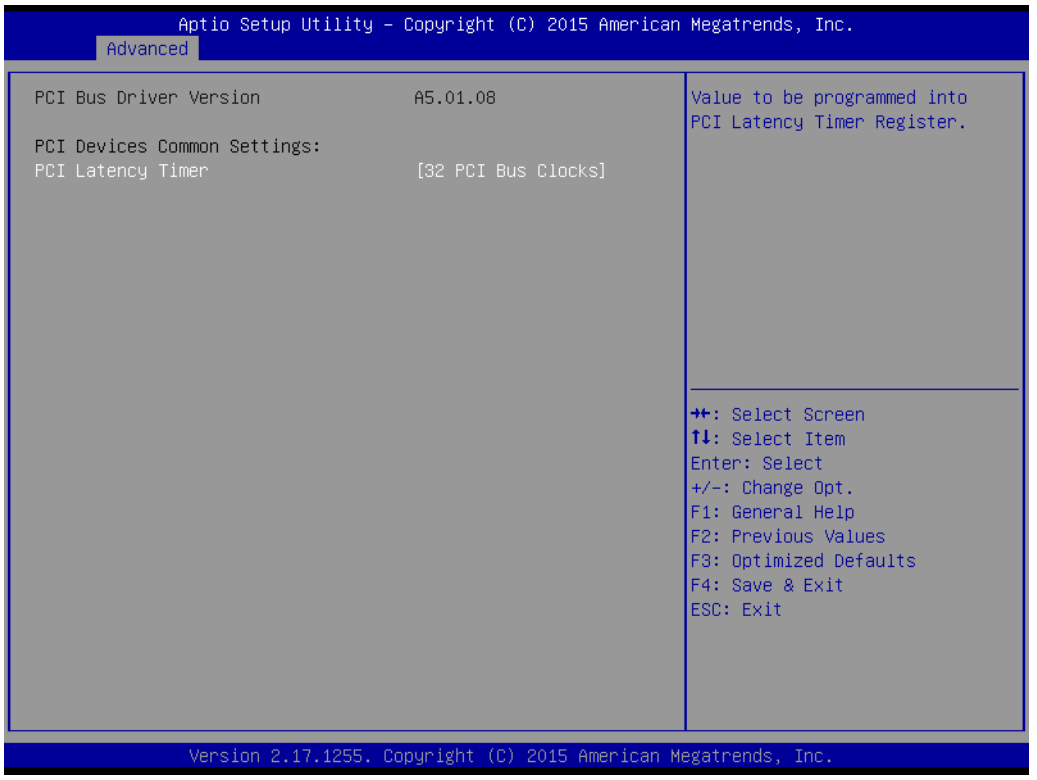

#### **PCI Latency Timer**

This item allows user to set PCI Latency Timer to different modes. The default setting is "32 PCI Bus Clocks".

#### **3.2.2.13 CSM Configuration**

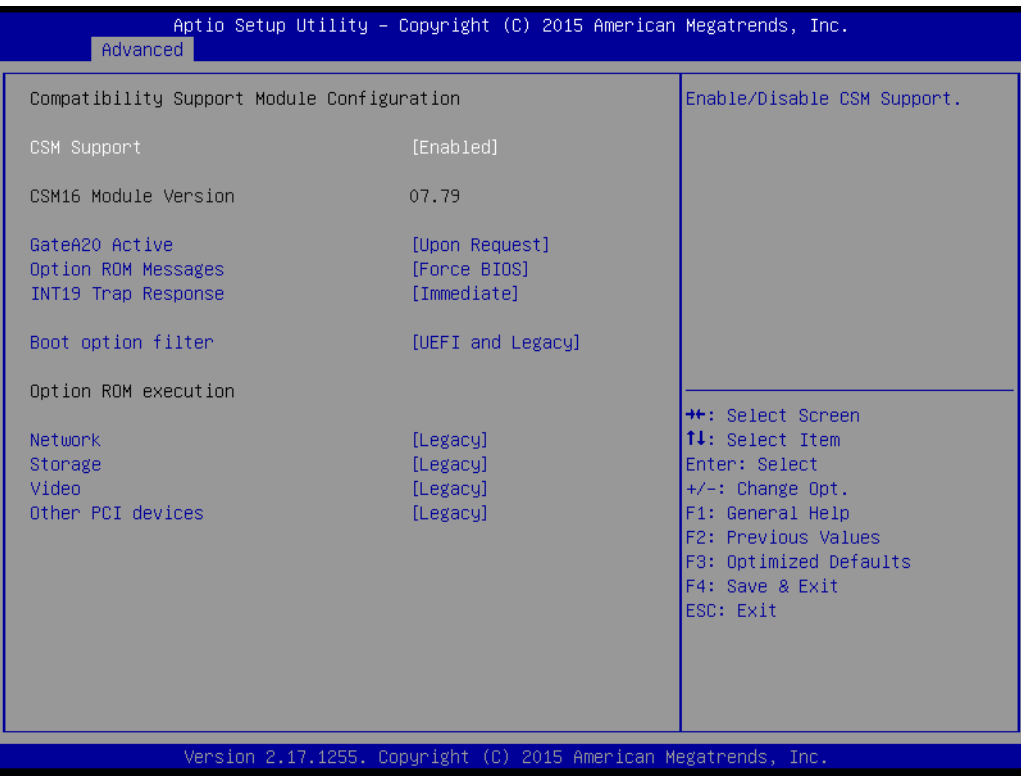

#### **CSM Support**

This item allows user to enable or disable "CSM Support".

#### **GateA20 Active**

This item allows user to set "GateA20 Active" to either Upon Request or Always.

#### **Option ROM Messages**

This item allows user to set "Option ROM Messages" to Force BIOS or Keep Current.

#### **INT19 Trap Response**

This item allows user to set Immediate or Postponed for "INT19 Trap Response".

#### **Boot option filter**

This item allows user to set UEFI and Legacy or Legacy only or UEFI only for "Boot option filter".

#### **Network**

This item allows user to set Do not launch or Legacy for "Network".

#### **Storage**

This item allows user to set Do not launch or UEFI or Legacy for "Storage".

#### **Video**

This item allows user to set Do not launch or UEFI or Legacy for "Video".

#### **Other PCI devices**

This item allows user to set Do not launch or UEFI or Legacy for "Other PCI devices".

#### **3.2.2.14 USB Configuration**

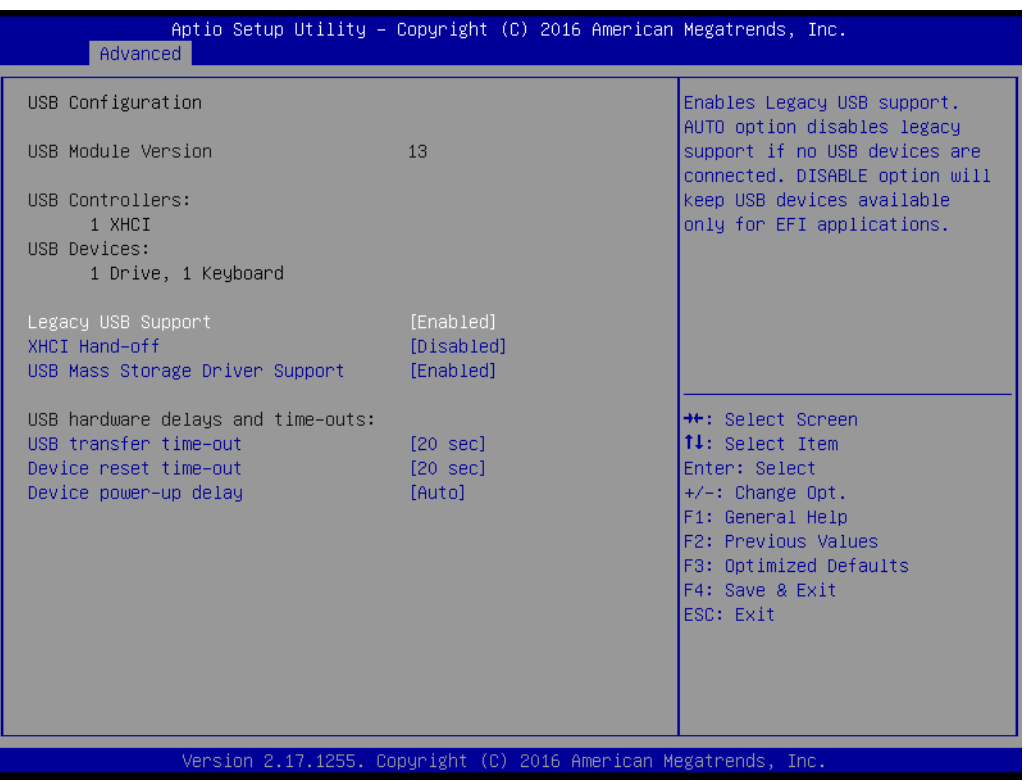

#### **Legacy USB Support**

This item allows user to enable or disable or set Auto for "Legacy USB Support".

#### **XHCI Hand-off**

This item allows user to enable or disable "XHCI Hand-off".

**USB Mass Storage Driver Support** 

This item allows user to enable or disable "USB Mass Storage Driver Support".

**USB transfer Time-out**

This item allows user to set different time modes for "USB transfer Time-out".

#### **Device reset Time-out**

This item allows user to set different time modes for "Device reset Time-out".

#### **Device power-up delay**

This item allows user to set different time modes for "Device power-up delay".

## **3.2.3 Chipset**

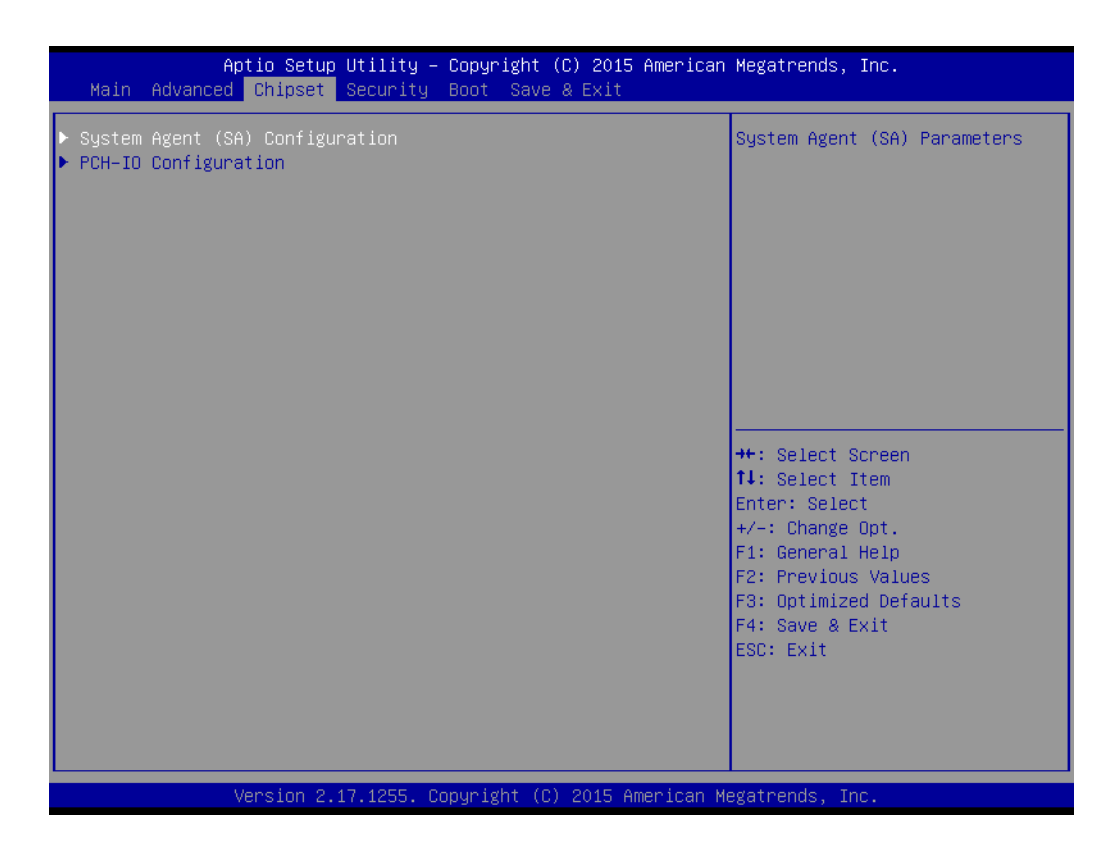

#### **System Agent (SA) Configuration**

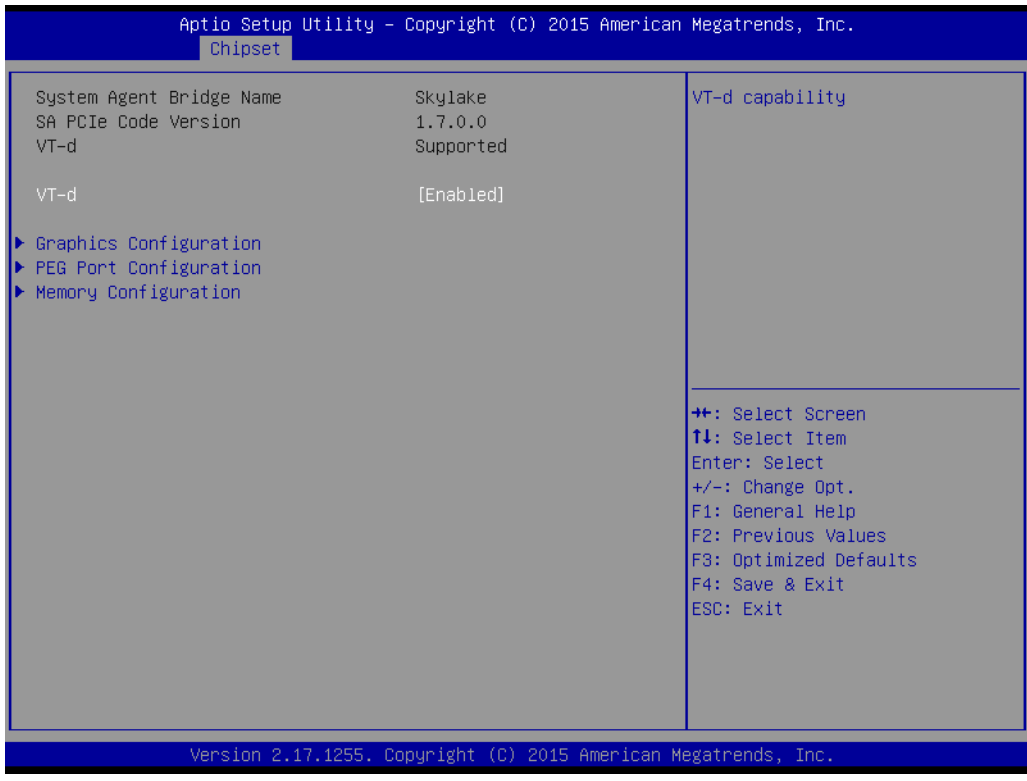

#### **VT-d**

This item allows user to enable or disable "VT-d".

#### **E** Graphics Configuration

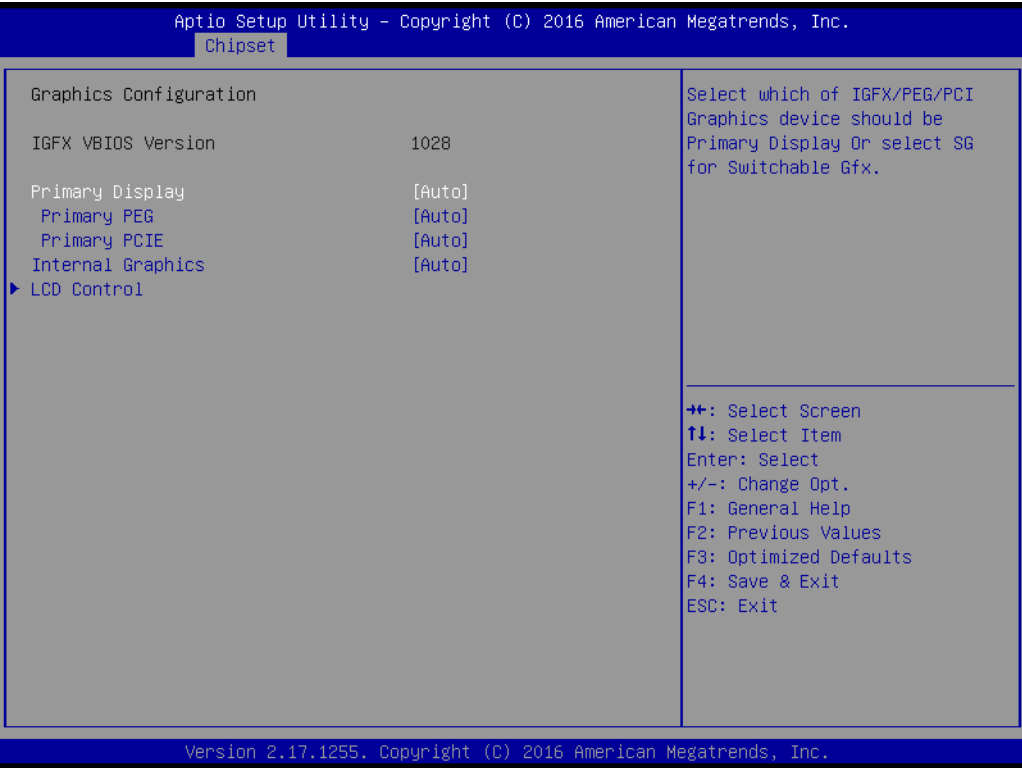

#### **Primary Display**

This item allows user to set Auto or IGFX or PEG or PCIE or SG for "Primary Display".

#### **Primary PEG**

This item allows user to set Auto or PEG11 or PEG 12 for "Primary PEG".

#### **Primary PCIE**

This item allows user to set PCIE channel, and default is "Auto".

#### **Internal Graphics**

This item allows user to set Auto, Disabled, or Enabled for "Internal Graphics".

#### **LCD Control**

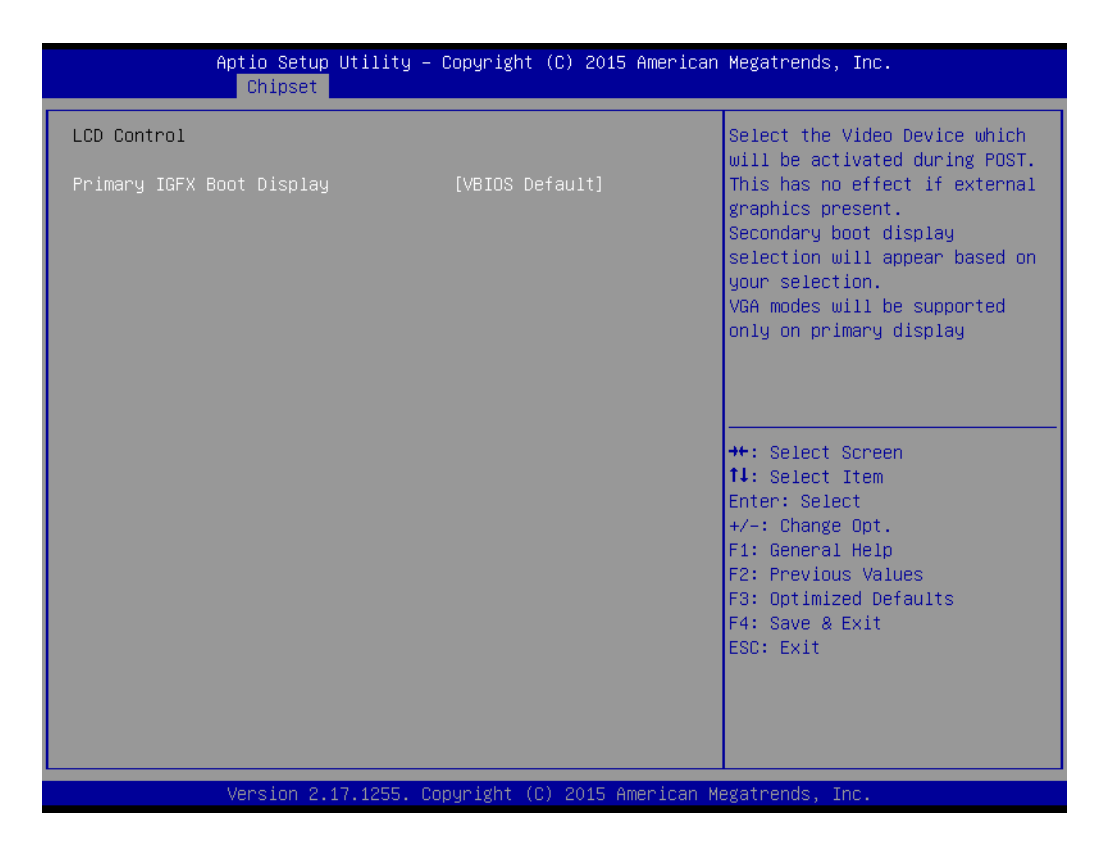

#### **Primary IGFX Boot Display**

This item allows user to set VBIOS Default or DVI1 or CRT for "Primary IGFX Boot Display".

#### **PEG Port Configuration**

This item allows user to set CPU PCI Expansion x16 GEN3.

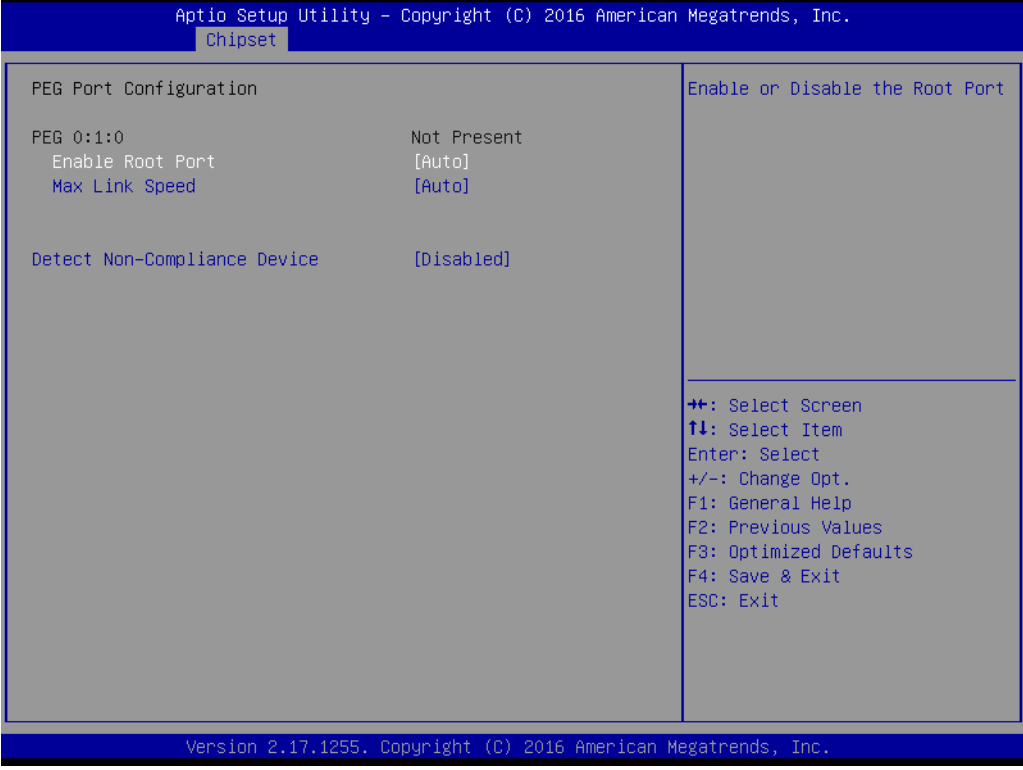

#### **PEG 0 : 1 : 0**

#### **Enable Root Port**

This item allows user to set Disabled, Enabled, or Auto for "Enable Root Port".

#### **Max Link Speed**

This item allows user to set Auto, Gen1, or Gen2 or Gen3 for "Max Link Speed" at PCIe x16 or PCIe x8 socket.

#### ■ Detect Non-Compliance Device

This item allows the system to detect non-compliant devices. Default is Disabled.

#### **3.2.3.1 Memory Configuration**

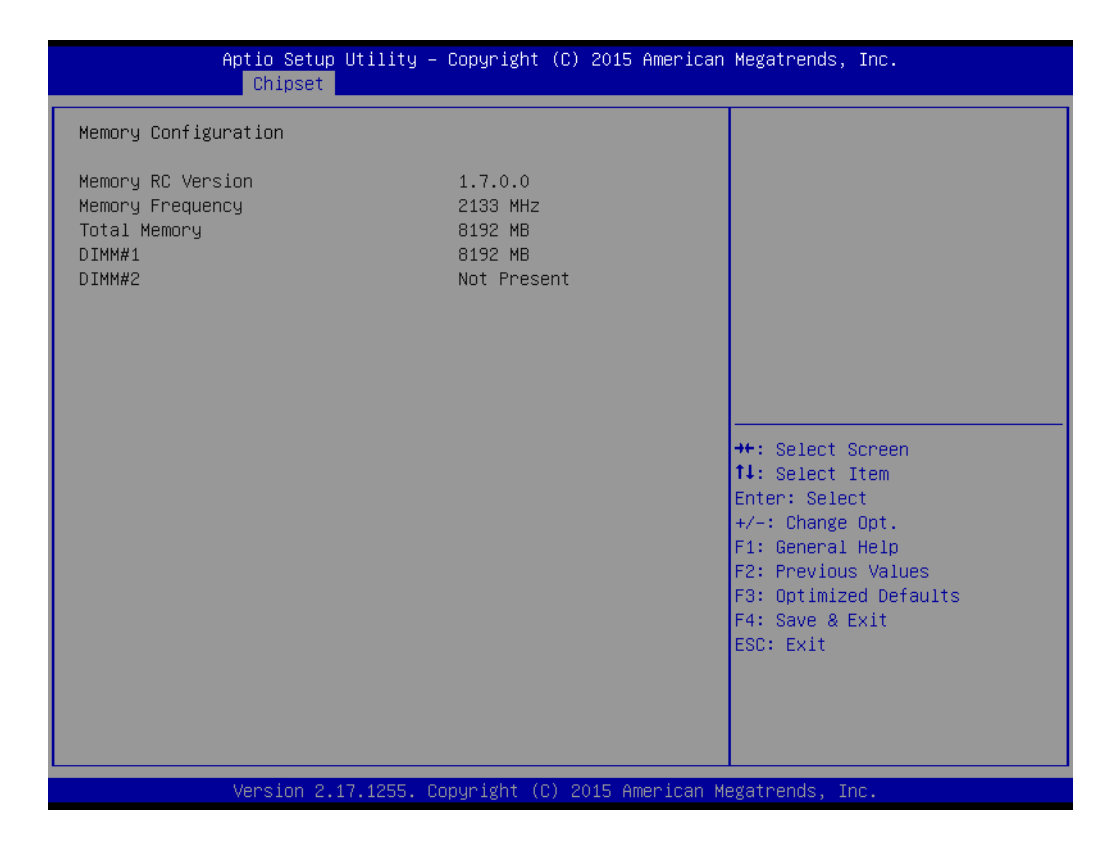

#### **PCH-IO Configuration**

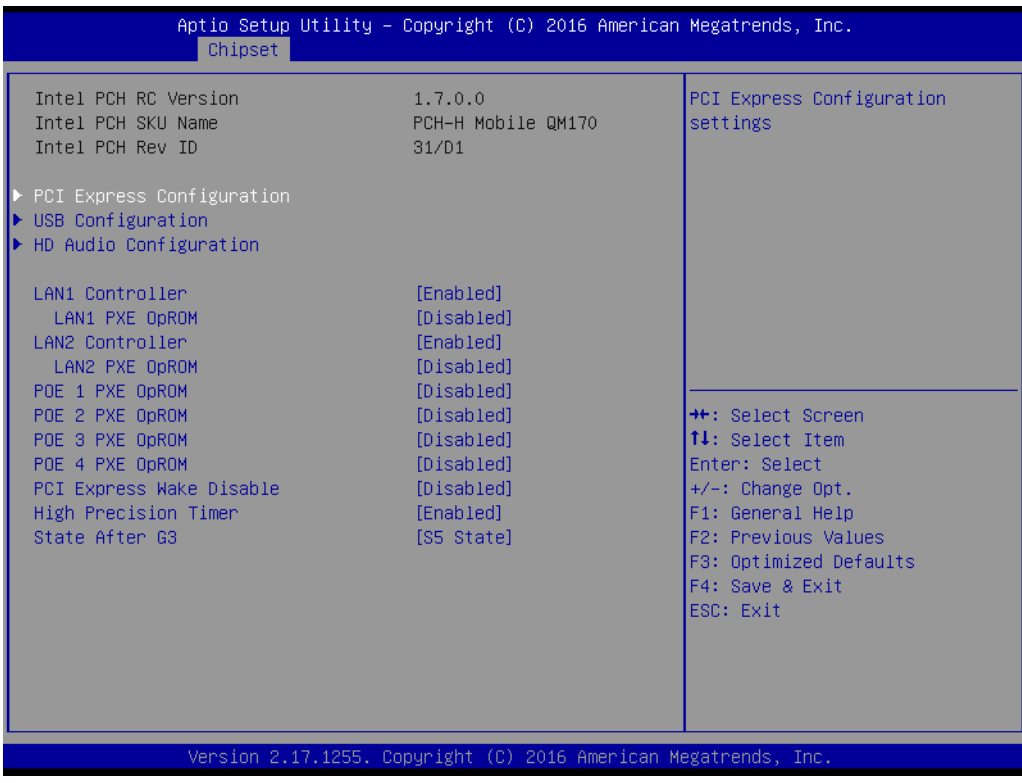

# Chapter 3AMI BIOSSetup

#### **3.2.3.2 PCI Express Configuration**

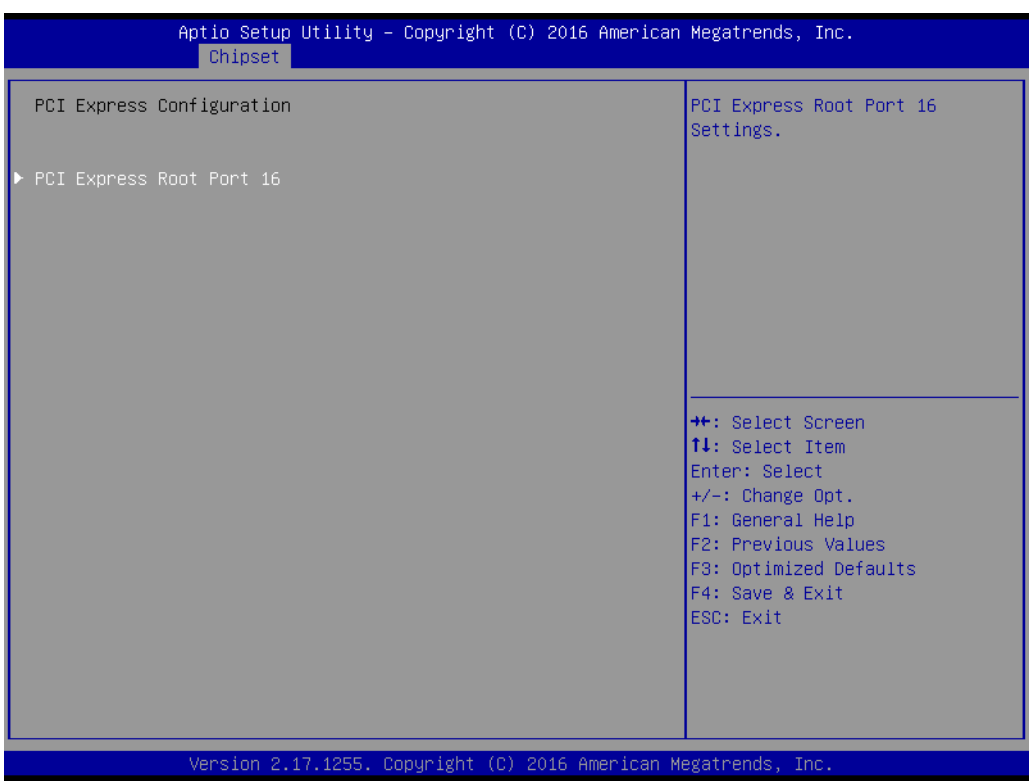

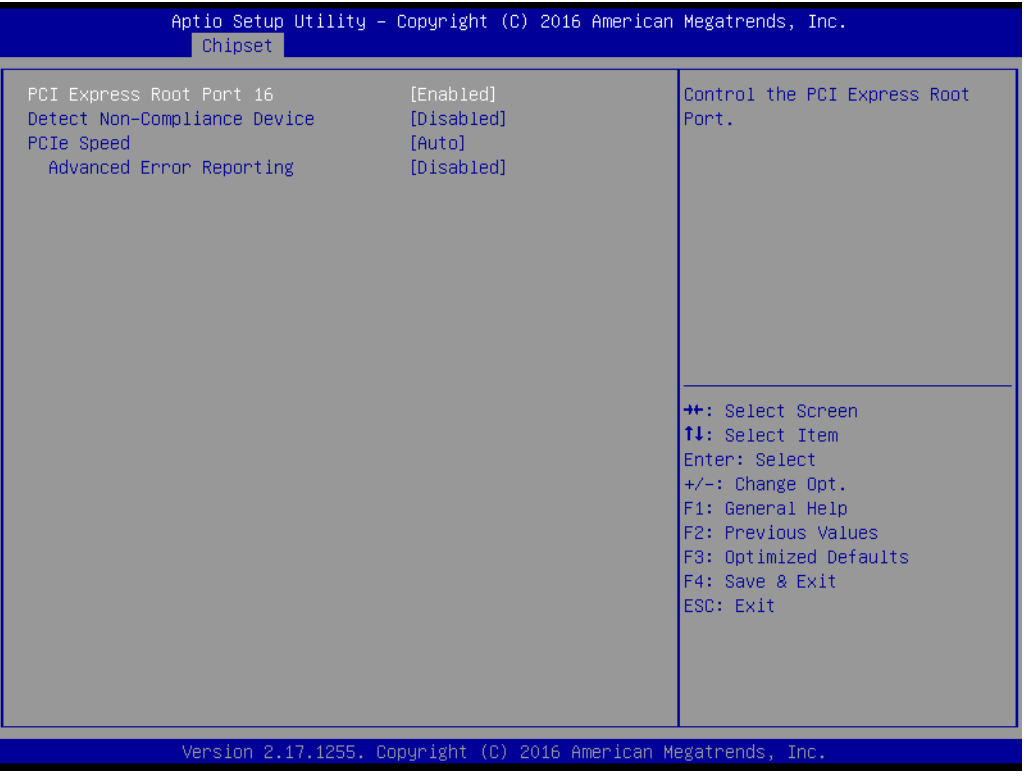

#### **PCI Express Root Port 16**

#### **PCI Express Root Port 16**

This item allows user to set Disabled or Enabled for "PCI Express Root Port 15".

#### ■ **Detect Non-Compilance Device**

This item allows user to set Disabled or Enabled for "Detect Non-Compliance Device".

#### **PCIe Speed**

This item allows user to set Gen1 or Gen2 or Gen3 for "PCIe Speed" and default is "Auto".

#### **Advanced Error Reporting**

This item allows user to set Disabled or Enabled for "Advanced Error Reporting" (AER).

#### **3.2.3.3 USB Configuration**

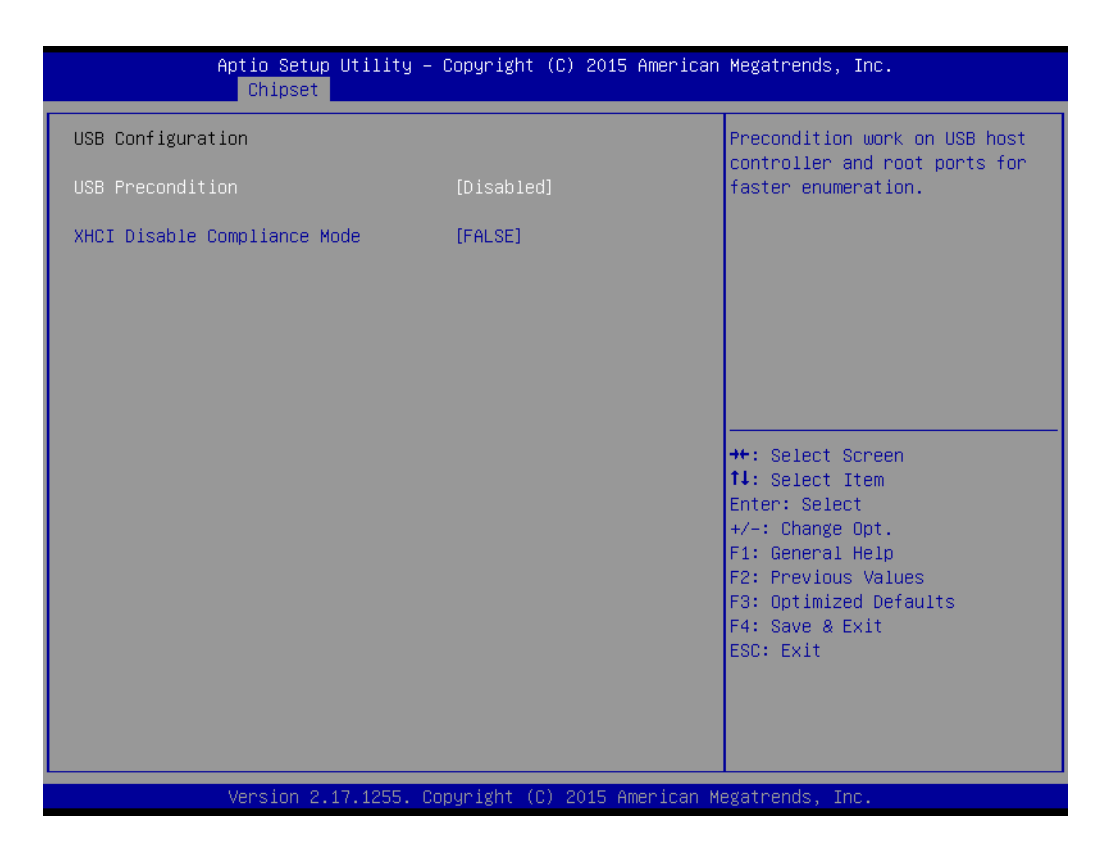

#### **USB Precondition**

This item allows user to disable or enable "USB Precondition".

#### **XHCI Disable Compliance Mode**

This item allows user to set FALSE or TRUE for "XHCI Disable Compliance Mode".

#### **3.2.3.4 HD Audio Configuration**

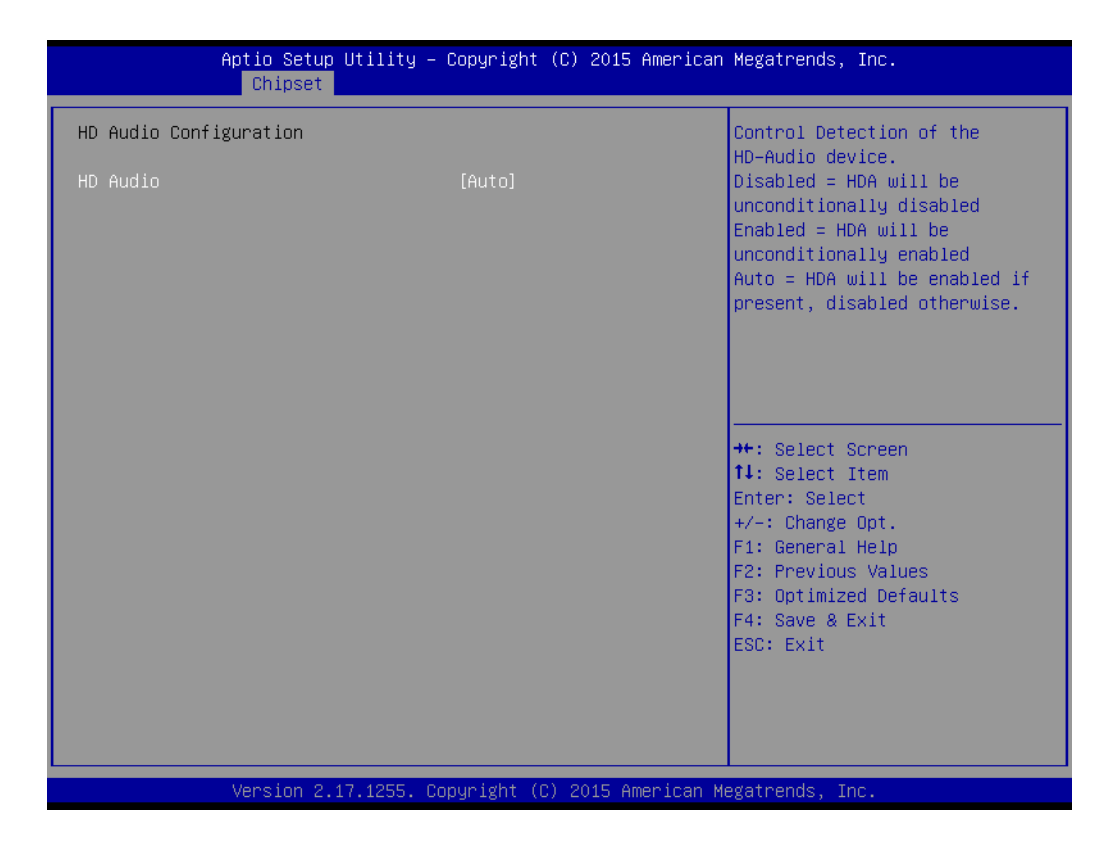

#### **HD Audio**

This item allows user to Disable, Enable, or set to Auto for "HD Audio".

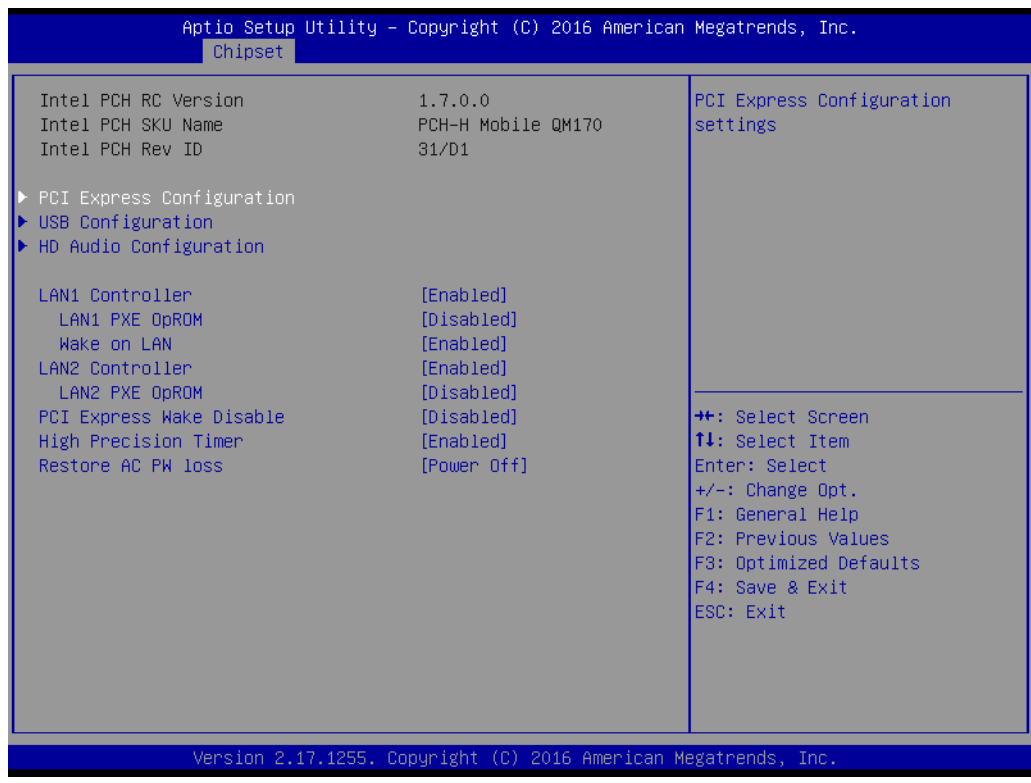

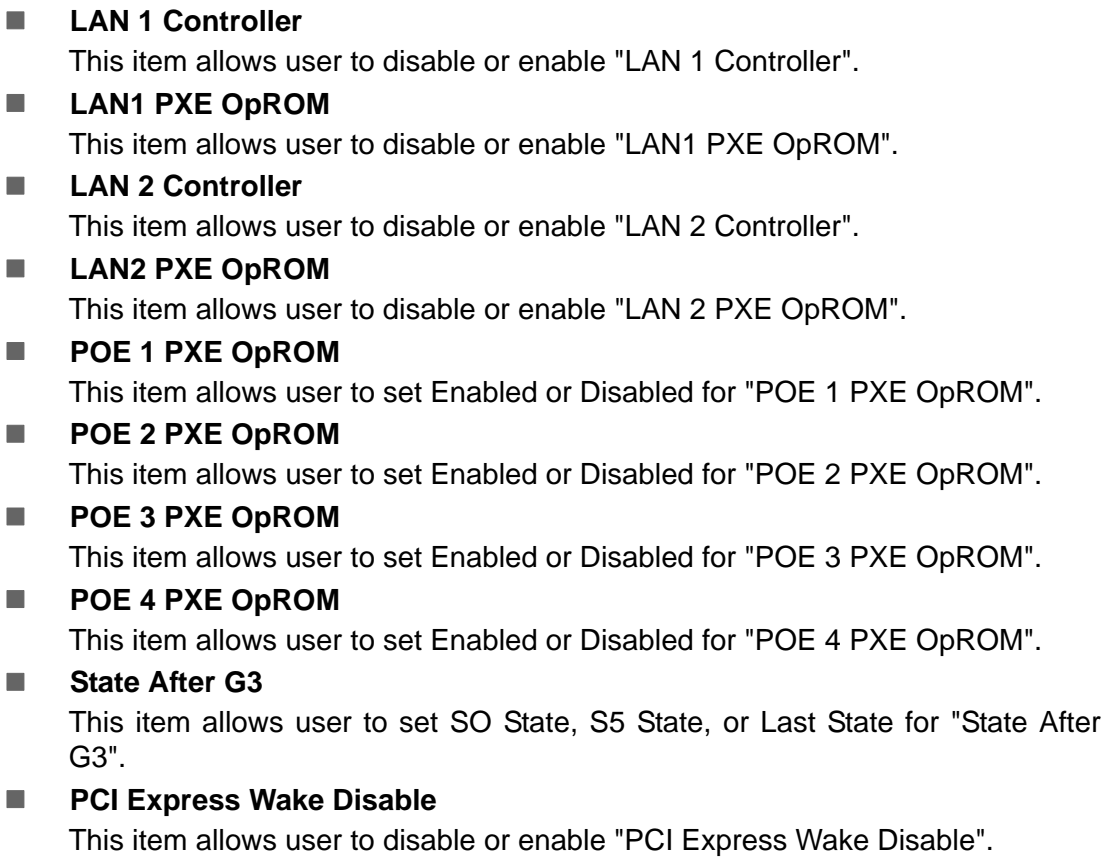

## **High Precision Timer**

This item allows user to disable or enable "High Precision Timer".

### **3.2.4 Security**

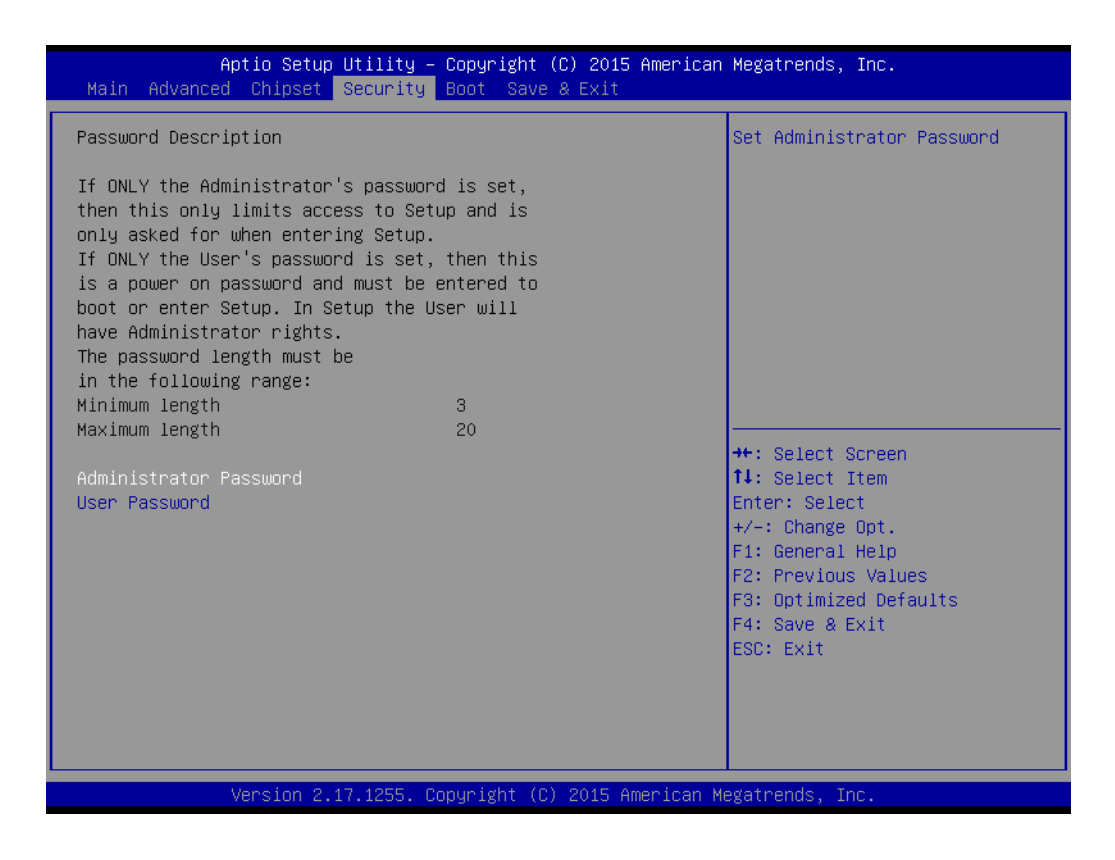

#### **Administrator Password**

This item allows user to set an "Administrator Password" if desired.

#### **User Password**

This item allows user to set a "User Password" if desired.

## Chapter 3AMI BIOSSetup

### **3.2.5 Boot**

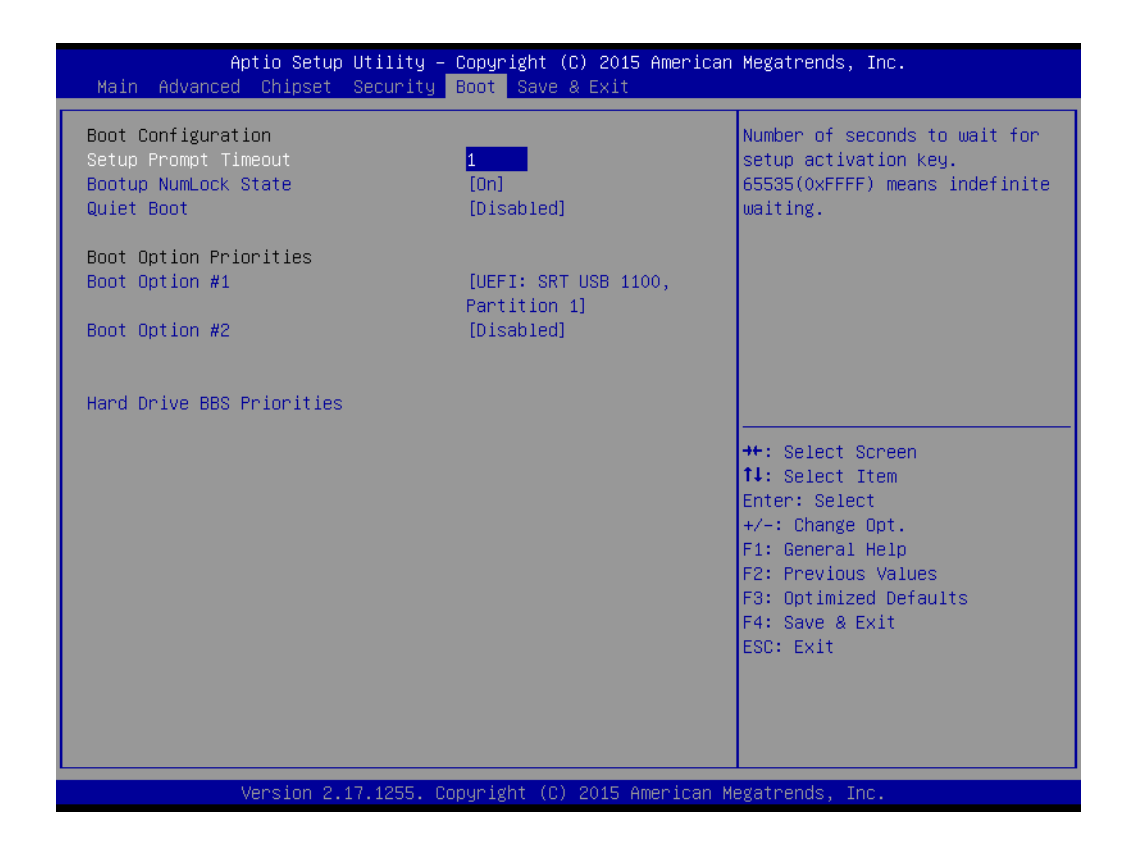

#### **Setup Prompt Timeout**

Number of seconds to wait for setup activation key. 65535 (0xFFFF) means indefinite waiting.

#### ■ Bootup NumLock State

This item allows user to set "Bootup NumLock State" either to On or Off.

#### **Quiet Boot**

This item allows user to disable or enable "Quiet Boot".

**Boot Option Priorities** 

*Note! These items will display based on how many devices are attached.*

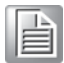

- Boot Option #1
- Boot Option #2

## **3.2.6 Save & Exit**

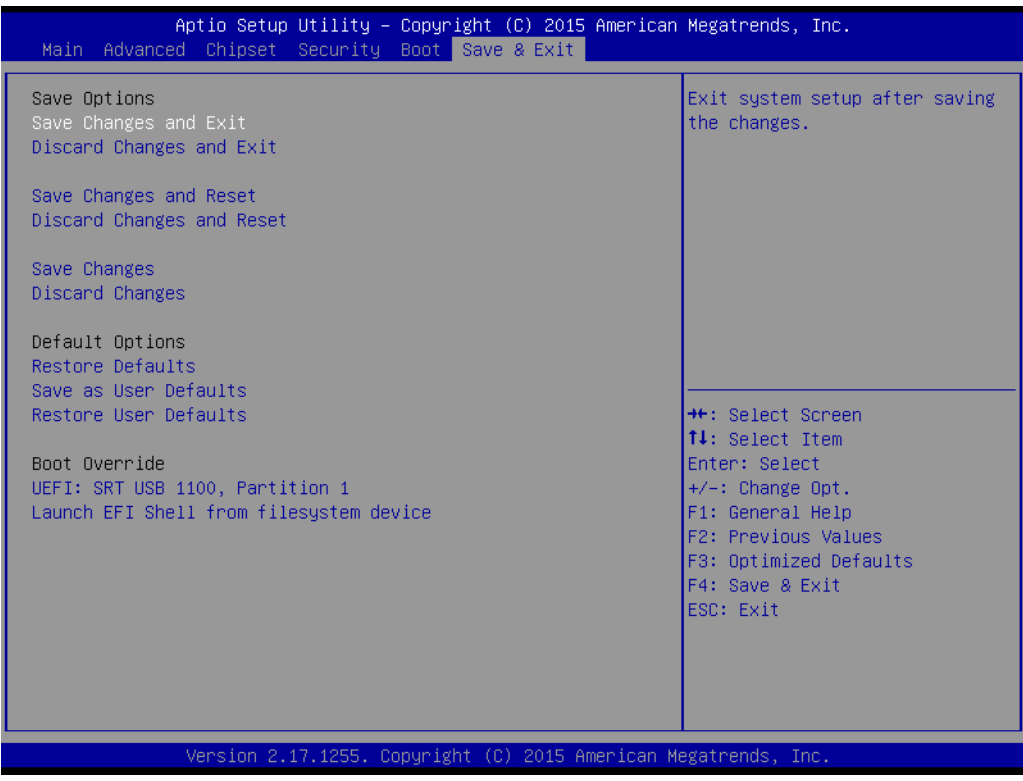

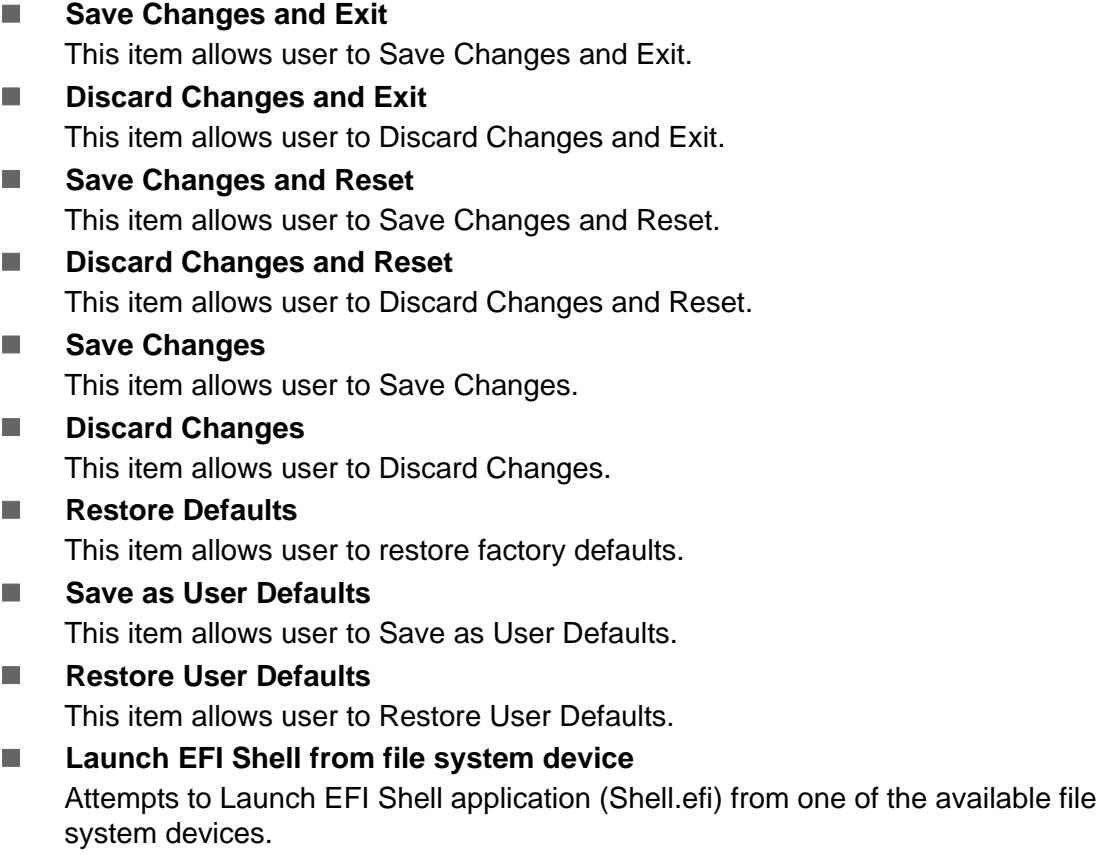

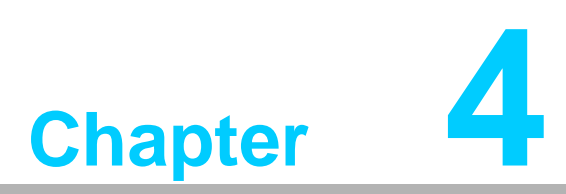

## **4Software Installation**

**This chapter introduces driver installation.**

## **4.1 Chipset Software Installation Utility**

#### **4.1.1 Before you begin**

To facilitate the installation of the enhanced display drivers and utility software, read the instructions in this chapter carefully. The drivers for the AIIS-5410P are located on the software installation CD.

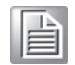

*Note! The files on the software installation CD are compressed. Do not attempt to install the drivers by copying the files manually. You must use the supplied SETUP program to install the drivers.*

Before you begin, it is important to note that most display drivers need to have the relevant software application already installed in the system prior to installing the enhanced display drivers. In addition, many of the installation procedures assume that you are familiar with both the relevant software applications and operating system commands. Review the relevant operating system commands and the pertinent sections of your application software's user manual before performing the installation.

#### **4.1.2 Introduction**

The Intel® Chipset Software Installation (CSI) utility installs the Windows INF files that outline to the operating system how the chipset components will be configured. This is needed for the proper functioning of the following features:

- Core PCI PnP services
- Serial ATA interface support
- USB 1.1/2.0 support
- $\blacksquare$  Identification of Intel chipset components in the Device Manager.

*Note! The chipset driver is used for the following versions of Windows, and it has to be installed before installing all the other drivers:*

- $\overline{\phantom{0}}$ *Windows 10 (64bit)*
- $\overline{\phantom{0}}$ *Windows 8.1 (64-bit)*
- $\overline{\phantom{a}}$ *Windows 7 (32-bit)*
- $\overline{\phantom{0}}$ *Windows 7 (64-bit)*

*Caution! The Intel*® *Skylake platform does not include a USB3.0 driver. The user can use a SATA interface driver (SATA CD-RAM, or CFast, or m-SATA) to install Windows 7 OS.* 

Advantech supports a powerful Windows 7 OS that includes USB3.0 (EFI OS not supported). It can help you install Win7 OS easily. If you need this option, please contact your distributor or sales representative.

#### **4.1.3 Windows 10 / Windows 8.1/ Windows 7**

1. Put the driver CD into the system's CD-ROM drive. You will see driver folder items. Select "01\_Chipset" folder. In the CSI folder, click the executable file to complete driver installation.

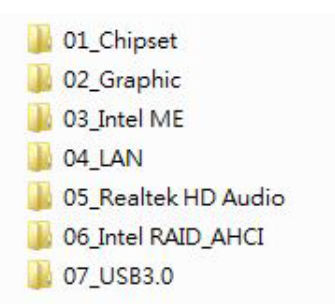

2. Click Setup to execute the program.

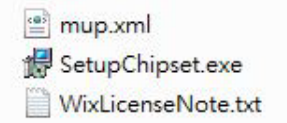

## **4.2 Integrated Graphic Device Setup**

#### **4.2.1 Introduction**

The 4th Gen Intel® Core™ i processors include an integrated graphics controller. You need to install the VGA driver to enable this function, which includes the following features:

■ Optimized integrated graphic solution: Intel® Graphics Flexible Display Interface supports versatile display options and 32-bit 3D graphics engine for dual independent displays, enhanced display modes for widescreen flat panels for extended, twin, and cloned dual display modes, and optimized 3D support delivers an intensive and realistic visual experience.

*Caution! Intel*® *Graphic Device does not support Windows 10 (32bit) and Windows 8.1 (32.bit)*

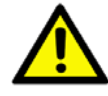

#### **4.2.2 Windows 10 /Windows 8.1 /Windows 7 Driver Setup**

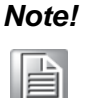

*Note! Before installing these drivers, make sure the INF driver has been installed in your system. See Chapter 4 for information on installing the INF driver.*

Insert the driver CD into your system's CD-ROM drive. You can see the driver folders. Navigate to the "02 Graphic" folder, select 32 or 64 bit, and click the executable file to complete the installation of the drivers for Windows 7, Windows 8, and Windows 10.

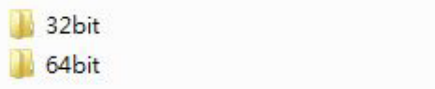

## **4.3 Intel**® **ME**

#### **4.3.1 Introduction**

The Intel<sup>®</sup> ME software components that need to be installed depend on the system's specific hardware and firmware features. The installer detects the system's capabilities and installs the relevant drivers and applications.

#### **4.3.2 Installation**

Insert the driver CD into your system's CD-ROM drive. Navigate to the "03\_Intel ME" folder and find folder "Intel ME" to install the driver.

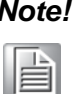

*Note! If the Intel*® *Management Engine (Intel*® *ME) driver has not been successfully installed in Win7, please refer to the Win7 ME install process below.*

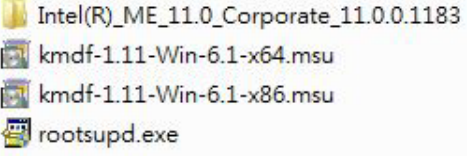
## **4.3.3 Install Intel**® **ME for Windows 7**

Please follow this process to install Intel® ME for Windows 7.

1. Install hot fix first.

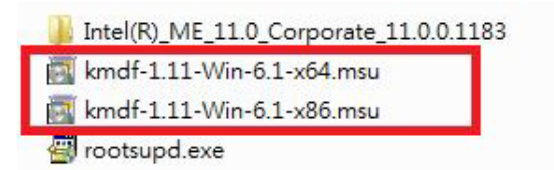

2. Install ME.

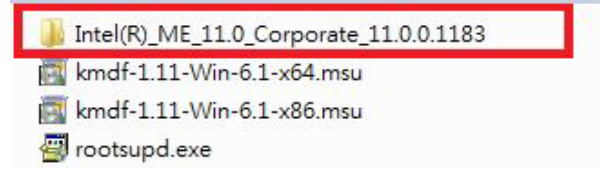

3. Install rootsupd.exe.

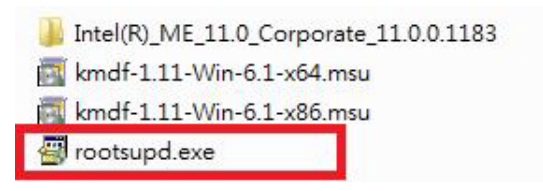

# **4.4 LAN Configuration**

### **4.4.1 Introduction**

The AIIS-5410P has dual Gigabit Ethernet LANs via dedicated PCI Express x1 lanes (Intel® I219LM (LAN1) and I210IT (LAN2)) that offer bandwidth of up to 500 MB/sec, eliminating the bottleneck of network data flow and incorporating Gigabit Ethernet at 1000 Mbps.

#### **4.4.2 Features**

- 10/100/1000Base-T Ethernet controller
- 10/100/1000Base-T triple-speed MAC
- Full duplex at 10, 100, or 1000 Mbps and half duplex at 10 or 100 Mbps
- Wake-on-LAN (WOL) support
- PCIe x1 host interface

### **4.4.3 Installation**

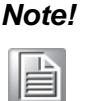

*Note! Before installing the LAN drivers, make sure the CSI utility has been installed on your system. See [page 59](#page-70-0) for information on installing the CSI utility.*

The integrated Intel® gigabit Ethernet controller supports all major network operating systems. However, the installation procedure varies with different operating systems. In the following sections, refer to the one that provides the driver setup procedure for the operating system you are using.

#### **4.4.4 Windows 10 /Windows 8.1 /Windows 7**

Insert the driver CD into your system's CD-ROM drive. Select folder "04\_LAN" then click the "Rel\_20.3\_PV\_OEMGen\_380842"

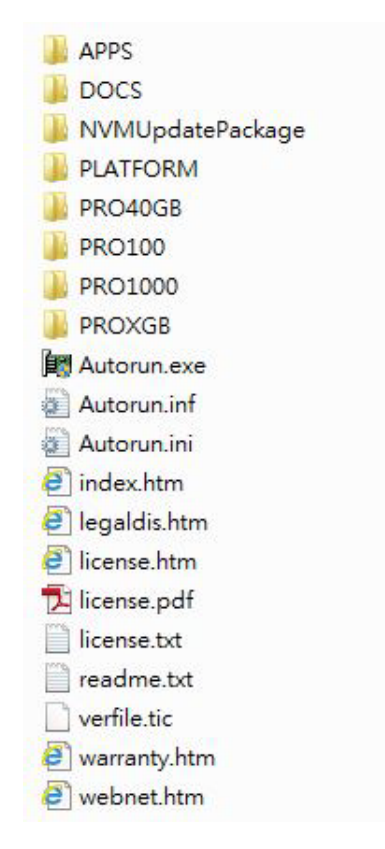

# **4.5 SATA RAID Setup**

### **4.5.1 Introduction**

To support demanding disk I/O, Intel® Q170 chipset integrates six Serial ATA controllers with software RAID 0, 1, 5, and 10 capabilities.

RAID 0 striping increases the storage performance and is designed to speed up data transfer rates for disk-intensive applications.

RAID 1 mirroring protects valuable data that might be lost in the event of a hard drive failure.

A RAID 5 array contains three or more hard drives where the data is divided into manageable blocks called strips. Parity is a mathematical method for recreating data that was lost from a single drive, which increases fault-tolerance. The data and parity are striped across all the hard drives in the array. The parity is striped in a rotating sequence to reduce bottlenecks associated with the parity calculations.

A RAID 10 array uses four hard drives to create a combination of RAID levels 0 and 1. The data is striped across a two-drive array forming the RAID 0 component. Both drives in the RAID 0 array is then mirrored by a RAID 1 component.

### **4.5.2 SATA RAID Driver and Utility Setup**

The installation utility is in the CD's "06\_Intel RAID\_AHCI" folder. Go to the directory of the CD and follow these steps to install.

> F6 Install Floppy Create for 32 and 64 bit Windows Intel® Rapid Storage Technology

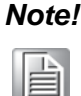

*Note! Please install ".NET 4.5" before installing "Intel Rapid Storage Technology".*

## **4.6 Install USB3.0**

### **4.6.1 Introduction**

AIIS-5410P provides 8x USB 3.0 and the data transfer rate of USB3.0 (5Gb/s) is 10 times that of USB2.0 (480 Mbps).

Insert the driver CD into your system's CD-ROM drive. Navigate to the "07 USB3.0" to install the drier.

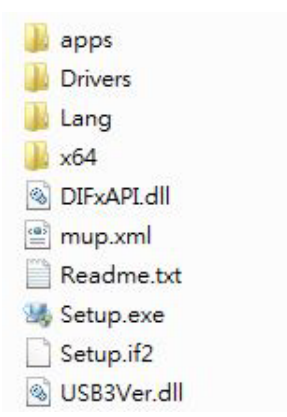

AIIS-5410P User Manual 64

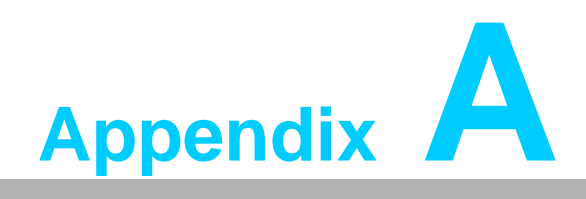

**<sup>A</sup> Programming the Watchdog Timer**

# **A.1 Programming the Watchdog Timer**

The AIIS-5410P's watchdog timer can be used to monitor system software operation and take corrective action if the software fails to function within the programmed period. This section describes the operation of the watchdog timer and how to program it.

## **A.1.1 Watchdog Timer Overview**

The watchdog timer is built into the super I/O controller NCT6106D. It provides the following user-programmable functions:

- $\blacksquare$  It can be enabled and disabled by user program
- Timer can be set from 1 to 255 seconds or 1 to 255 minutes
- Generates an interrupt or resets signal if the software fails to reset the timer before time-out

## **A.1.2 Programming the Watchdog Timer**

The I/O port address of the watchdog timer is 2E (hex) and 2F (hex). 2E (hex) is the address port. 2F (hex) is the data port. You must first assign the address of register by writing an address value into address port 2E (hex), then write/read data to/from the assigned register through data port 2F (hex).

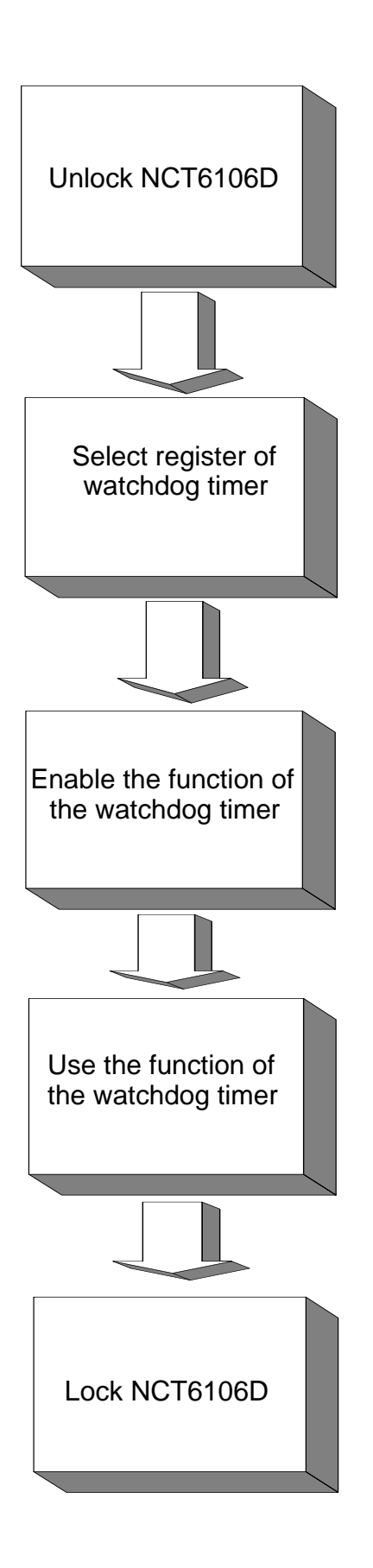

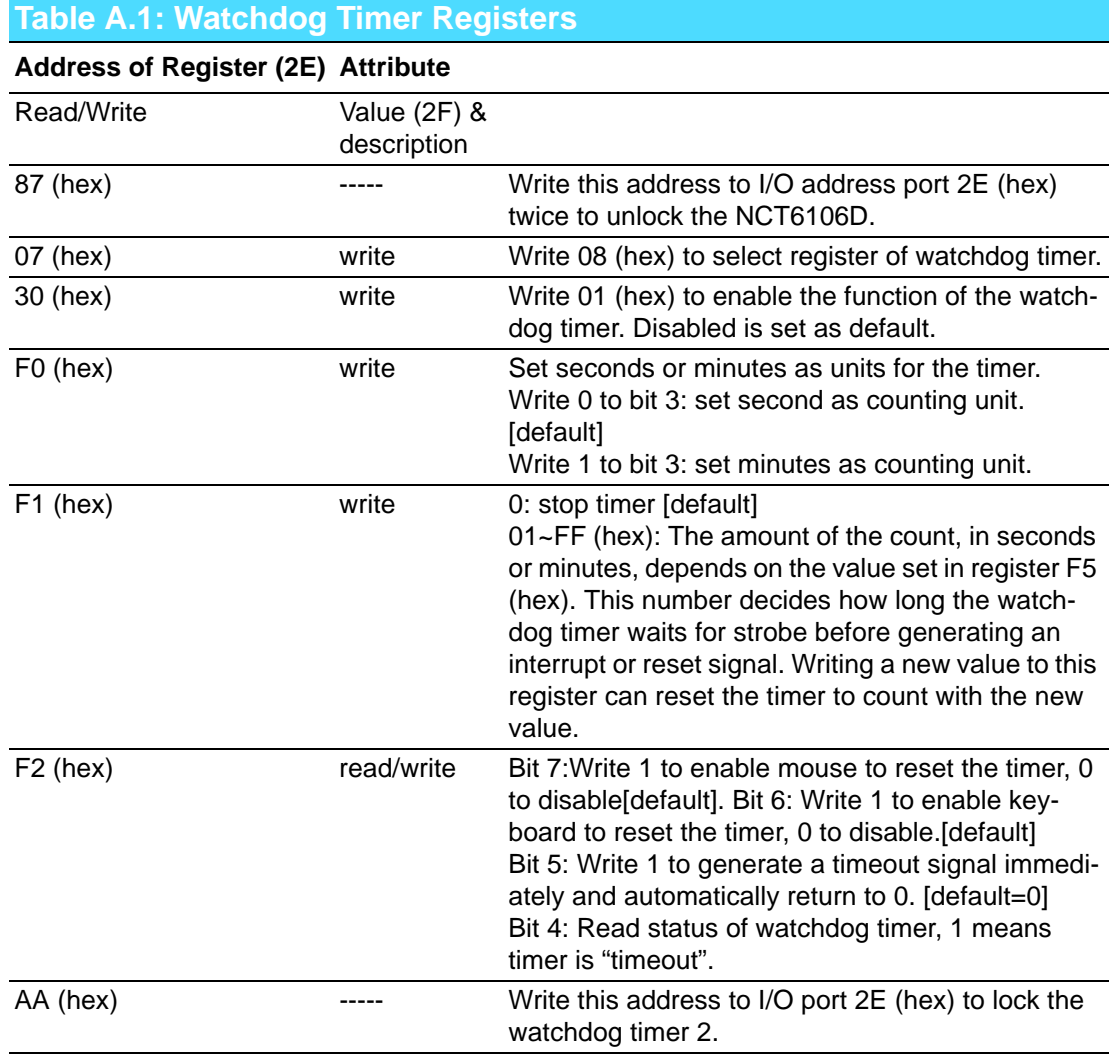

## **A.1.3 Example Program**

1. Enable watchdog timer and set 10 sec. as timeout interval

;----------------------------------------------------------- Mov dx,2eh ; Unlock NCT6106D Mov al,87h Out dx,al Out dx,al ;----------------------------------------------------------- Mov al,07h ; Select registers of watchdog timer Out dx,al Inc dx Mov al,08h Out dx,al ;----------------------------------------------------------- Dec dx ; Enable the function of watchdog timer Mov al,30h Out dx,al Inc dx Mov al,01h Out dx,al ;----------------------------------------------------------- Dec dx ; Set second as counting unit Mov al,0f0h Out dx,al Inc dx In al,dx And al,not 08h Out dx,al ;----------------------------------------------------------- Dec dx ; Set timeout interval as 10 seconds and start counting Mov al,0f1h Out dx,al Inc dx Mov al,10 Out dx,al ;----------------------------------------------------------- Dec dx ; Lock NCT6106D Mov al,0aah Out dx,al 2. Enable watchdog timer and set 5 minutes as timeout interval ;----------------------------------------------------------- Mov dx,2eh ; Unlock NCT6106D Mov al,87h Out dx,al Out dx,al

;----------------------------------------------------------- Mov al,07h ; Select registers of watchdog timer Out dx,al Inc dx Mov al,08h Out dx,al ;----------------------------------------------------------- Dec dx ; Enable the function of watchdog timer Mov al,30h Out dx,al Inc dx Mov al,01h Out dx,al ;----------------------------------------------------------- Dec dx ; Set minute as counting unit Mov al,0f0h Out dx,al Inc dx In al,dx Or al,08h Out dx,al ;----------------------------------------------------------- Dec dx ; Set timeout interval as 5 minutes and start counting Mov al,0f1h Out dx,al Inc dx Mov al,5 Out dx,al ;----------------------------------------------------------- Dec dx ; Lock NCT6106D Mov al,0aah Out dx,al 3. Enable watchdog timer to be reset by mouse ;----------------------------------------------------------- Mov dx,2eh ; Unlock NCT6106D Mov al,87h Out dx,al Out dx,al ;----------------------------------------------------------- Mov al,07h ; Select registers of watchdog timer Out dx,al Inc dx Mov al,08h Out dx,al ;-----------------------------------------------------------

Dec dx ; Enable the function of watchdog timer Mov al,30h Out dx,al Inc dx Mov al,01h Out dx,al ;----------------------------------------------------------- Dec dx ; Enable watchdog timer to be reset by mouse Mov al,0f2h Out dx,al Inc dx In al,dx Or al,80h Out dx,al ;----------------------------------------------------------- Dec dx ; Lock NCT6106D Mov al,0aah Out dx,al 4. Enable watchdog timer to be reset by keyboard ;----------------------------------------------------------- Mov dx,2eh ; Unlock NCT6106D Mov al,87h Out dx,al Out dx,al ;----------------------------------------------------------- Mov al,07h ; Select registers of watchdog timer Out dx,al Inc dx Mov al,08h Out dx,al ;----------------------------------------------------------- Dec dx ; Enable the function of watchdog timer Mov al,30h Out dx,al Inc dx Mov al,01h Out dx,al ;----------------------------------------------------------- Dec dx ; Enable watchdog timer to be strobed reset by keyboard Mov al,0f2h Out dx,al Inc dx In al,dx Or al,40h Out dx,al

;----------------------------------------------------------- Dec dx ; Lock NCT6106D Mov al,0aah Out dx,al 5. Generate a time-out signal without timer counting ;----------------------------------------------------------- Mov dx,2eh ; Unlock NCT6106D Mov al,87h Out dx,al Out dx,al ;----------------------------------------------------------- Mov al,07h ; Select registers of watchdog timer Out dx,al Inc dx Mov al,08h Out dx,al ;----------------------------------------------------------- Dec dx ; Enable the function of watchdog timer Mov al,30h Out dx,al Inc dx Mov al,01h Out dx,al ;----------------------------------------------------------- Dec dx ; Generate a time-out signal Mov al,0f2h Out dx,al ;Write 1 to bit 5 of F7 register Inc dx In al,dx Or al,20h Out dx,al ;----------------------------------------------------------- Dec dx ; Lock NCT6106D Mov al,0aah Out dx,al

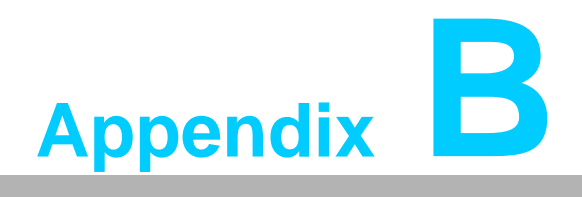

**<sup>B</sup> Programming the GPIO**

## **B.1 Supported GPIO Register**

Below are detailed description of the GPIO addresses and programming sample.

### **B.1.1 GPIO Registers**

#### **CRE4 (GP10-GP17 I/O selection register. Default 0xFF)**

When set to '1', the respective GPIO port is programmed as an input port. When set to '0', the respective GPIO port is programmed as an output port.

#### **CRE5 (GP10-GP17 data register. Default 0x00)**

If a port is programmed to be an output port, then its respective bit can be read/written.

If a port is programmed to be an input port, then its respective bit can only be read.

#### **CRE6 (GP10-GP17 inversion register. Default 0x00)**

When set to '1', the incoming/outgoing port value is inverted. When set to '0', the incoming/outgoing port value is the same as in data register.

#### **Extended Function Index Registers (EFIRs)**

The EFIRs are write-only registers with port address 2Eh or 4Eh on PC/AT systems.

#### **Extended Function Data Registers (EFDRs)**

The EFDRs are read/write registers with port address 2Fh or 4Fh on PC/AT systems

## **B.1.2 GPIO Example Program**

------------------------------------------------------------ Enter the extended function mode, interruptible double-write ------------------------------------------------------------ MOV DX, 2EH MOV AL, 87H OUT DX, AL OUT DX, AL ------------------------------------------------------------ Configure logical device 7(GP10~GP17), configuration register CRE4,CRE5,CRE6 ------------------------------------------------------------ MOV DX, 2EH MOV AL, 07H ; Point to Logical Device Number Reg. OUT DX, AL MOV DX, 2FH MOV AL, 07H ; Select logical device 7 OUT DX, AL ------------------------------------------------------------ Configure GPIO1 I/O Register ------------------------------------------------------------ MOV DX, 2EH MOV AL, E4H OUT DX, AL MOV DX, 2FH MOV AL, ??H ; 0: The respective GPIO1 PIN is programmed as an output port ;1: The respective GPIO1 PIN is programmed as an input port. OUT DX, AL ------------------------------------------------------------ Configure GPIO1 Inversion Register ------------------------------------------------------------ MOV DX, 2EH MOV AL, E6H OUT DX, AL MOV DX, 2FH MOV AL, 00H ; Set GPIO is normal not inverter OUT DX, AL ------------------------------------------------------------ Configure GPIO1 Data Register ------------------------------------------------------------ MOV DX, 2EH MOV AL, E5H OUT DX, AL MOV DX, 2FH MOV AL, ??H ; Put the output value into AL OUT DX, AL ------------------------------------------------------------ Exit extended function mode | ------------------------------------------------------------ MOV DX, 2EH MOV AL, AAH OUT DX, AL

AIIS-5410P User Manual 76

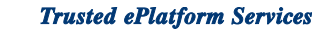

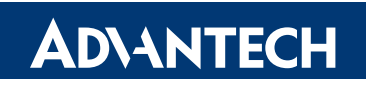

## **www.advantech.com**

**Please verify specifications before quoting. This guide is intended for reference purposes only.**

**All product specifications are subject to change without notice.**

**No part of this publication may be reproduced in any form or by any means, electronic, photocopying, recording or otherwise, without prior written permission of the publisher.**

**All brand and product names are trademarks or registered trademarks of their respective companies.**

**© Advantech Co., Ltd. 2016**